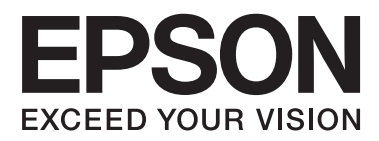

# **Brugervejledning**

# <span id="page-1-0"></span>**Copyright**

Ingen del af dette dokument må gengives, gemmes i et lagringssystem eller overføres på nogen måde eller med nogle midler, elektronisk, mekanisk, fotokopiering, optagelse eller på nogen måde uden forud skriftlig tilladelse fra Seiko Epson Corporation. Der påtages intet ansvar for patenter vedrørende brug af information indeholdt heri. Der påtages heller ikke noget ansvar for skader, som følge af brugen af disse oplysninger. Oplysningerne heri er kun beregnet til brug med dette produkt fra Epson. Epson er ikke ansvarlig for nogen brug af disse oplysninger, ved anvendelse på andre produkter.

Hverken køberen af dette produkt eller tredjepart kan holde Seiko Epson Corporation eller associerede selskaber ansvarlig for skader, tab, omkostninger eller udgifter, som køberen eller tredjepart har pådraget sig som følge af uheld, forkert brug eller misbrug af dette produkt eller uautoriserede modifikationer, reparationer eller ændringer af dette produkt, eller hvis (gælder ikke i USA) Seiko Epson Corporations retningslinjer for betjening og vedligeholdelse ikke er fulgt nøje.

Seiko Epson Corporation og Seiko Epson Corporations associerede selskaber er ikke ansvarlig for skader eller problemer, der måtte opstå som følge af brug af andet ekstraudstyr eller andre forbrugsvarer end det udstyr eller de forbrugsvarer, som Seiko Epson Corporation har angivet som Original Epson Products (originale Epsonprodukter) eller Epson Approved Products (produkter, der er godkendt af Epson).

Seiko Epson Corporation kan ikke holdes ansvarlig for eventuelle skader, der måtte opstå som følge af elektromagnetisk interferens, som stammer fra brug af andre interfacekabler end dem, som Seiko Epson Corporation har angivet som Epson Approved Products (produkter godkendt af Epson).

© 2014 Seiko Epson Corporation. All rights reserved.

Indholdet i denne vejledning og specifikationerne for dette produkt kan ændres uden varsel.

# <span id="page-2-0"></span>**Varemærker**

- ❏ EPSON® er et registreret varemærke, og EPSON EXCEED YOUR VISION eller EXCEED YOUR VISION er et varemærke tilhørende Seiko Epson Corporation.
- ❏ Microsoft®, Windows®, and Windows Vista® are registered trademarks of Microsoft Corporation.
- ❏ Apple, Macintosh, Mac OS, OS X, Bonjour, Safari, iPad, iPhone, iPod touch, and iTunes are trademarks of Apple Inc., registered in the U.S. and other countries. AirPrint and the AirPrint logo are trademarks of Apple Inc.
- ❏ Google Cloud Print™, Chrome™, Chrome OS™, and Android™ are trademarks of Google Inc.
- ❏ Adobe, Adobe Reader, Acrobat, and Photoshop are trademarks of Adobe systems Incorporated, which may be registered in certain jurisdictions.
- ❏ Monotype is a trademark of Monotype Imaging, Inc. registered in the United States Patent and Trademark Office and may be registered in certain jurisdictions.
- ❏ Albertus, Arial, and Times New Roman are trademarks of The Monotype Corporation.
- ❏ ITC Avant Garde, ITC Bookman, ITC Zapf-Chancery, and ITC Zapf Dingbats are trademarks of International Typeface Corporation registered in the United States Patent and Trademark Office and may be registered in certain jurisdictions.
- ❏ Clarendon, Helvetica, New Century Schoolbook, Palatino, Times and Univers are registered trademarks of Heidelberger Druckmaschinen AG, which may be registered in certain jurisdictions, exclusively licensed through Linotype Library GmbH, a wholly owned subsidiary of Heidelberger Druckmaschinen AG.
- ❏ Wingdings is a registered trademark of Microsoft Corporation in the United States and other countries.
- ❏ Antique Olive is a registered trademark of Marcel Olive and may be registered in certain jurisdictions.
- ❏ Marigold is a trademark of AlphaOmega Typography.
- ❏ Coronet is a registered trademark of Ludlow Type Foundry.
- ❏ PCL is the registered trademark of Hewlett-Packard Company.
- ❏ Getopt

Copyright © 1987, 1993, 1994 The Regents of the University of California. All rights reserved.

Redistribution and use in source and binary forms, with or without modification, are permitted provided that the following conditions are met:

1. Redistributions of source code must retain the above copyright notice, this list of conditions and the following disclaimer.

2. Redistributions in binary form must reproduce the above copyright notice, this list of conditions and the following disclaimer in the documentation and/or other materials provided with the distribution.

4. Neither the name of the University nor the names of its contributors may be used to endorse or promote products derived from this software without specific prior written permission.

THIS SOFTWARE IS PROVIDED BY THE REGENTS AND CONTRIBUTORS ''AS IS'' AND ANY EXPRESS OR IMPLIED WARRANTIES, INCLUDING, BUT NOT LIMITED TO, THE IMPLIED WARRANTIES OF MERCHANTABILITY AND FITNESS FOR A PARTICULAR PURPOSE ARE DISCLAIMED. IN NO EVENT SHALL THE REGENTS OR CONTRIBUTORS BE LIABLE FOR ANY DIRECT, INDIRECT, INCIDENTAL, SPECIAL, EXEMPLARY, OR CONSEQUENTIAL DAMAGES (INCLUDING, BUT NOT LIMITED TO, PROCUREMENT OF SUBSTITUTE GOODS OR SERVICES; LOSS OF USE, DATA, OR PROFITS; OR BUSINESS INTERRUPTION) HOWEVER CAUSED AND ON ANY THEORY OF LIABILITY, WHETHER IN CONTRACT, STRICT LIABILITY, OR TORT (INCLUDING NEGLIGENCE OR OTHERWISE) ARISING IN ANY WAY OUT OF THE USE OF THIS SOFTWARE, EVEN IF ADVISED OF THE POSSIBILITY OF SUCH DAMAGE.

#### ❏ Arcfour

This code illustrates a sample implementation of the Arcfour algorithm.

Copyright © April 29, 1997 Kalle Kaukonen. All Rights Reserved.

Redistribution and use in source and binary forms, with or without modification, are permitted provided that this copyright notice and disclaimer are retained.

THIS SOFTWARE IS PROVIDED BY KALLE KAUKONEN AND CONTRIBUTORS ''AS IS'' AND ANY EXPRESS OR IMPLIED WARRANTIES, INCLUDING, BUT NOT LIMITED TO, THE IMPLIED WARRANTIES OF MERCHANTABILITY AND FITNESS FOR A PARTICULAR PURPOSE ARE DISCLAIMED. IN NO EVENT SHALL KALLE KAUKONEN OR CONTRIBUTORS BE LIABLE FOR ANY DIRECT, INDIRECT, INCIDENTAL, SPECIAL, EXEMPLARY, OR CONSEQUENTIAL DAMAGES (INCLUDING, BUT NOT LIMITED TO, PROCUREMENT OF SUBSTITUTE GOODS OR SERVICES; LOSS OF USE, DATA, OR PROFITS; OR BUSINESS INTERRUPTION) HOWEVER CAUSED AND ON ANY THEORY OF LIABILITY, WHETHER IN CONTRACT, STRICT LIABILITY, OR TORT (INCLUDING NEGLIGENCE OR OTHERWISE) ARISING IN ANY WAY OUT OF THE USE OF THIS SOFTWARE, EVEN IF ADVISED OF THE POSSIBILITY OF SUCH DAMAGE.

❏ microSDHC Logo is a trademark of SD-3C, LLC.

Bemærk: microSDHC-kortet er indbygget i produktet og kan ikke fjernes.

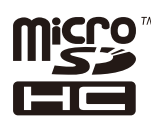

❏ Intel® is a registered trademark of Intel Corporation.

❏ Bemærk: Bemærk: Andre produktnavne, der nævnes heri, anvendes udelukkende til identifikationsformål og kan være varemærker tilhørende deres respektive ejervirksomheder. Epson frasiger sig alle rettigheder til disse mærker.

## *Indholdsfortegnelse*

### *[Copyright](#page-1-0)*

### *[Varemærker](#page-2-0)*

### *[Om denne vejledning](#page-7-0)*

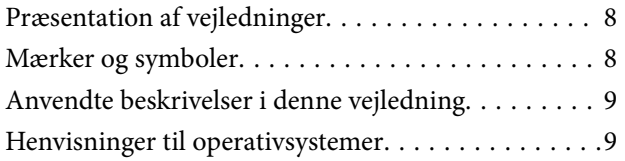

### *[Vigtige instruktioner](#page-9-0)*

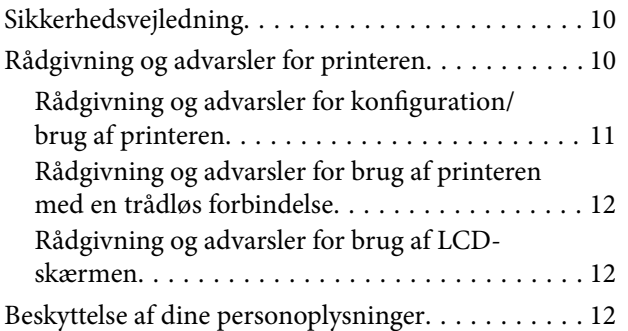

### *[Administratorindstillinger](#page-12-0)*

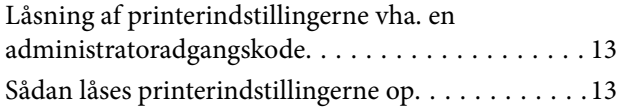

### *[Printerens basisfunktioner](#page-13-0)*

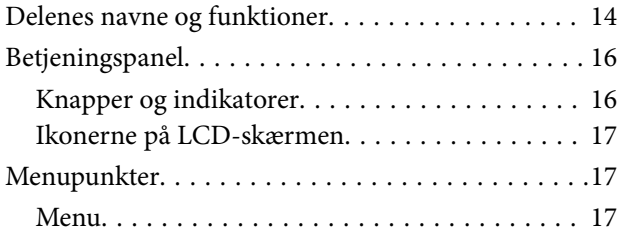

### *[Ilægning af papir](#page-23-0)*

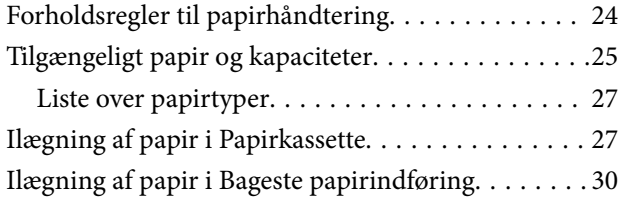

### *[Udskrivning](#page-32-0)*

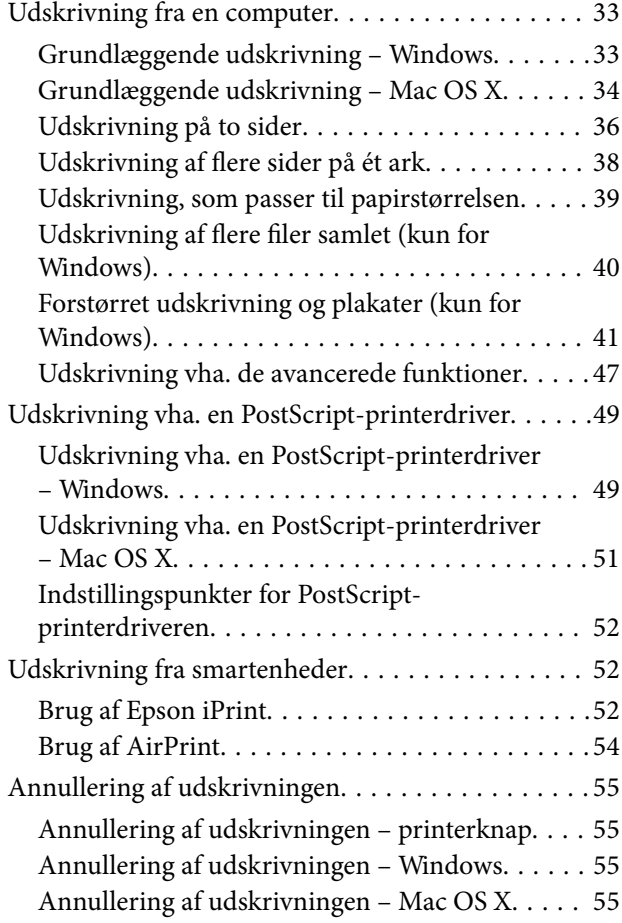

### *[Udskiftning af blækpatroner og](#page-55-0)  [andre forbrugsvarer](#page-55-0)*

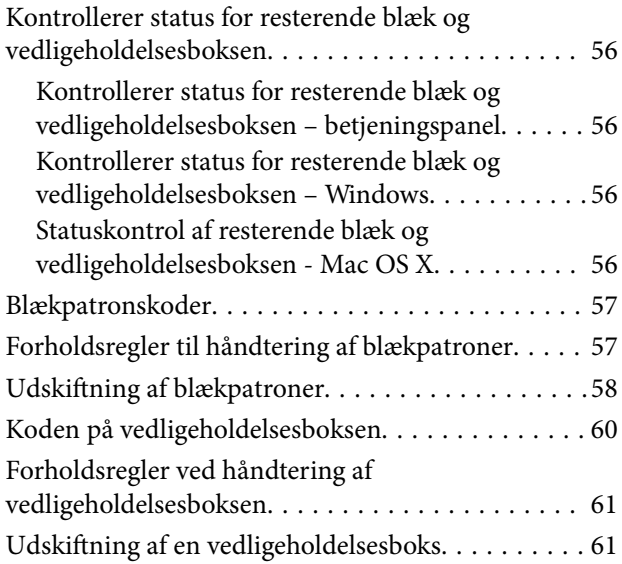

### *[Forbedring af udskriftskvaliteten](#page-62-0)*

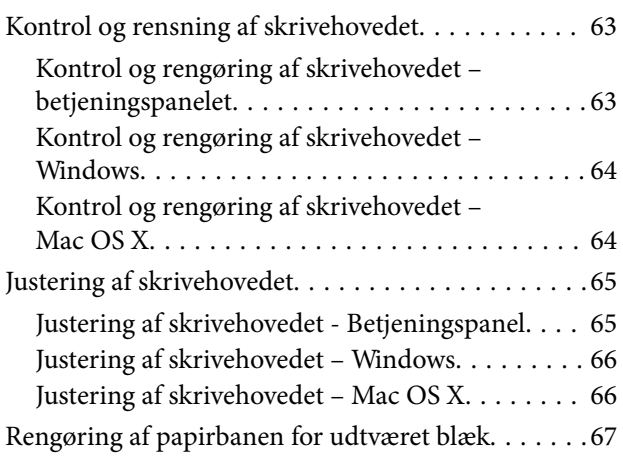

### *[Oplysninger om programmer og](#page-67-0)  [netværkstjenester](#page-67-0)*

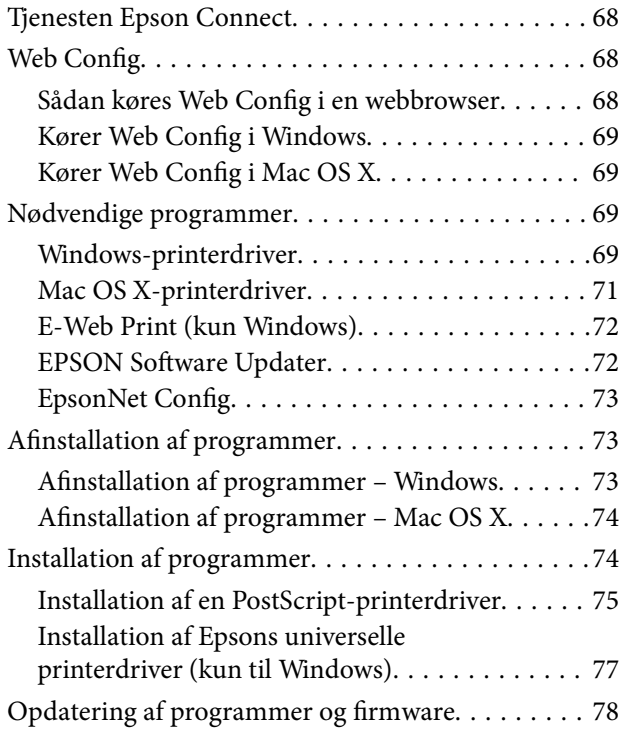

## *[Løsning af problemer](#page-78-0)*

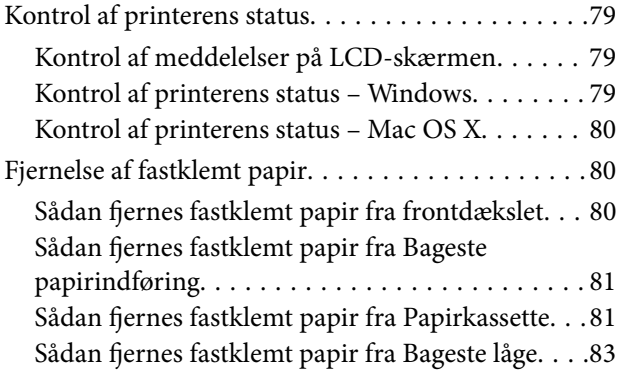

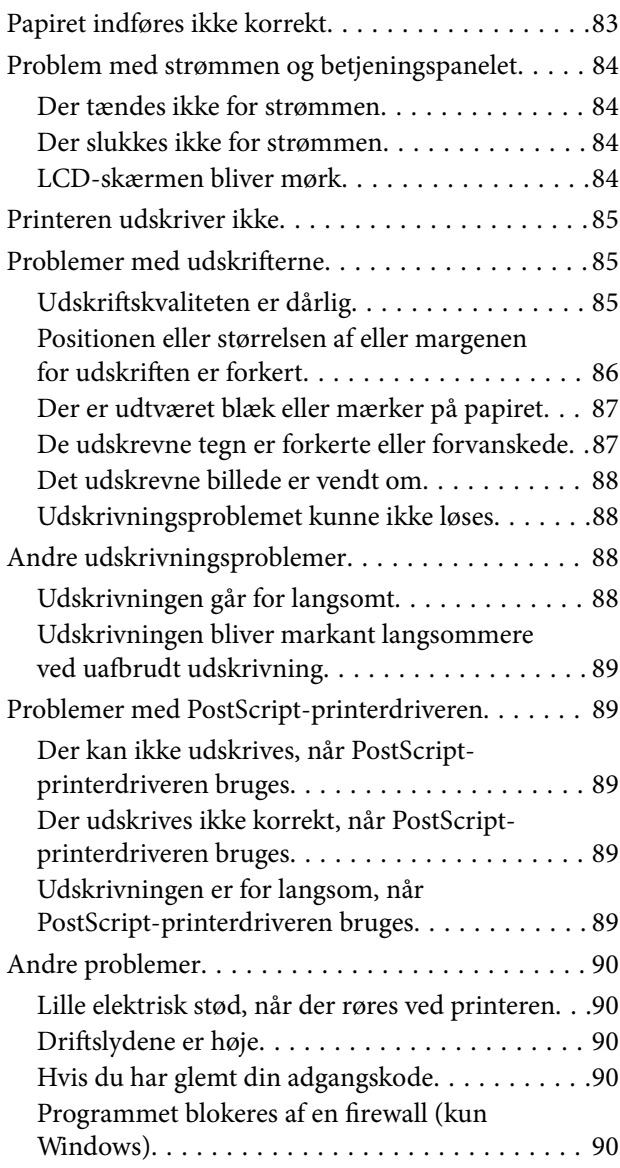

### *[Tillæg](#page-90-0)*

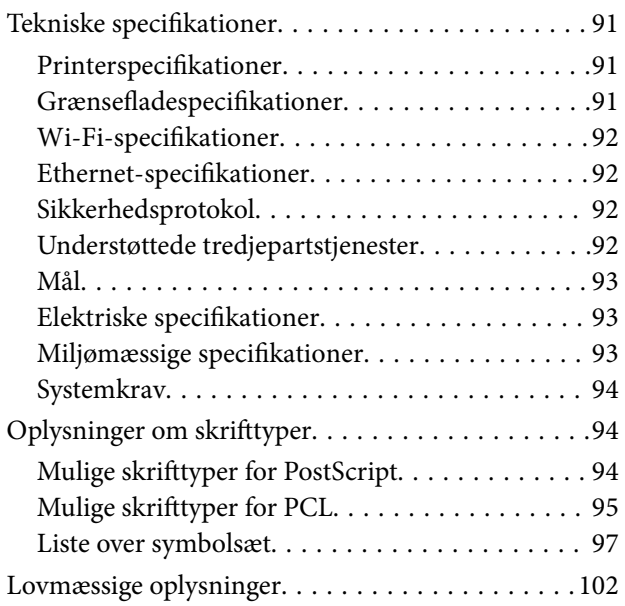

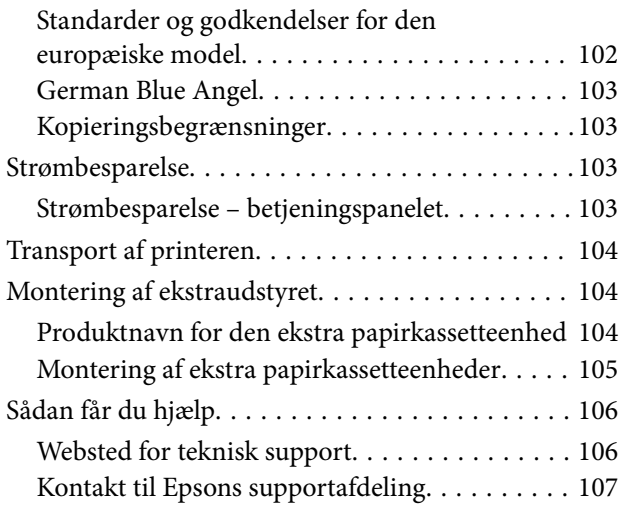

# <span id="page-7-0"></span>**Om denne vejledning**

# **Præsentation af vejledninger**

De nyeste versioner af følgende vejledninger kan hentes på Epsons supportwebsted.

[http://www.epson.eu/Support](HTTP://WWW.EPSON.EU/SUPPORT) (Europa)

[http://support.epson.net/](HTTP://SUPPORT.EPSON.NET/) (uden for Europa)

❏ Vigtige sikkerhedsanvisninger (trykt vejledning)

Giver dig anvisninger for at garantere den sikre brug af printeren. Denne vejledning følger muligvis ikke med afhængigt af modellen og området.

❏ Start her (trykt vejledning)

Giver dig information om installation af printeren og softwaren.

❏ Brugervejledning (PDF-vejledning)

Denne vejledning. Indeholder generelle oplysninger om og anvisninger til brug af printeren og løsning af problemer.

❏ Netværksvejledning (PDF-vejledning)

Indeholder oplysninger om netværksindstillinger og løsning af problemer, når printeren bruges på et netværk.

❏ Administratorvejledning (PDF-vejledning)

Giver netværksadministratorer oplysninger om styring og printerindstillinger.

Ud over de ovennævnte vejledninger findes der forskellige typer hjælpeoplysninger i Epson-programmerne.

# **Mærker og symboler**

!*Forsigtig:*

*Vejledninger, som skal følges omhyggeligt for at undgå personskader.*

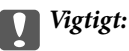

*Vejledninger, som skal følges for at undgå beskadigelse af udstyret.*

#### *Bemærk:*

*Giver yderligere oplysninger samt referencer.*

 $\blacktriangleright$  Relaterede oplysninger

Link til relaterede afsnit.

# <span id="page-8-0"></span>**Anvendte beskrivelser i denne vejledning**

- ❏ Skærmbillederne af printerdriveren er fra Windows 8.1 eller Mac OS X v10.9.x. Det viste skærmindhold varierer afhængigt af modellen og situationen.
- ❏ Printerens illustrationer, som anvendes i denne vejledning, er kun eksempler. Selvom der kan være små forskelle afhængigt af modellen, er betjeningsmetoden den samme.
- ❏ Nogle af menupunkterne på LCD-skærmen varierer afhængigt af modellen og indstillingerne.

# **Henvisninger til operativsystemer**

#### **Windows**

I denne vejledning henviser termer som "Windows 8.1", "Windows 8", "Windows 7", "Windows Vista", "Windows XP", "Windows Server 2012 R2", "Windows Server 2012", "Windows Server 2008 R2", "Windows Server 2008", "Windows Server 2003 R2", og "Windows Server 2003" til følgende operativsystemer. Termen Windows bruges desuden til at henvise til alle versioner.

- ❏ Operativsystemet Microsoft® Windows® 8.1
- ❏ Operativsystemet Microsoft® Windows® 8
- ❏ Operativsystemet Microsoft® Windows® 7
- ❏ Operativsystemet Microsoft® Windows Vista®
- ❏ Operativsystemet Microsoft® Windows® XP
- ❏ Operativsystemet Microsoft®® Windows® XP Professional x64 Edition
- ❏ Operativsystemet Microsoft® Windows Server® 2012 R2
- ❏ Operativsystemet Microsoft® Windows Server® 2012
- ❏ Operativsystemet Microsoft® Windows Server® 2008 R2
- ❏ Operativsystemet Microsoft® Windows Server® 2008
- ❏ Operativsystemet Microsoft® Windows Server® 2003 R2
- ❏ Operativsystemet Microsoft® Windows Server® 2003

#### **Mac OS X**

I denne vejledning henviser "Mac OS X v10.9.x" til "OS X Mavericks", og "Mac OS X v10.8.x" henviser til "OS X Mountain Lion". Desuden bruges "Mac OS X" til at henvise til "Mac OS X v10.9.x", "Mac OS X v10.8.x", "Mac OS X v10.7.x" og "Mac OS X v10.6.8".

# <span id="page-9-0"></span>**Vigtige instruktioner**

# **Sikkerhedsvejledning**

Læs og følg disse anvisninger for at sikre, at printeren bruges på en sikker måde. Sørg for at gemme denne vejledning til fremtidig brug. Sørg også for at følge alle advarsler og instruktioner, som er angivet på printeren.

- ❏ Brug kun det strømkabel, der fulgte med printeren, og brug ikke kablet til andet udstyr. Brug af andre kabler med denne printer eller brug af det medfølgende kabel med andet udstyr kan resultere i brand eller elektrisk stød.
- ❏ Sørg for, at netledningen opfylder de relevante lokale sikkerhedsstandarder.
- ❏ Du må aldrig selv skille strømkablet, stikket, printerenheden eller ekstraudstyret ad eller ændre eller forsøge at reparere disse ting, medmindre det specifikt forklares i vejledningerne til printeren.
- ❏ Tag printerens stik ud, og sørg for, at produktet efterses af kvalificerede serviceteknikere, hvis følgende gør sig gældende:

Netledningen eller stikket er beskadiget, der er kommet væske ind i printeren, printeren er blevet tabt, eller dækslet er beskadiget, printeren fungerer ikke normalt eller udviser en markant ændring af ydeevnen. Juster ikke reguleringsenheder, der ikke nævnt i betjeningsvejledningen.

- ❏ Anbring printeren i nærheden af en stikkontakt, hvor stikket nemt kan tages ud af stikkontakten.
- ❏ Opstil ikke printeren udendørs, i nærheden af meget snavs eller støv, i nærheden af varmekilder eller på steder, der er udsat for stød, vibrationer, høje temperaturer eller fugtighed.
- ❏ Pas på ikke at spilde væske på printeren, og håndter ikke printeren med våde hænder.
- ❏ Sørg for, at printeren er mindst 22 cm fra hjertepacemakere. Radiobølger fra denne printer kan påvirke hjertepacemakere negativt.
- ❏ Kontakt forhandleren, hvis LCD-skærmen beskadiges. Hvis du får opløsningen af flydende krystaller på hænderne, skal du væske dem grundigt med sæbe og vand. Hvis du får opløsningen af flydende krystaller i øjnene, skal du omgående skylle dem med vand. Kontakt straks en læge, hvis du stadig oplever ubehag eller har problemer med synet, efter at øjnene er blevet skyllet grundigt.
- ❏ Vær forsigtig, når du håndterer brugte blækpatroner, da der kan være blæk omkring blækudgangen.
	- ❏ Hvis du får blæk på huden, skal du vaske området omhyggeligt med vand og sæbe.
	- ❏ Hvis du får blæk i øjnene, skal du straks skylle dem med vand. Hvis du stadig oplever ubehag eller problemer med synet, efter at du har skyllet øjnene grundigt, bør du straks søge læge.
	- ❏ Hvis du får blæk i munden, skal du omgående søge læge.
- ❏ Skil ikke blækpatronen eller vedligeholdelsesboksen ad. Ellers risikerer du at få blæk i øjnene eller på huden.
- ❏ Ryst ikke blækpatronerne for kraftigt, da der kan lække blæk fra patronerne.
- ❏ Opbevar blækpatronerne og vedligeholdelsesboksen utilgængeligt for børn.

# **Rådgivning og advarsler for printeren**

Læs og følg disse instruktioner for at undgå beskadigelse af printeren eller din ejendom. Sørg for at gemme denne vejledning til fremtidig reference.

### <span id="page-10-0"></span>**Rådgivning og advarsler for konfiguration/brug af printeren**

- ❏ Undgå at blokere eller tildække ventilationshullerne og åbningerne i printeren.
- ❏ Brug kun den type strømkilde, der er angivet på printerens mærkat.
- ❏ Undgå at bruge stikkontakter på samme strømkreds som fotokopimaskiner eller luftreguleringssystemer, der jævnligt tændes og slukkes.
- ❏ Brug ikke strømudtag, der styres af vægkontakter eller automatiske timere.
- ❏ Hold hele computersystemet på afstand af potentielle kilder til elektromagnetisk interferens, f.eks. højttalere eller basestationer til trådløse telefoner.
- ❏ Strømforsyningsledningerne skal placeres, så der undgås slitage og skarpe genstande, og de må ikke blive krøllede eller snoede. Undlad at placere objekter oven på strømforsyningsledningerne, og placer ikke strømforsyningsledninger, så der kan trædes på dem eller køres hen over dem. Vær især omhyggelig med at holde strømforsyningsledningerne lige i enderne og på de punkter, hvor de går ind i eller ud af transformatoren.
- ❏ Hvis du bruger en forlængerledning sammen med printeren, skal du sørge for, at den samlede amperedimensionering for de enheder, der er tilsluttet forlængerledningen, ikke overstiger ledningens amperedimensionering. Kontrollér desuden, at den samlede amperedimensionering for alle de enheder, der er tilsluttet stikkontakten, ikke overstiger stikkontaktens amperedimensionering.
- ❏ Hvis du planlægger at bruge printeren i Tyskland, skal byggeinstallationen beskyttes ved hjælp af et 10- eller 16 amperes relæ, så printeren beskyttes tilstrækkeligt mod kortslutning og for høj strømspænding.
- ❏ Ved tilslutning af printeren til en computer eller en anden enhed med et kabel, skal du sikre, at kabelstikkene vender korrekt. Hvert stik skal vende på en bestemt måde. Hvis et stik vender forkert, når du sætter det i, kan det beskadige begge de enheder, der er tilsluttet via kablet.
- ❏ Anbring printeren på en jævn, stabil overflade, der er større end printerens bundareal, så der er plads hele vejen rundt om printeren. Printeren fungerer ikke korrekt, hvis den står skævt.
- ❏ Ved opbevaring eller transport af printeren skal du undgå at vippe den, stille den lodret eller vende den på hovedet, da der i så fald kan løbe blæk ud.
- ❏ Sørg for plads nok foran printeren, så papiret kan skubbes helt ud.
- ❏ Undgå steder, hvor der forekommer hurtige temperatur- eller fugtighedsændringer. Udsæt heller ikke printeren for direkte sollys, stærkt lys eller varmekilder.
- ❏ Undgå at indføre genstande gennem hullerne i printeren.
- ❏ Før ikke hånden ind i printeren under udskrivning.
- ❏ Rør ikke ved det hvide flade kabel inde i printeren.
- ❏ Brug ikke spraydåseprodukter, der indeholder letantændelige gasser, i eller i nærheden af printeren. Dette kan føre til brand.
- ❏ Flyt ikke blækpatronholderen med hånden, da printeren derved kan tage skade.
- ❏ Sluk altid printeren på knappen P. Tag ikke stikket til printeren ud, og sluk ikke for strømmen, før indikatoren  $\bigcup$  holder op med at blinke.
- ❏ Kontrollér, at skrivehovedet er i udgangspositionen (længst til højre), og at blækpatronerne er på plads, inden printeren transporteres.
- ❏ Hvis printeren ikke skal bruges i en længere periode, skal du tage stikket ud af stikkontakten.

## <span id="page-11-0"></span>**Rådgivning og advarsler for brug af printeren med en trådløs forbindelse**

- ❏ Radiobølger fra denne printer kan påvirke brugen af medicinsk, elektronisk udstyr negativt og forårsage fejlfunktion. Når denne printer bruges på hospitaler eller lignende eller i nærheden af medicinsk udstyr, skal anvisningerne fra autoriseret personale på hospitalet eller lignende følges, og alle advarsler og anvisninger på det medicinske udstyr overholdes.
- ❏ Radiobølger fra denne printer kan påvirke brugen af automatisk styrede enheder som f.eks. automatiske døre eller brandalarmer negativt, hvilket kan forårsage uheld pga. fejlfunktion. Følg alle advarsler og anvisninger på disse enheder, når denne printer bruges i nærheden af automatisk styrede enheder.

## **Rådgivning og advarsler for brug af LCD-skærmen**

- ❏ LCD-skærmen kan indeholde nogle få små lyse eller mørke pletter, og den kan have en uensartet lysstyrke pga. sine funktioner. Det er normalt og betyder ikke, at skærmen er beskadiget.
- ❏ Brug kun en tør, blød klud til rengøring. Brug ikke væske eller kemiske rengøringsmidler.
- ❏ Det ydre låg på LCD-skærmen kan gå i stykker, hvis den få et kraftigt stød. Kontakt din forhandler, hvis skærmens overflade krakelerer eller revner, og undlad at forsøge at fjerne de ødelagte stykker.

# **Beskyttelse af dine personoplysninger**

Når du giver printeren væk eller kasserer den, skal du slette de personlige oplysninger, der er gemt i printerens hukommelse ved at vælge **Menu** > **Systemadministration** > **Gendan standardindstil.** > **Ryd alle data og indstillinger.** på betjeningspanelet.

# <span id="page-12-0"></span>**Administratorindstillinger**

# **Låsning af printerindstillingerne vha. en administratoradgangskode**

Du kan indstille en administratoradgangskode til at låse printerindstillingerne, så de ikke kan ændres af andre brugere. Du kan låse følgende indstillinger.

#### ❏ Systemadministration

#### ❏ Strømbesp.tilstand

Indstillingerne kan ikke ændres uden at indtaste adgangskoden. Denne adgangskode kræves også, når du foretager indstillinger vha. Web Config eller EpsonNet Config.

#### c*Vigtigt:*

*Husk din adgangskoden. Hvis du glemmer adgangskoden, skal du kontakte Epson support.*

- 1. Vælg **Menu** på startskærmen.
- 2. Vælg **Administratorindstillinger** > **Administratoradgangskode**.
- 3. Vælg **Register**, og angiv så en adgangskode.
- 4. Angiv adgangskoden en gang til.
- 5. Vælg indstillingen **Låseindstilling**, og aktivér den.

# **Sådan låses printerindstillingerne op**

- 1. Vælg **Menu** fra startskærmen.
- 2. Vælg **Administratorindstillinger**.
- 3. Indtast administratoradgangskoden.
- 4. Vælg indstillingen **Låseindstilling**, og deaktiver den.

# <span id="page-13-0"></span>**Printerens basisfunktioner**

# **Delenes navne og funktioner**

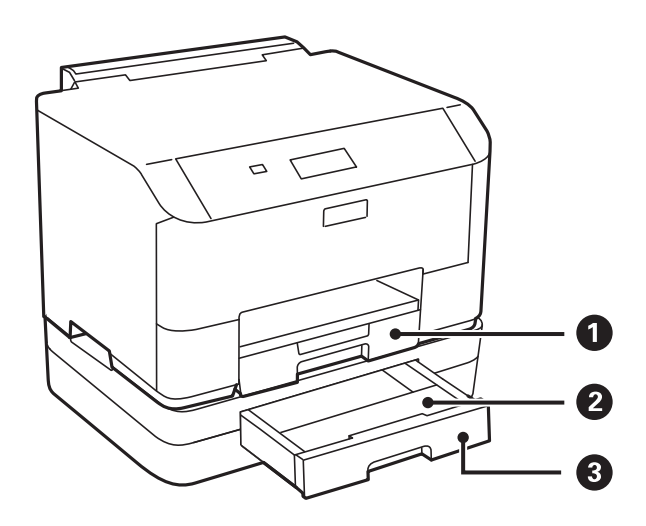

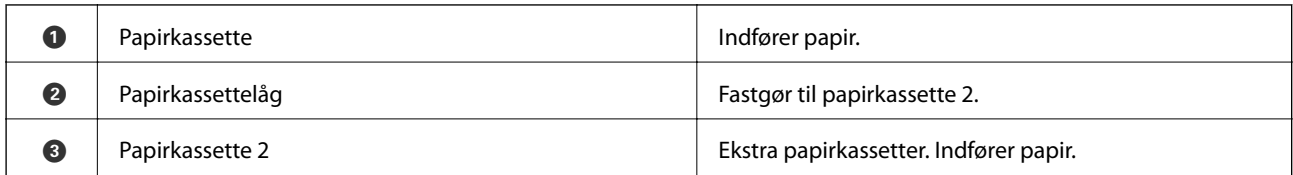

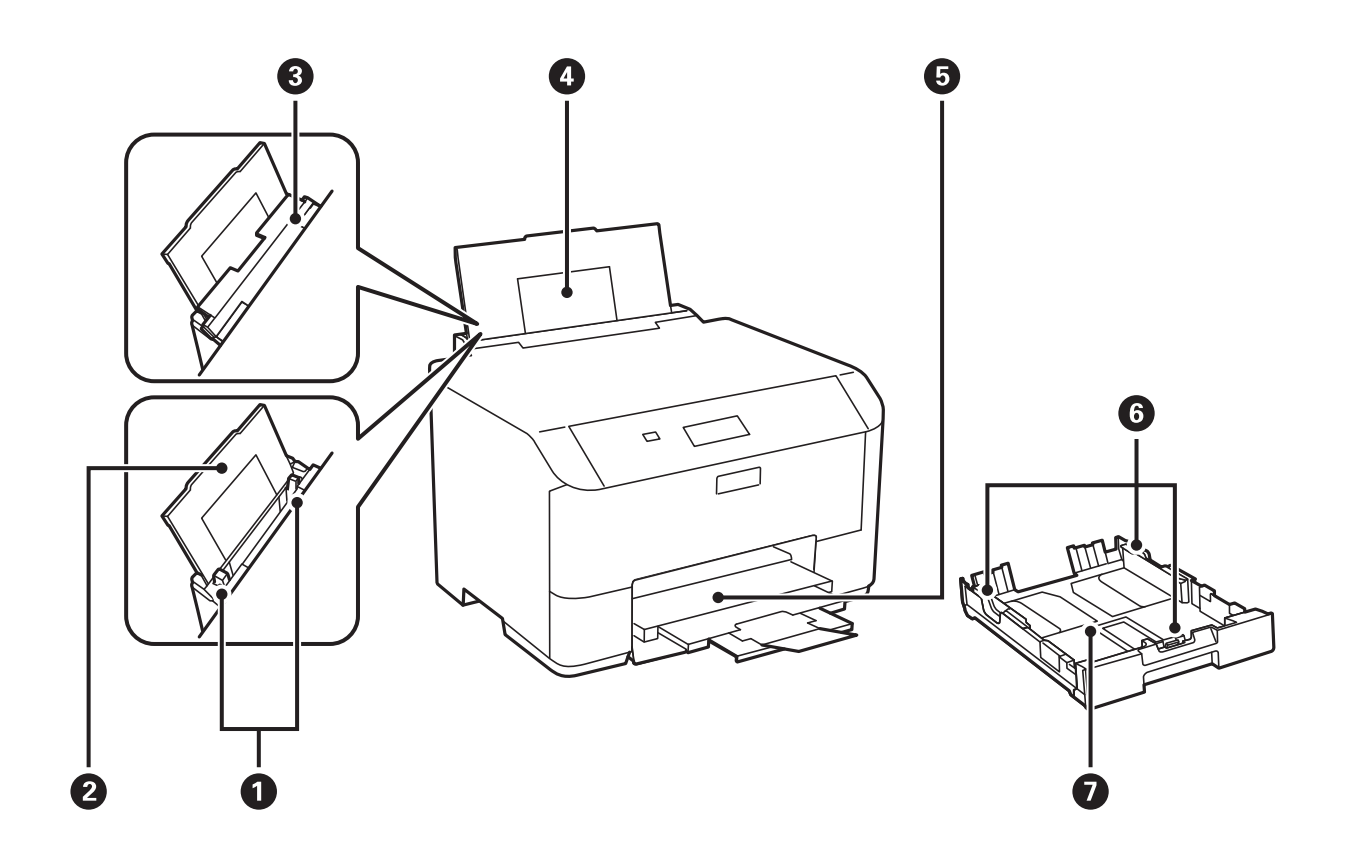

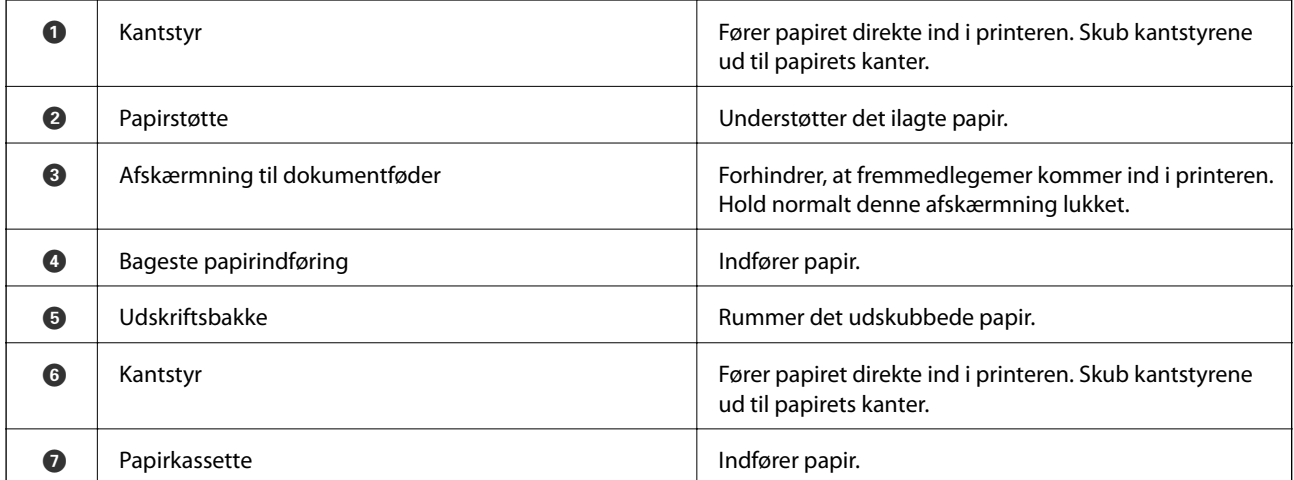

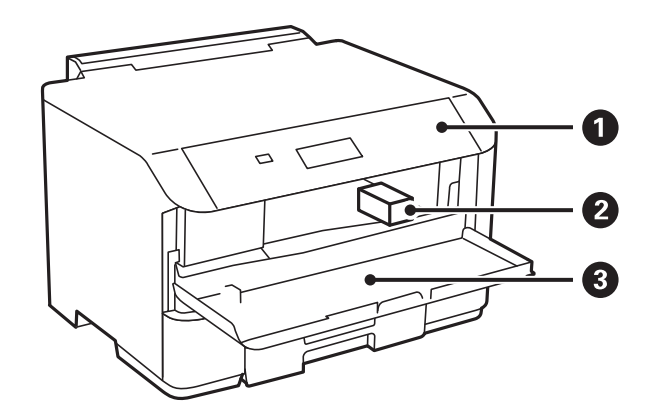

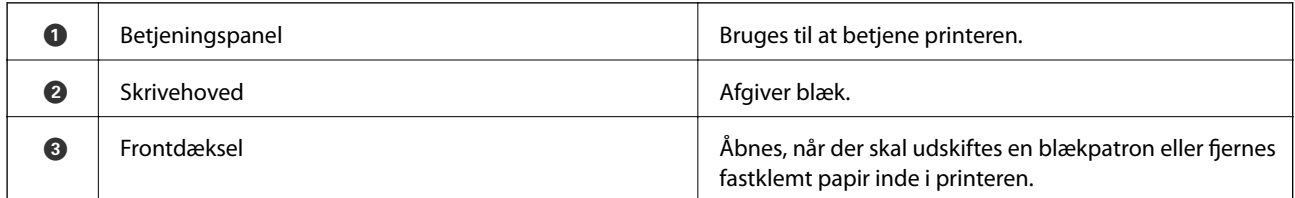

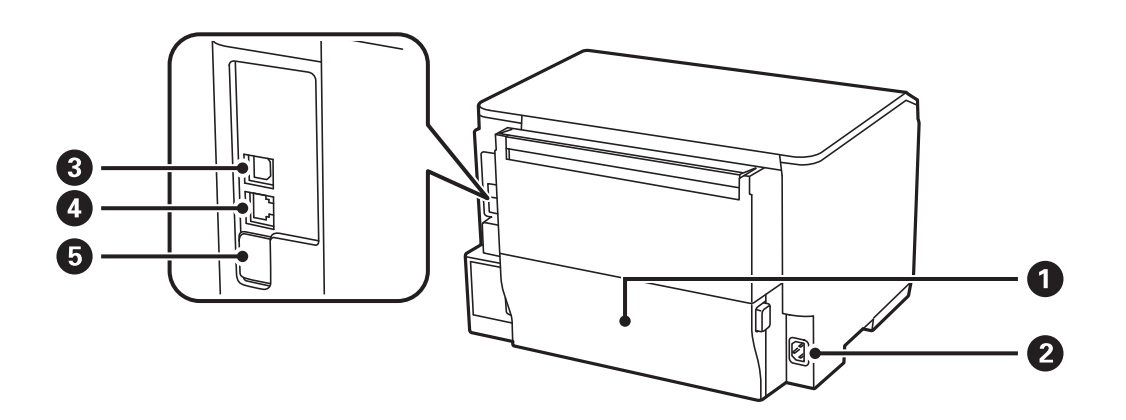

<span id="page-15-0"></span>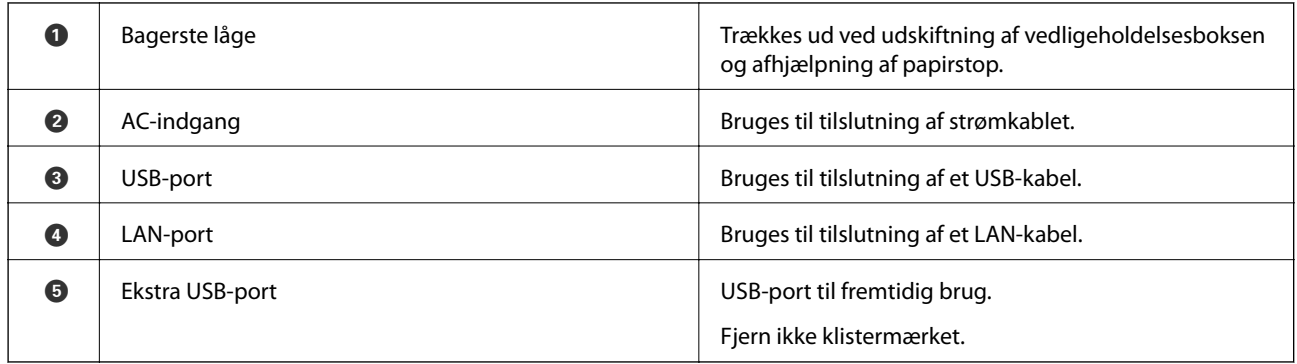

# **Betjeningspanel**

## **Knapper og indikatorer**

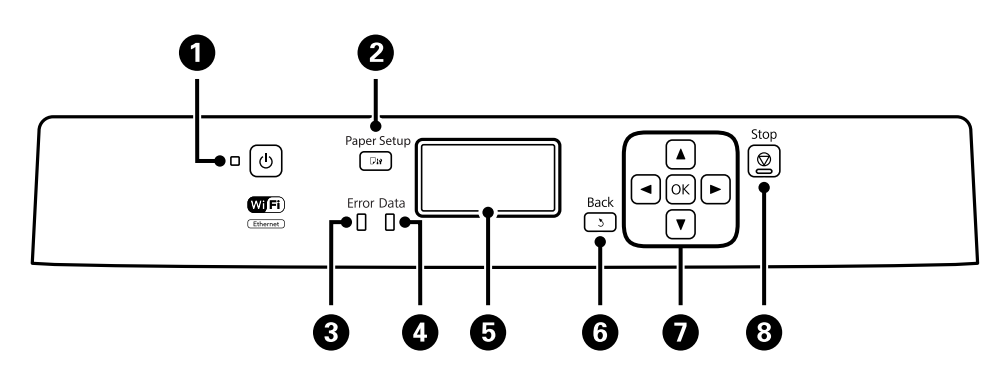

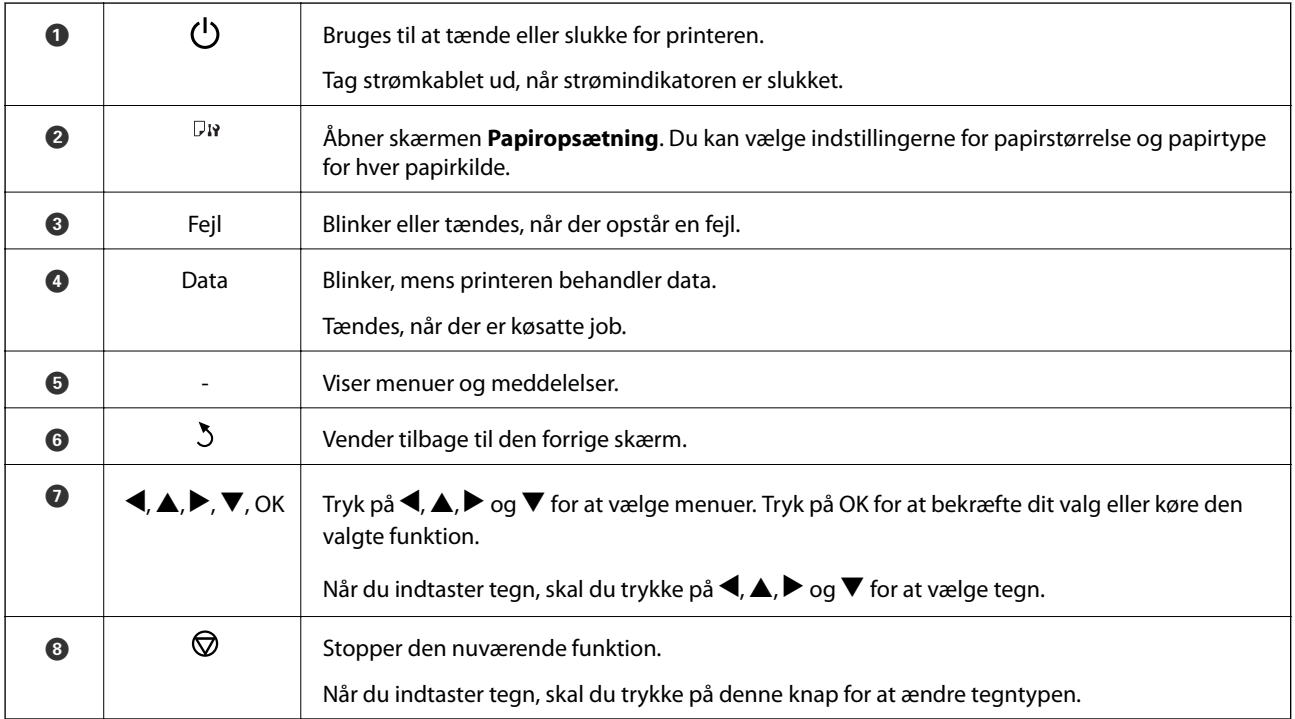

## <span id="page-16-0"></span>**Ikonerne på LCD-skærmen**

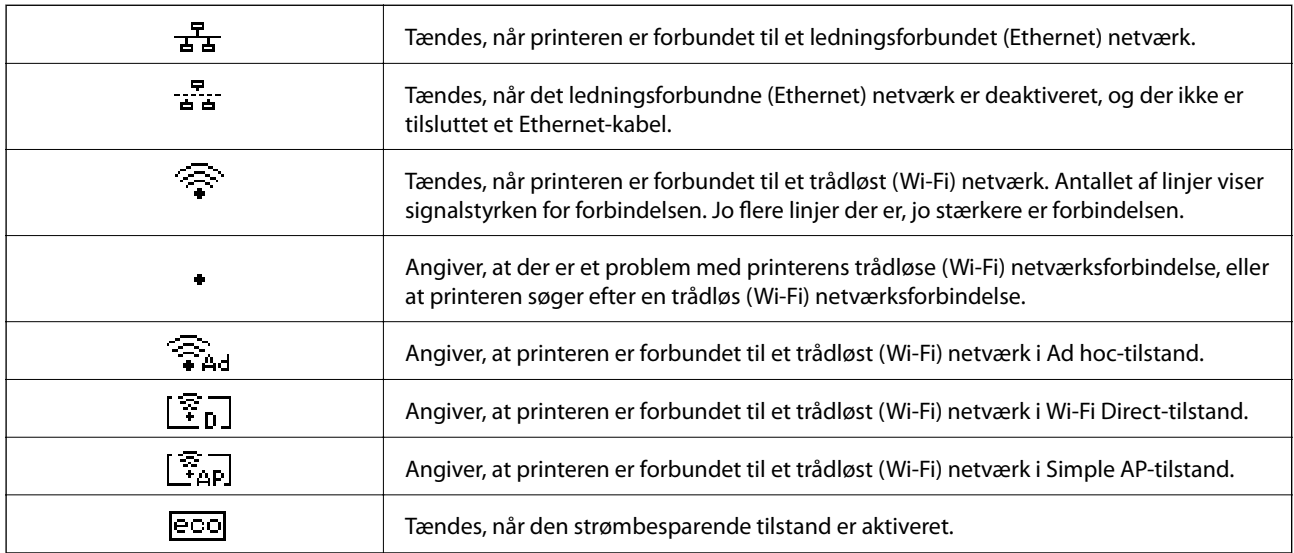

Følgende ikoner vises på LCD-skærmen afhængigt af printerens status.

# **Menupunkter**

### **Menu**

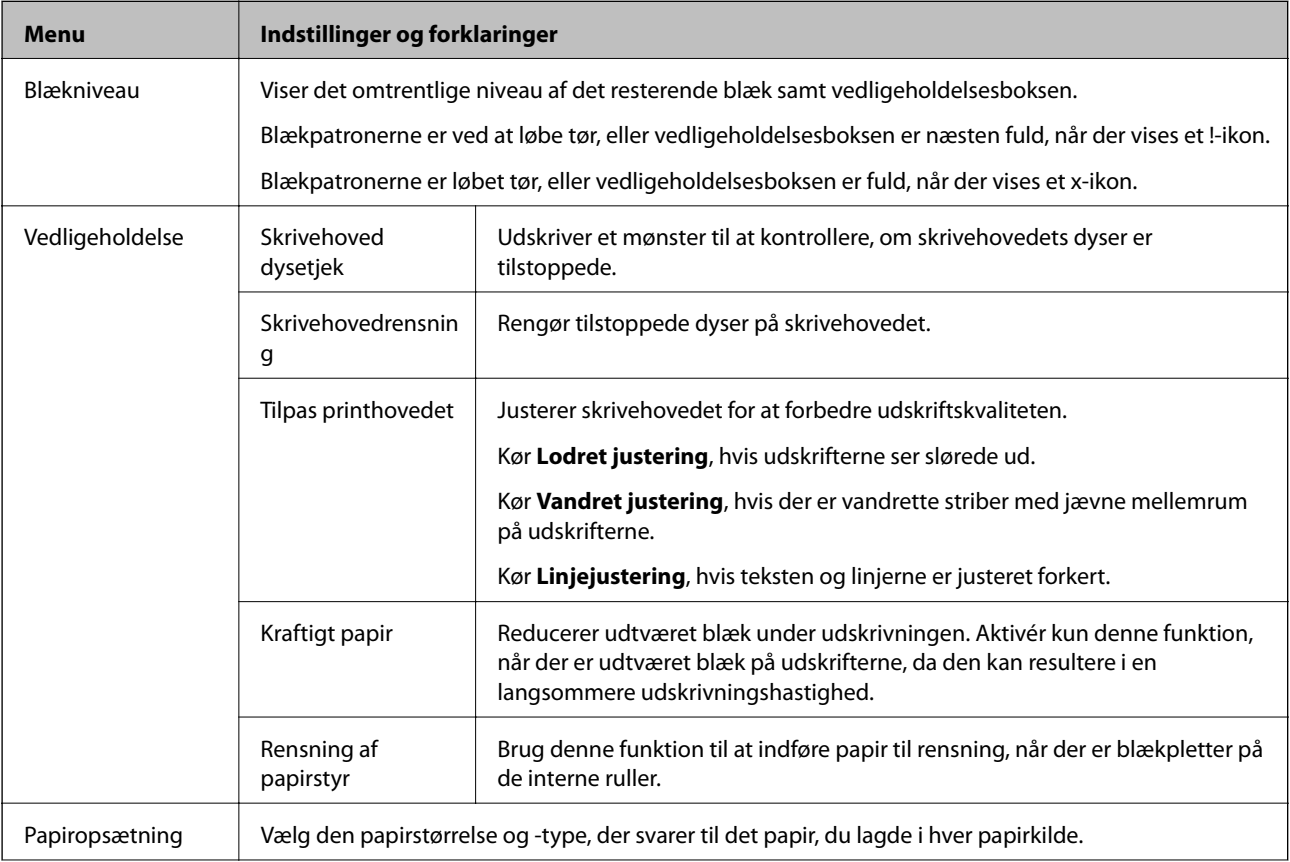

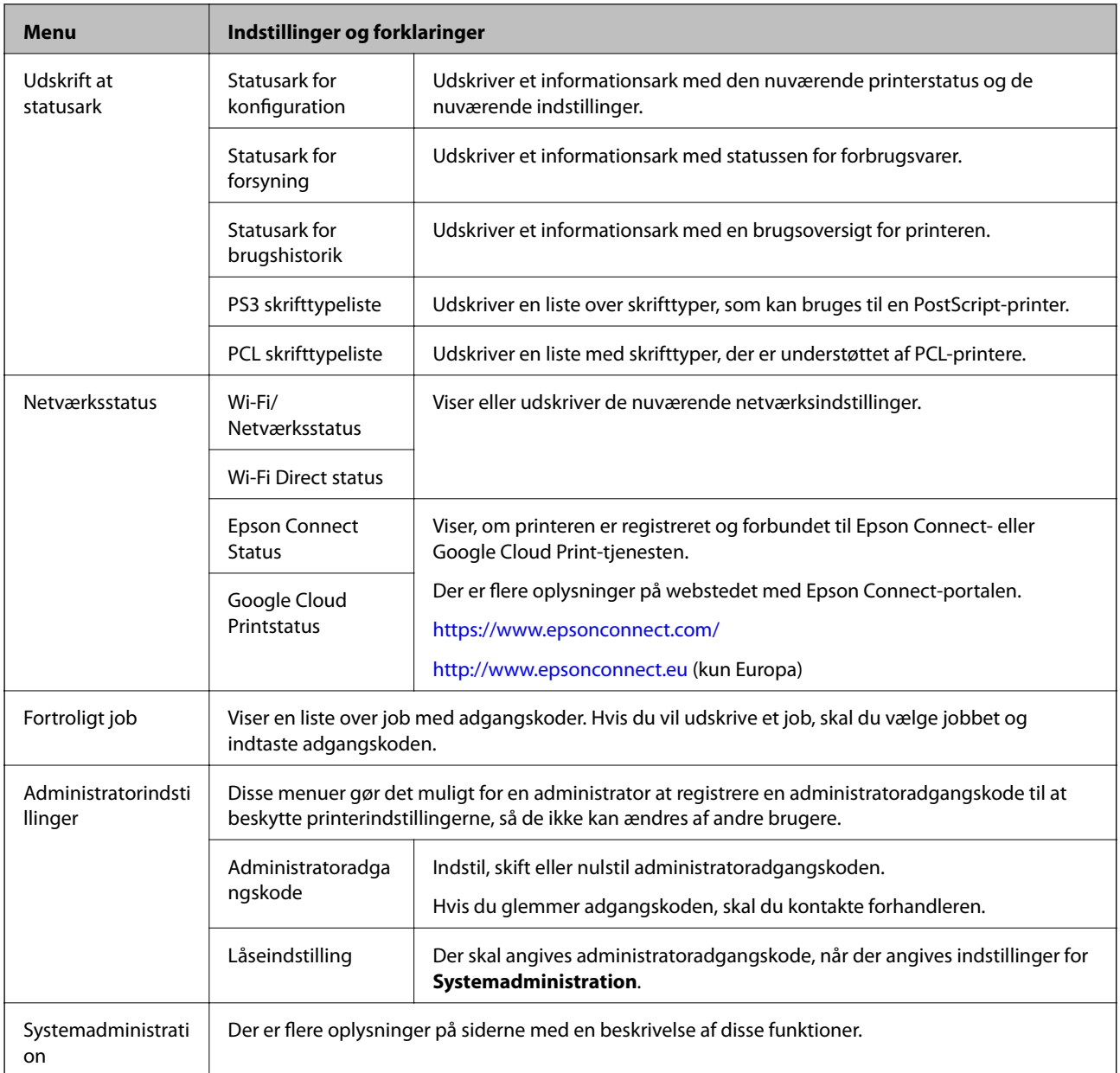

#### **Relaterede oplysninger**

 $\blacktriangleright$  "Systemadministration" på side 18

### **Systemadministration**

Vælg **Menu** fra startskærmen, og vælg så **Systemadministration**.

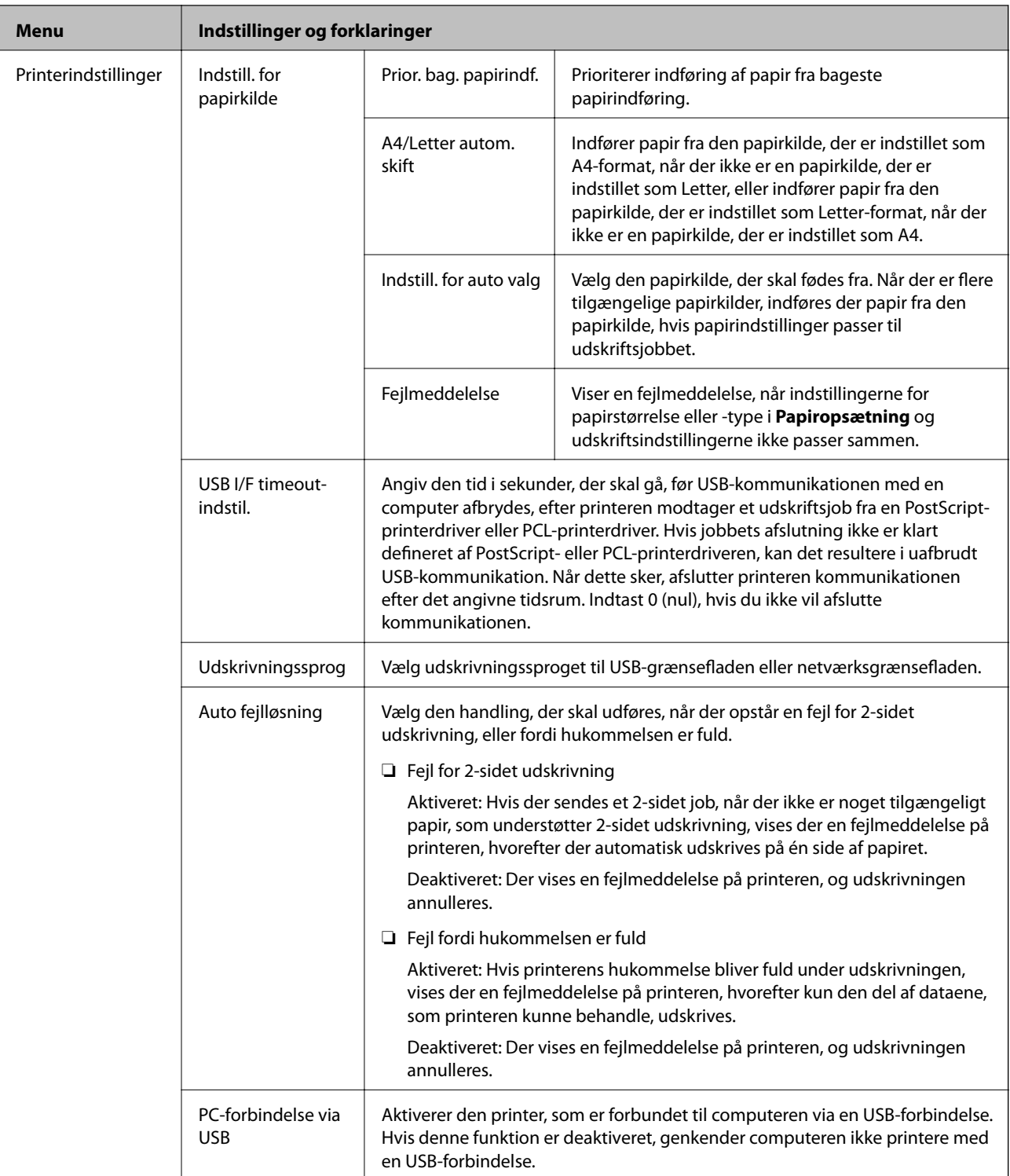

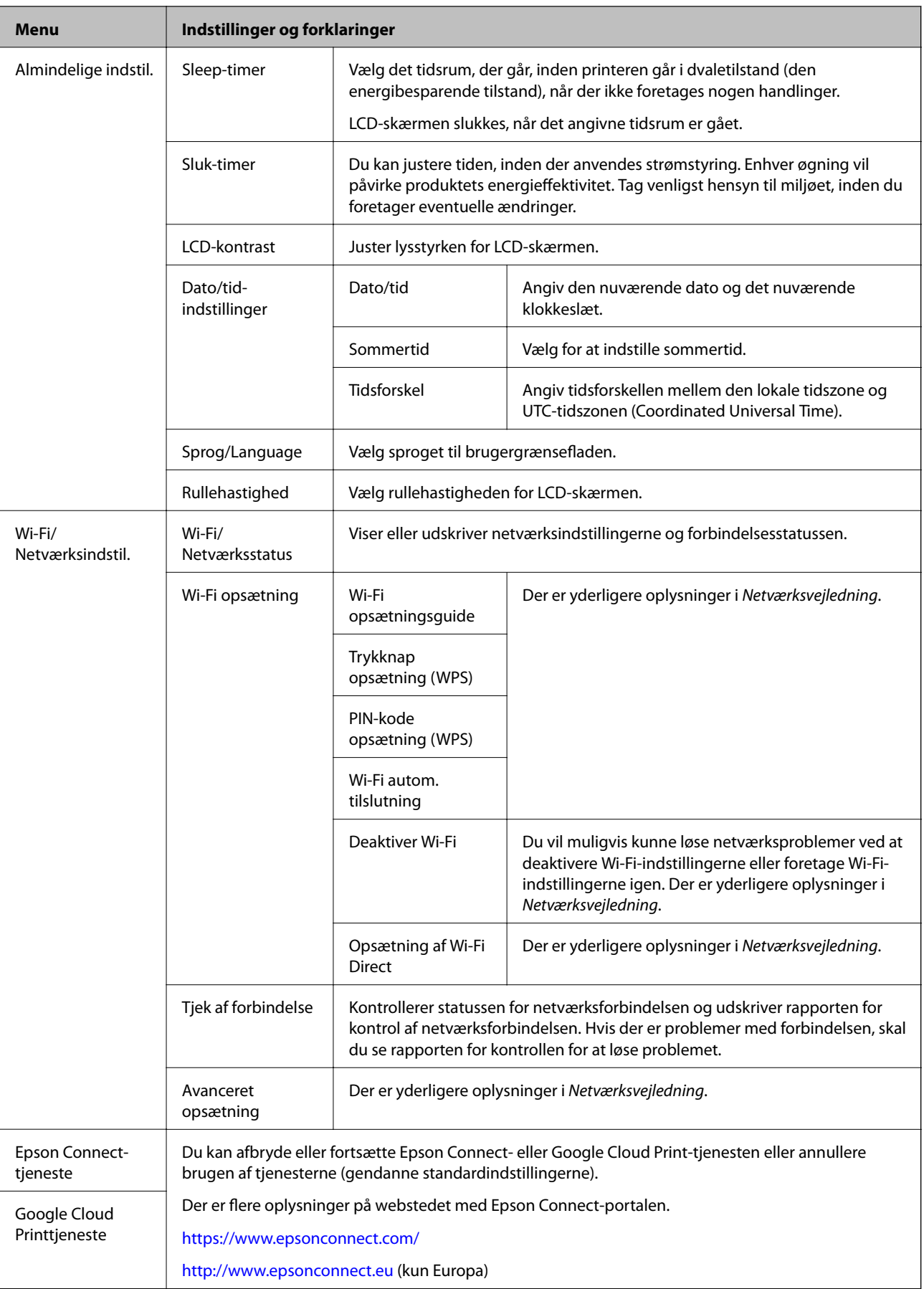

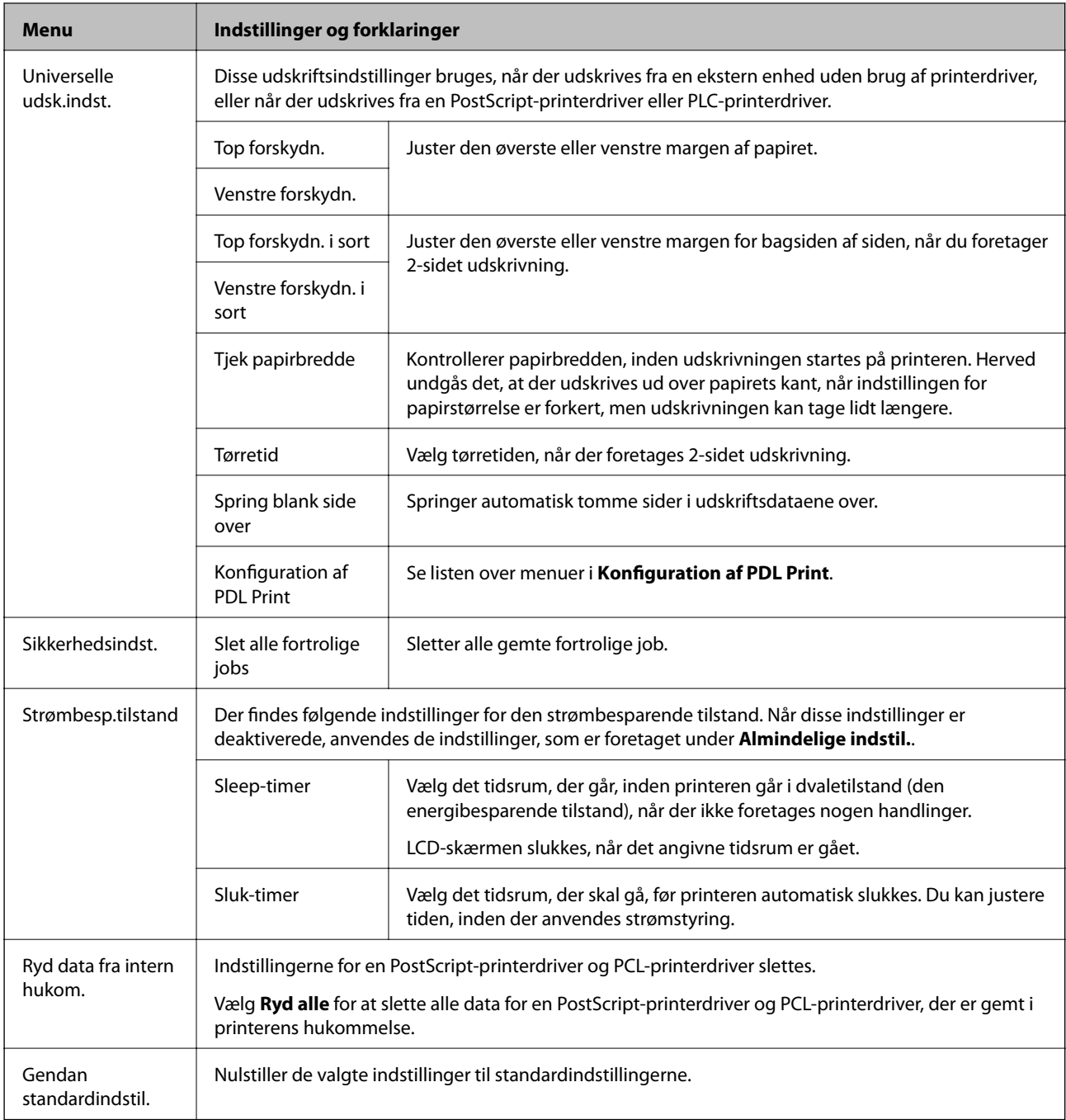

#### **Relaterede oplysninger**

& "Konfiguration af PDL Print" på side 21

#### *Konfiguration af PDL Print*

Vælg **Menu** > **Systemadministration** > **Universelle udsk.indst.** > **Konfiguration af PDL Print** fra startskærmen.

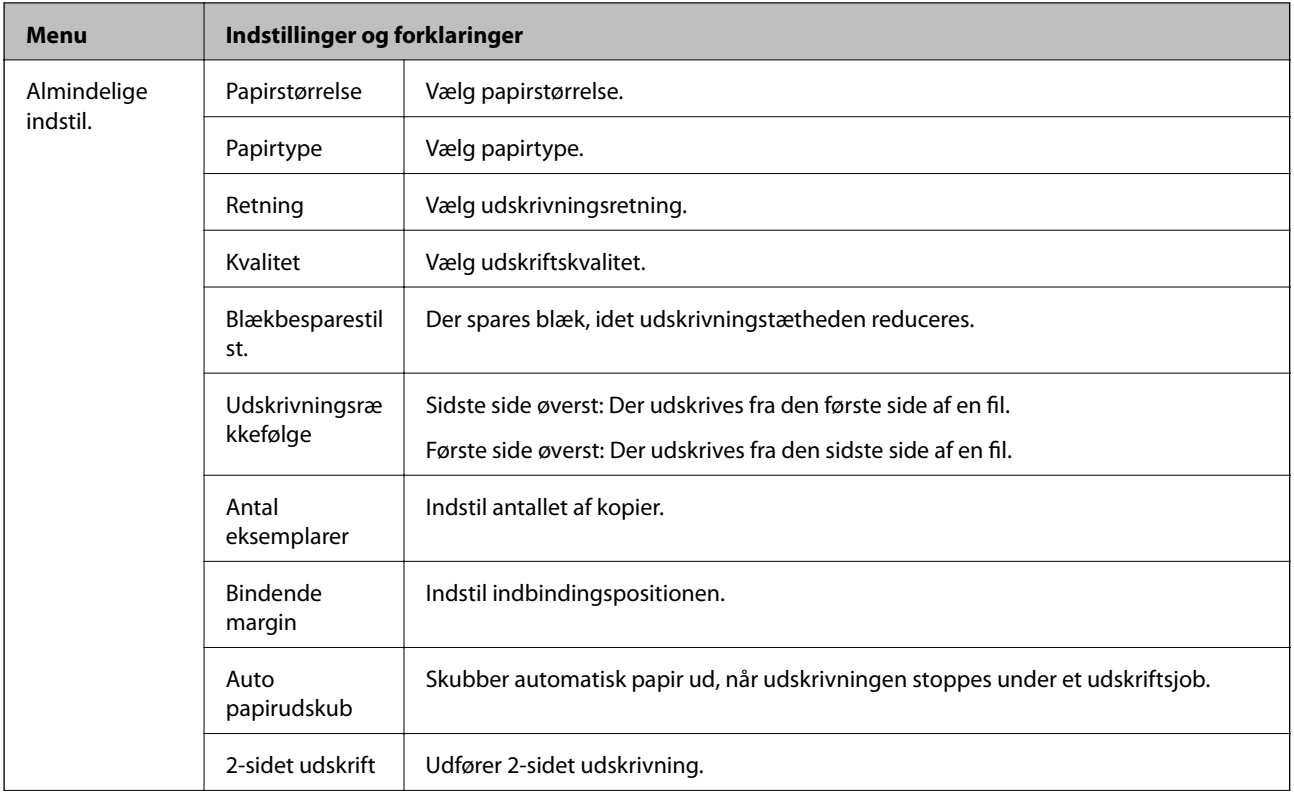

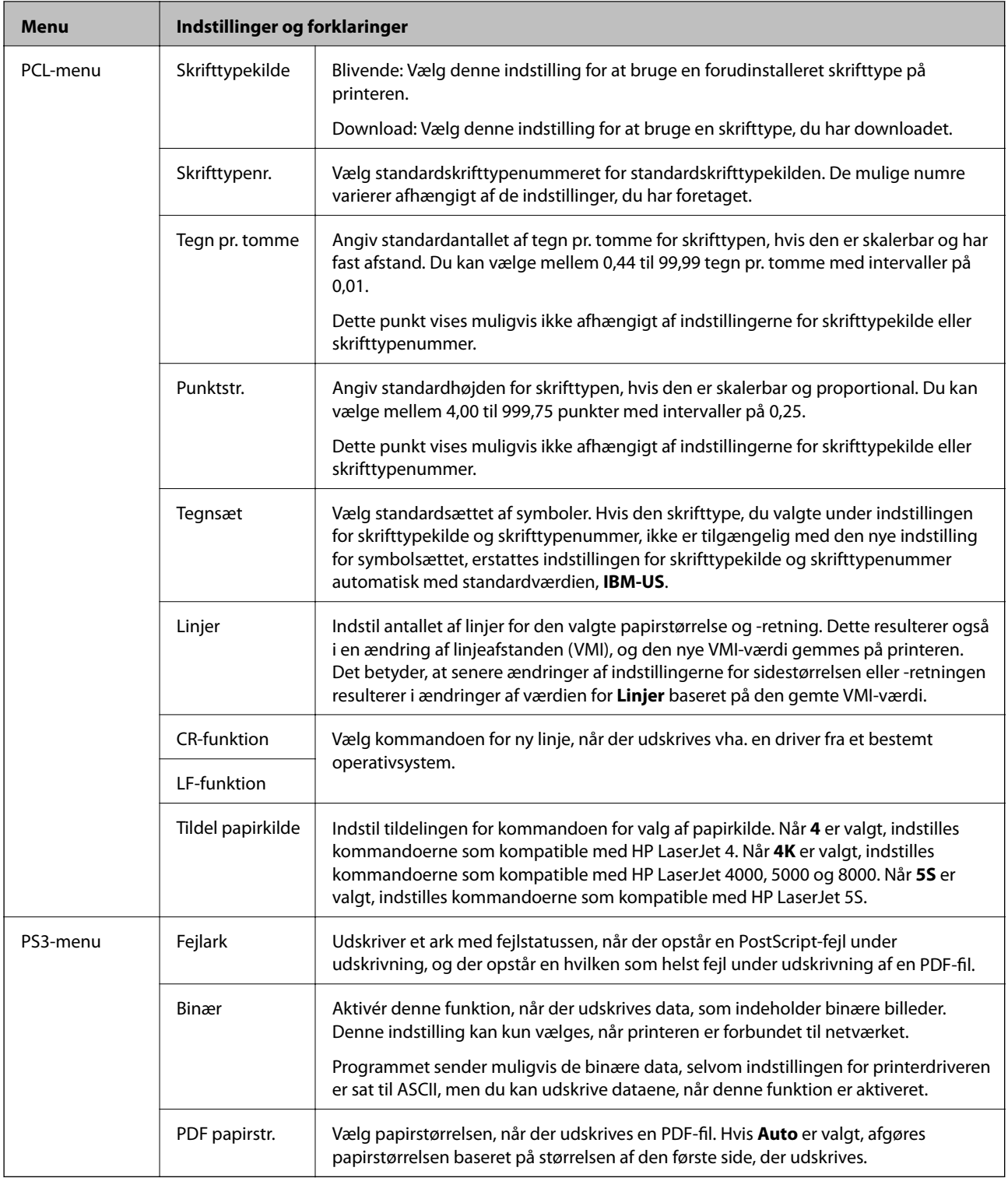

# <span id="page-23-0"></span>**Ilægning af papir**

# **Forholdsregler til papirhåndtering**

- ❏ Læs instruktionsarkerne, der leveres sammen med papiret.
- ❏ Luft papiret, og ret dets kanter ind, før det lægges i. Man må ikke lufte eller krølle fotopapir. Det kan beskadige udskriftssiden.

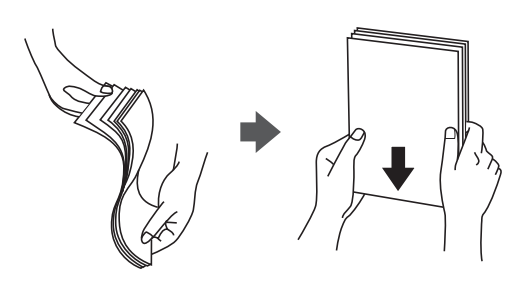

❏ Hvis papiret er krøllet, skal du rette det ud eller bøje det en smule i den modsatte retning, inden du lægger det i. Hvis du udskriver på krøllet papir, kan det medføre papirstop og udtværing på udskriften.

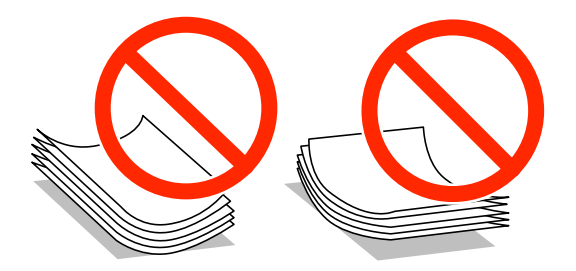

- ❏ Brug ikke papir, der er bølget, revet, skåret, foldet, fugtet, for tykt, for tyndt, eller papir, der har klistermærker på. Brug af disse papirtyper medfører papirstop og udtværing på udskriften.
- ❏ Luft konvolutterne, og ret kanterne ind, før de lægges i. Når du lufter konvolutstakken, skal du trykke ned på den for at glatte konvolutterne ud før ilægning.

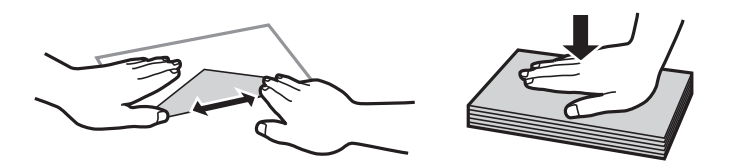

- ❏ Brug ikke konvolutter, der er krøllede eller bøjede. Brug af disse konvolutter medfører papirstop og udtværing på udskriften.
- ❏ Brug ikke konvolutter med selvklæbende overflader på flapperne eller rudekonvolutter.
- ❏ Brug ikke for tynde konvolutter, da de kan krølle under udskrivningen.

#### **Relaterede oplysninger**

& ["Printerspecifikationer" på side 91](#page-90-0)

# <span id="page-24-0"></span>**Tilgængeligt papir og kapaciteter**

Epson anbefaler brug af ægte Epson-papir for at sikre udskrifter i høj kvalitet.

#### **Ægte Epson-papir**

#### *Bemærk:*

*Ægte Epson-papir understøttes ikke, når der udskrives med en PostScript-printerdriver og Epsons universelle printerdriver.*

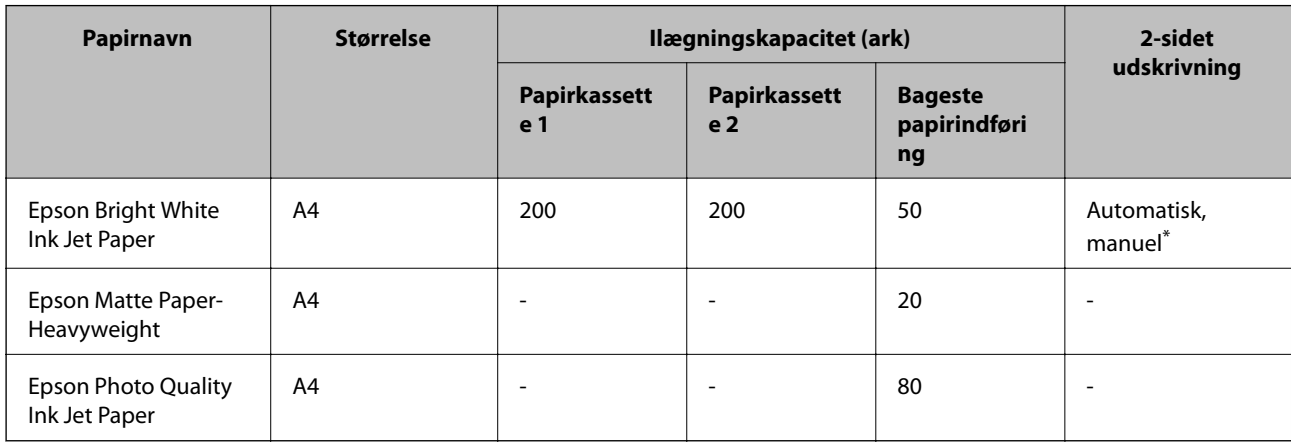

\* Brug kun bageste papirindføring til manuel udskrivning af 2-sidede job. Du kan ilægge op til 20 ark papir, hvor der allerede er udskrevet på en side.

#### *Bemærk:*

*Hvilke papirer der kan fås, afhænger af området. Hvis du ønsker oplysninger om, hvilket papir der kan fås i dit område, skal du kontakte Epsons support.*

#### **Kommercielt tilgængeligt papir**

#### *Bemærk:*

*Der kan ikke bruges brevpapir, genbrugspapir, farvet papir og fortrykt papir, når der udskrives med en PostScriptprinterdriver.*

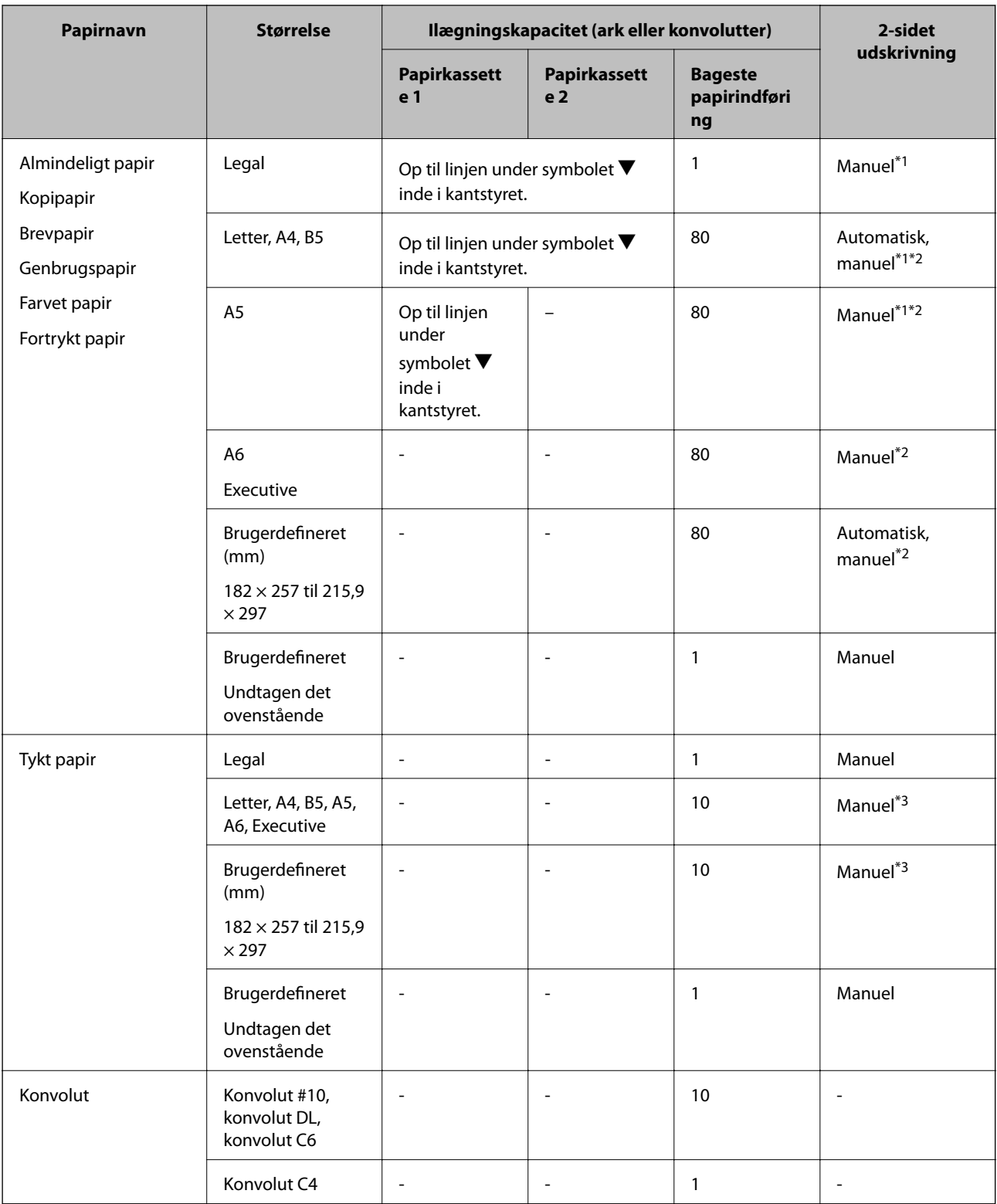

\*1 Brug kun bageste papirindføring til manuel udskrivning af 2-sidede job.

\*2 Du kan ilægge op til 30 ark papir, hvor der allerede er udskrevet på en side.

\*3 Du kan ilægge op til 5 ark papir, hvor der allerede er udskrevet på en side.

#### **Relaterede oplysninger**

 $\blacktriangleright$  ["Delenes navne og funktioner" på side 14](#page-13-0)

<span id="page-26-0"></span>& ["Websted for teknisk support" på side 106](#page-105-0)

## **Liste over papirtyper**

Hvis du vil opnå den bedst mulige udskriftskvalitet, skal du vælge den papirtype, som passer til papiret.

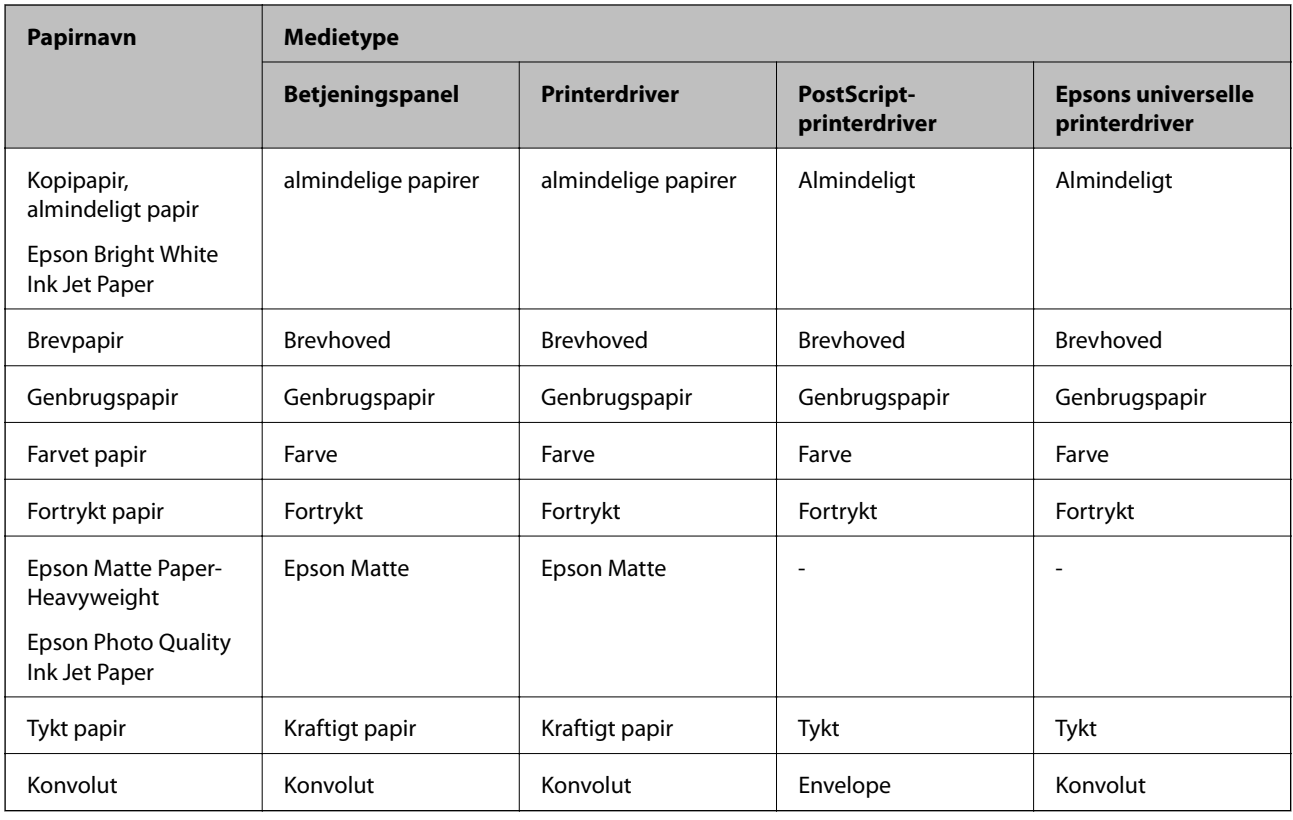

# **Ilægning af papir i Papirkassette**

1. Kontrollér, at printeren ikke er i brug, og træk så papirkassette ud.

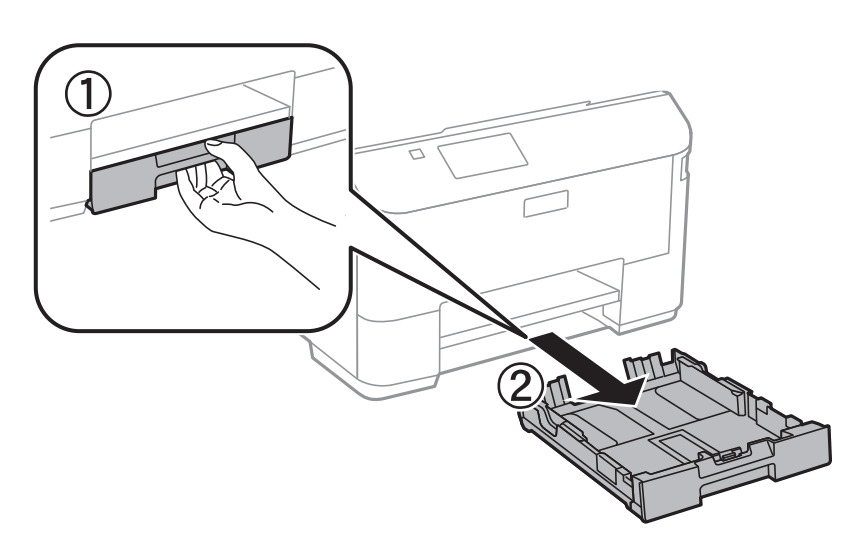

#### *Bemærk:*

*Fjern papirkassettelåget fra papirkassette 2.*

2. Skub kantstyrene ud til deres maksimale position.

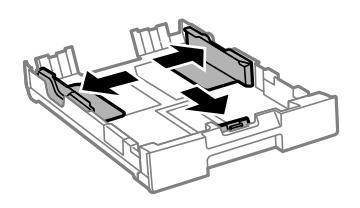

*Bemærk:*

*Ved brug af et større papir end A4-formatet skal papirkassette forlænges.*

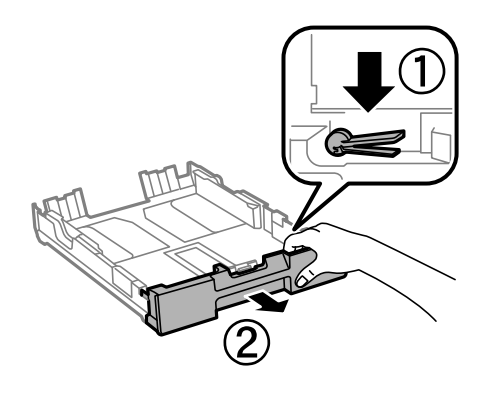

3. Skub det forreste kantstyr i forhold til den papirstørrelse, du vil bruge.

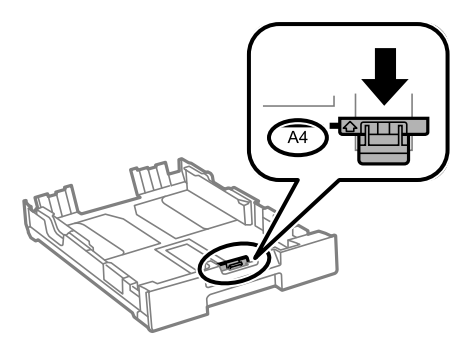

4. Ilæg papir mod det forreste kantstyr med udskriftssiden vendende nedad.

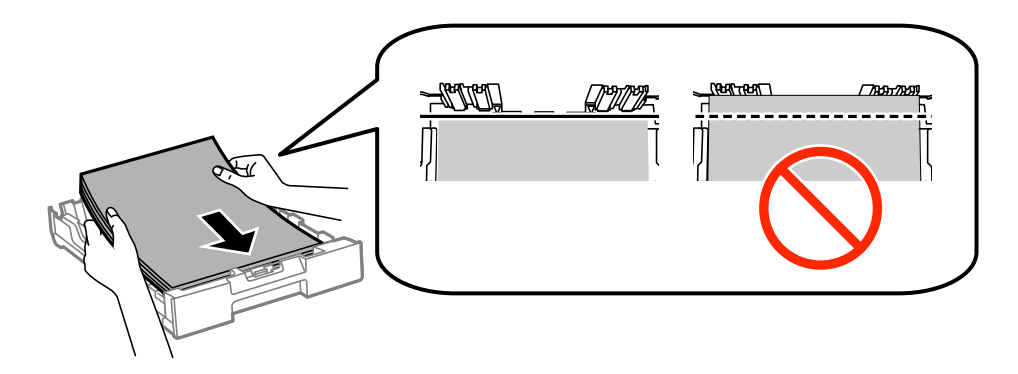

c*Vigtigt:*

- ❏ *Sørg for, at papiret ikke overskrider symbolet* d *ved slutning af papirkassette.*
- ❏ *Læg ikke mere papir i end det maksimale antal ark, som er angivet for papiret. Læg ikke almindeligt papir i over linjen lige under symbolet* ▼ *inde i kantstyret.*
- 5. Skub kantstyrene i siderne ind til papirets kanter.

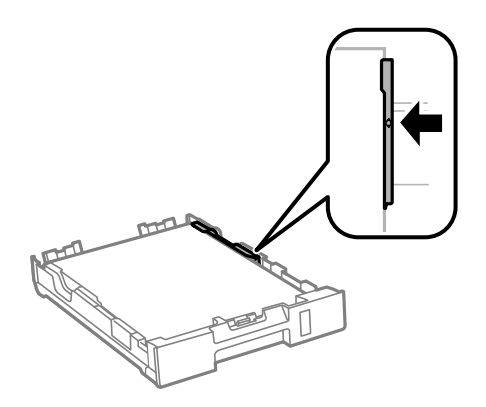

6. Indsæt papirkassette helt ind.

#### *Bemærk:*

*For papirkassette 2 gælder det, at papirkassettelåget skal fastgøres igen før isætning.*

7. Foretag indstillingerne for størrelsen og typen af det papir, du lagde i papirkassette, på betjeningspanelet.

#### *Bemærk:*

*Du kan også få vist skærmbilledet for papirstørrelse ved at vælge Menu > Papiropsætning.*

8. Skub udskriftsbakken ud.

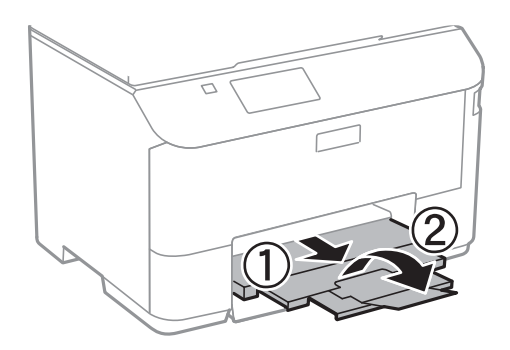

#### **Relaterede oplysninger**

- & ["Forholdsregler til papirhåndtering" på side 24](#page-23-0)
- & ["Tilgængeligt papir og kapaciteter" på side 25](#page-24-0)

# <span id="page-29-0"></span>**Ilægning af papir i Bageste papirindføring**

1. Åbn afskærmningen til dokumentføderen, og træk papirstøtten ud.

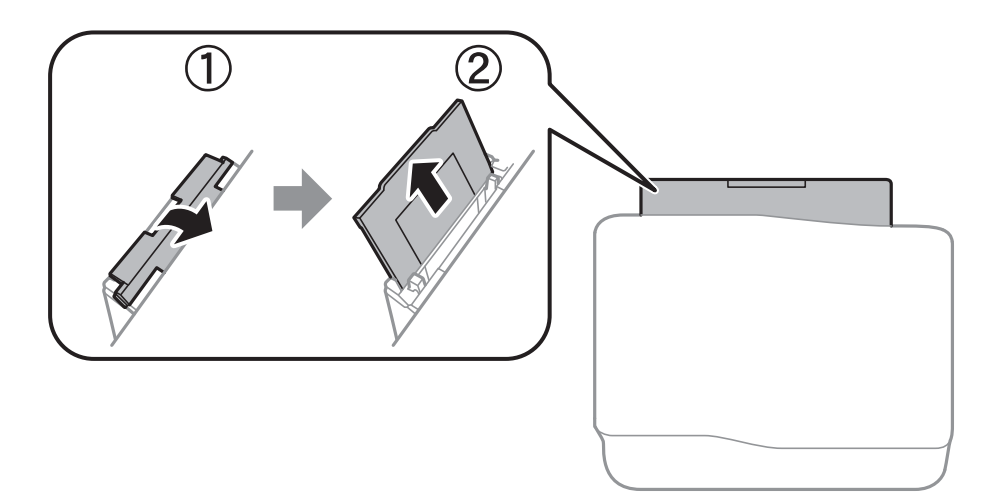

2. Juster kantstyrene.

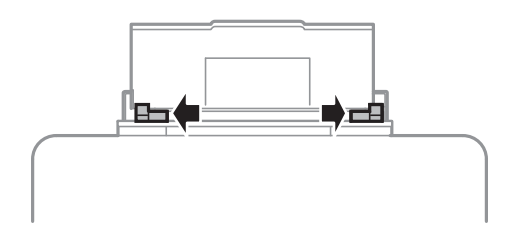

3. Læg papiret i midten af bageste papirindføring med udskriftssiden opad.

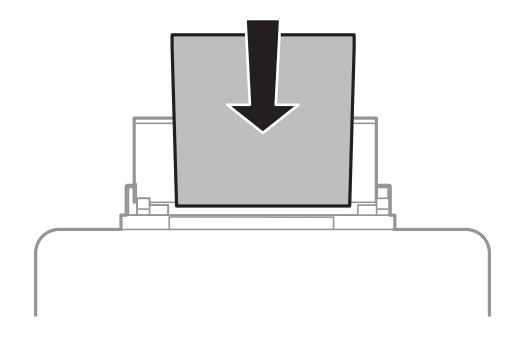

#### c*Vigtigt:*

- ❏ *Læg ikke mere papir i end det maksimale antal ark, som er angivet for papiret. Læg ikke almindeligt papir i over linjen lige under symbolet* ▼ *inde i kantstyret.*
- ❏ *Læg papiret i med den korte kant først. Når du har indstillet den lange kant som bredden af den brugerdefinerede størrelse, skal du imidlertid lægge papir i med den lange kant først.*

#### ❏ Konvolut

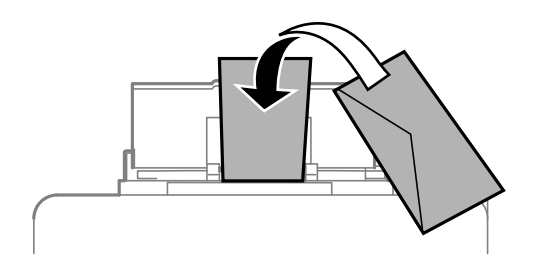

❏ Hullet papir

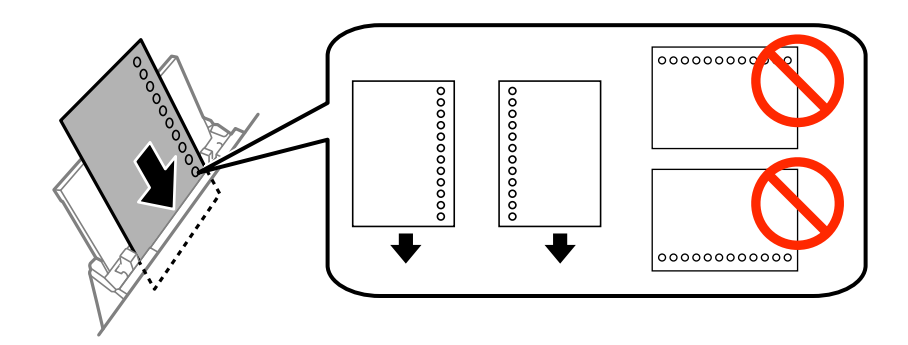

#### *Bemærk:*

*Du kan bruge hullet papir under følgende forhold. Automatisk 2-sidet udskrivning kan ikke bruges sammen med hullet papir.*

- ❏ *Ilægningskapacitet: Et ark*
- ❏ *Mulige størrelser: A4, B5, A5, A6, Letter, Legal*
- ❏ *Indbindingshuller: Ilæg ikke papir med indbindingshuller øverst eller nederst. Juster filens udskrivningsposition, så du undgår udskrivning over hullerne.*
- 4. Skub kantstyrene ud til papirets kanter.

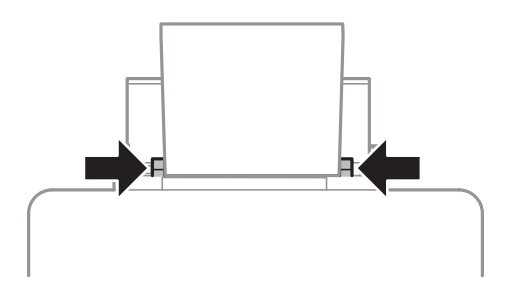

5. Vælg **Menu** > **Papiropsætning** > **Bageste papirindføring** på betjeningspanelet for at vælge størrelse og type på det papir, der er lagt i den bageste papirindføring.

6. Træk udskriftsbakken ud.

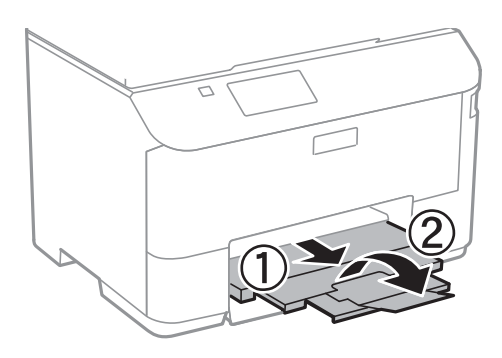

#### *Bemærk:*

*Sæt det resterende papir tilbage i sin pakke. Hvis du lader det blive i printeren, kan papiret krølle eller papirkvaliteten forringes.*

#### **Relaterede oplysninger**

- $\blacktriangleright$  ["Forholdsregler til papirhåndtering" på side 24](#page-23-0)
- $\blacktriangleright$  ["Tilgængeligt papir og kapaciteter" på side 25](#page-24-0)

# <span id="page-32-0"></span>**Udskrivning fra en computer**

Hvis der er nogle af indstillingerne for printerdriveren, du ikke kan ændre, kan de være blevet begrænsede af administratoren. Kontakt din printeradministrator for at få hjælp.

### **Grundlæggende udskrivning – Windows**

#### *Bemærk:*

- ❏ *Der er forklaringer af indstillingspunkterne i den online hjælp. Højreklik på et punkt, og klik så på Hjælp.*
- ❏ *Brugen kan variere afhængigt af programmet. Der er flere oplysninger i hjælpen til programmet.*
- 1. Læg papir i printeren.
- 2. Åbn den fil, du vil udskrive.
- 3. Vælg **Udskriv** eller **Udskriftsopsætning** i menuen **Filer**.
- 4. Vælg din printer.
- 5. Vælg **Indstillinger** eller **Egenskaber** for at åbne vinduet for printerdriveren.

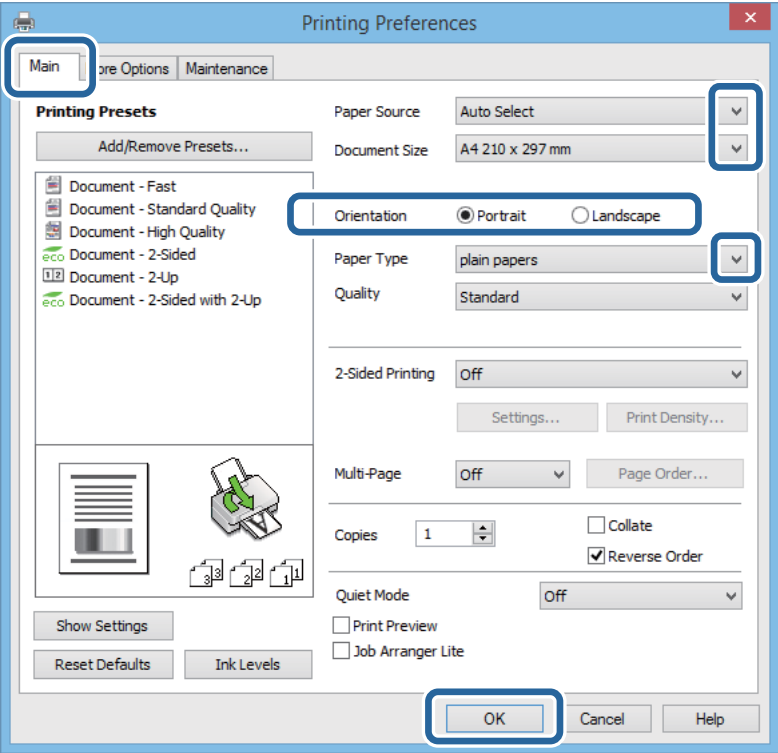

- 6. Foretag følgende indstillinger.
	- ❏ Papirkilde: Vælg den papirkilde, du lagde papiret i.
	- ❏ Papirstørrelse: Vælg den papirstørrelse, du har lagt i printeren.

- <span id="page-33-0"></span>❏ Retning: Vælg den papirretning, du indstillede i programmet.
- ❏ Papirtype: Vælg den papirtype, du lagde i.

*Bemærk: Ved udskrivning af konvolutter skal du vælge Liggende som indstilling for Retning.*

- 7. Klik på **OK** for at lukke printerdrivervinduet.
- 8. Klik på **Udskriv**.

#### **Relaterede oplysninger**

- & ["Tilgængeligt papir og kapaciteter" på side 25](#page-24-0)
- & ["Ilægning af papir i Papirkassette" på side 27](#page-26-0)
- & ["Ilægning af papir i Bageste papirindføring" på side 30](#page-29-0)
- & ["Liste over papirtyper" på side 27](#page-26-0)

## **Grundlæggende udskrivning – Mac OS X**

#### *Bemærk:*

*Handlinger varierer afhængigt af programmet. Der er flere oplysninger i hjælpen til programmet.*

- 1. Læg papir i printeren.
- 2. Åbn den fil, du vil udskrive.
- 3. Vælg **Udskriv** i menuen **Filer**, eller brug en anden kommando til at åbne udskrivningsdialogboksen.

Hvis det er nødvendigt, skal du klikke på Vis info eller  $\nabla$  for at udvide udskrivningsvinduet.

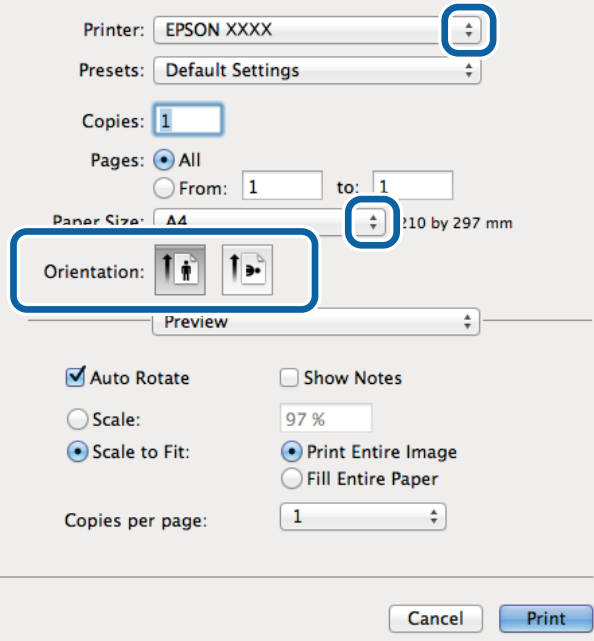

- 4. Foretag følgende indstillinger.
	- ❏ Printer: Vælg din printer.

- ❏ Forudindstillinger: Dette vælges, når du ønsker at bruge de registrerede indstillinger.
- ❏ Papirstørrelse: Vælg den papirstørrelse, du har lagt i printeren.
- ❏ Retning: Vælg den papirretning, du indstillede i programmet.

#### *Bemærk:*

*Vælg liggende retning, når du udskriver på konvolutter.*

5. Vælg **Udskriftsindstillinger** i pop op-menuen.

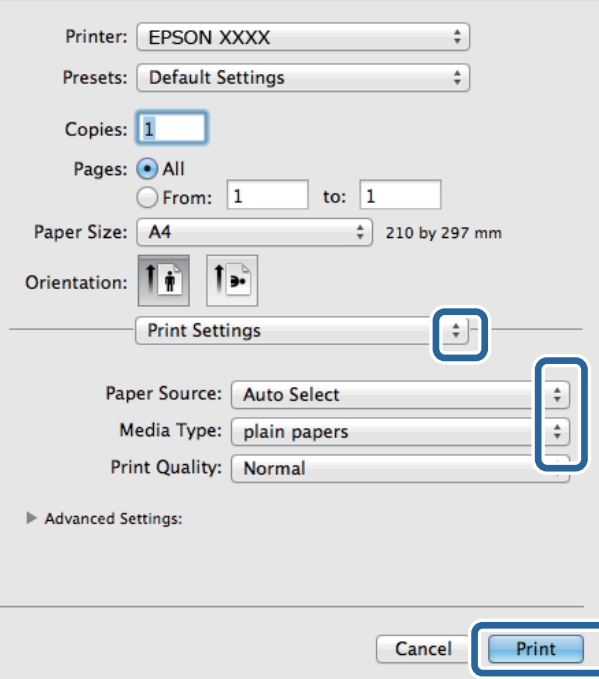

#### *Bemærk:*

*Epson-printerdriveren er ikke blevet installeret korrekt, hvis der på Mac OS X v10.8.x eller senere ikke vises menuen Udskriftsindstillinger.*

*Vælg Systemindstillinger i menuen > Printere & Scannere (eller Udskriv & Scan, Udskriv & Fax), fjern printeren, og tilføj printeren derefter igen. Hvis du vil tilføje en printer, skal du se følgende.*

*[http://epson.sn](http://epson.sn/?q=2)*

6. Foretag følgende indstillinger.

❏ Papirkilde: Vælg den papirkilde, du lagde papiret i.

❏ Medietype: Vælg den papirtype, du lagde i.

7. Klik på **Udskriv**.

#### **Relaterede oplysninger**

- & ["Tilgængeligt papir og kapaciteter" på side 25](#page-24-0)
- & ["Ilægning af papir i Papirkassette" på side 27](#page-26-0)
- $\rightarrow$  ["Ilægning af papir i Bageste papirindføring" på side 30](#page-29-0)
- $\blacktriangleright$  ["Liste over papirtyper" på side 27](#page-26-0)

## <span id="page-35-0"></span>**Udskrivning på to sider**

Du kan bruge en af de følgende metoder til at udskrive på begge sider af papiret.

- ❏ Automatisk 2-sidet udskrivning
- ❏ Manuel 2-sidet udskrivning (kun Windows)

Når den første side er udskrevet, skal du vende papiret om for at udskrive på den anden side.

Du kan også udskrive et hæfte, som skabes ved at folde udskriften (kun Windows).

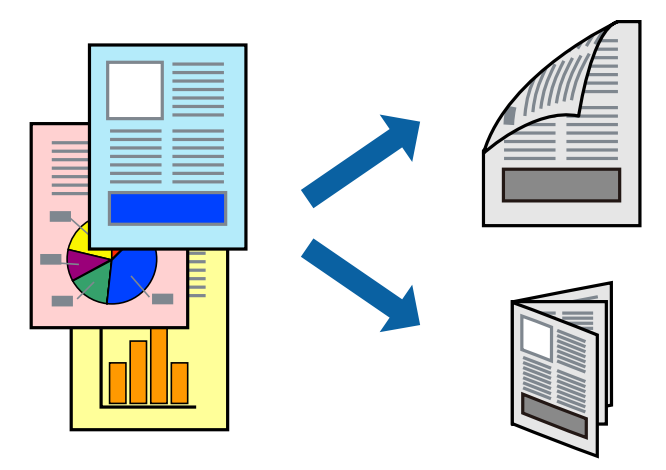

#### *Bemærk:*

- ❏ *Hvis du ikke bruger papir, som er egnet til 2-sidet udskrivning, kan udskriftskvaliteten forringes, og der kan opstå papirstop.*
- ❏ *Alt afhængigt af papiret og dataene, kan det ske, at blækket trænger igennem til den anden side af papiret.*

#### **Relaterede oplysninger**

 $\rightarrow$  ["Tilgængeligt papir og kapaciteter" på side 25](#page-24-0)

### **Udskrivning på to sider – Windows**

#### *Bemærk:*

- ❏ *Manuel 2-sidet udskrivning kan bruges, når EPSON Status Monitor 3 er aktiveret. Hvis EPSON Status Monitor 3 er deaktiveret, skal du åbne printerdriveren, klikke på Udvidede indstillinger på fanen Vedligeholdelse og så vælge Aktiver EPSON Status Monitor 3.*
- ❏ *Manuel 2-sidet udskrivning er muligvis ikke tilgængelig, hvis der opnås adgang til printeren via et netværk, eller hvis printeren bruges som en delt printer.*
- 1. Læg papir i printeren.
- 2. Åbn den fil, du vil udskrive.
- 3. Åbn vinduet for printerdriveren.
- 4. Vælg **Auto (indbinding langs den lange kant)**, **Auto (indbinding langs den korte kant)**, **Manuel (indbinding langs den lange kant)** eller **Manuel (indbinding langs den korte kant)** i **2-sidet udskrivning** på fanen **Hovedmenu**.
5. Klik på **Indstillinger**, foretag de nødvendige indstillinger, og klik så på **OK**.

#### *Bemærk:*

*Hvis du vil udskrive et foldet hæfte, skal du vælge Hæfte.*

6. Klik på **Udskrivningstæthed**, vælg dokumenttypen under **Vælg dokumenttype**, og klik så på **OK**.

Med printerdriveren indstilles indstillingerne for **Justeringer** automatisk for den pågældende dokumenttype.

### *Bemærk:*

- ❏ *Udskrivningen kan være langsom alt afhængigt af kombinationen af de valgte indstillinger for Vælg dokumenttype i vinduet Justering af udskriftstæthed og for Kvalitet på fanen Hovedmenu.*
- ❏ *Indstillingen Justering af udskriftstæthed er ikke tilgængelig for manuel 2-sidet udskrivning.*
- 7. Indstil de andre punkter på fanerne **Hovedmenu** og **Flere indstillinger** som nødvendigt, og klik så på **OK**.
- 8. Klik på **Udskriv**.

Når du bruger manuel 2-sidet udskrivning, vises der et pop op-vindue på computeren, når den første side er blevet udskrevet. Følg vejledningen på skærmen.

### **Relaterede oplysninger**

- & ["Ilægning af papir i Papirkassette" på side 27](#page-26-0)
- & ["Ilægning af papir i Bageste papirindføring" på side 30](#page-29-0)
- & ["Grundlæggende udskrivning Windows" på side 33](#page-32-0)

### **Udskrivning på to sider – Mac OS X**

- 1. Læg papir i printeren.
- 2. Åbn den fil, du vil udskrive.
- 3. Vis udskriftsdialogboksen.
- 4. Vælg **Indst. for tosidet udskrivning** i pop op-menuen.
- 5. Vælg indbindingerne og **Dokumenttype**.

### *Bemærk:*

- ❏ *Udskrivningen kan være langsom alt afhængigt af indstillingen for Dokumenttype.*
- ❏ *Hvis du udskriver data med stor tæthedsgrad som f.eks. fotos eller diagrammer, skal du vælge Tekst og grafik eller Tekst og fotos som indstilling for Dokumenttype. Hvis der er mærker på udskrivningen, eller billedet trænger igennem til bagsiden af papiret, skal du justere udskriftstætheden og blæktørretiden ved at klikke på pilemærket ud for Justeringer.*
- 6. Indstil de andre punkter som nødvendigt.
- 7. Klik på **Udskriv**.

### **Relaterede oplysninger**

- & ["Ilægning af papir i Papirkassette" på side 27](#page-26-0)
- $\rightarrow$  ["Ilægning af papir i Bageste papirindføring" på side 30](#page-29-0)
- $\blacktriangleright$  ["Grundlæggende udskrivning Mac OS X" på side 34](#page-33-0)

## **Udskrivning af flere sider på ét ark**

Du kan udskrive to eller fire sider af data på et enkelt ark papir.

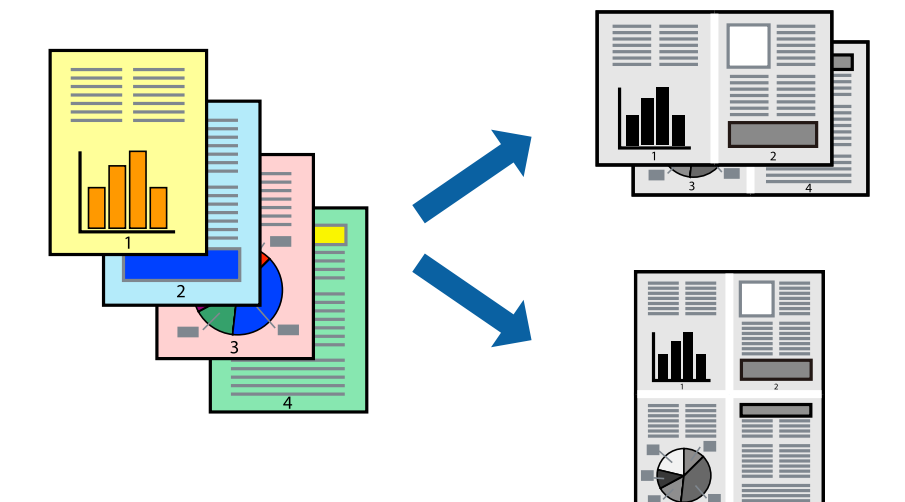

### **Udskrivning af flere sider på ét ark – Windows**

- 1. Læg papir i printeren.
- 2. Åbn den fil, du vil udskrive.
- 3. Åbn vinduet for printerdriveren.
- 4. Vælg **2-op** eller **4-op** som indstilling for **Flere sider** på fanen **Hovedmenu**.
- 5. Klik på **Siderækkefølge**, foretag de nødvendige indstilinger, og klik så på **OK** for at lukke vinduet.
- 6. Indstil de andre punkter på fanerne **Hovedmenu** og **Flere indstillinger** som nødvendigt, og klik så på **OK**.
- 7. Klik på **Udskriv**.

### **Relaterede oplysninger**

- & ["Ilægning af papir i Papirkassette" på side 27](#page-26-0)
- $\blacktriangleright$  ["Ilægning af papir i Bageste papirindføring" på side 30](#page-29-0)
- & ["Grundlæggende udskrivning Windows" på side 33](#page-32-0)

### **Udskrivning af flere sider på ét ark – Mac OS X**

- 1. Læg papir i printeren.
- 2. Åbn den fil, du vil udskrive.
- 3. Vis udskriftsdialogboksen.
- 4. Vælg **Layout** i pop op-menuen.
- 5. Angiv antallet af sider under **Sider pr. ark**, **Retning** (siderækkefølgen) og **Kant**.
- 6. Indstil de andre punkter som nødvendigt.
- 7. Klik på **Udskriv**.

### **Relaterede oplysninger**

- & ["Ilægning af papir i Papirkassette" på side 27](#page-26-0)
- & ["Ilægning af papir i Bageste papirindføring" på side 30](#page-29-0)
- & ["Grundlæggende udskrivning Mac OS X" på side 34](#page-33-0)

## **Udskrivning, som passer til papirstørrelsen**

Du kan foretage en udskrivning, som passer til den papirstørrelse, du har lagt i printeren.

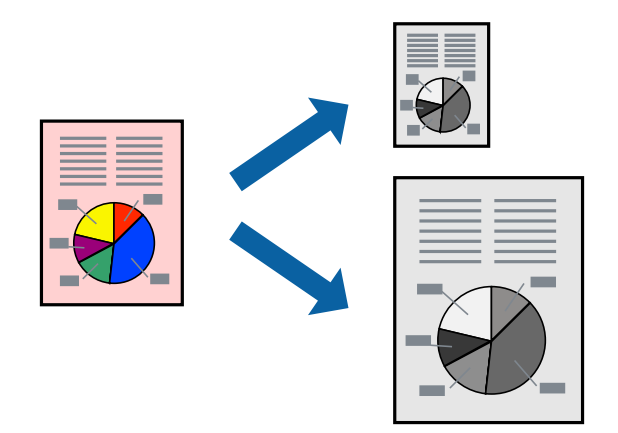

### **Udskrivning, som passer til papirstørrelsen – Windows**

- 1. Læg papir i printeren.
- 2. Åbn den fil, du vil udskrive.
- 3. Åbn vinduet for printerdriveren.
- 4. Foretag følgende indstillinger på fanen **Flere indstillinger**.
	- ❏ Papirstørrelse: Vælg den papirstørrelse, du indstillede i programmet.
	- ❏ Outputpapir: Vælg den papirstørrelse, du har lagt i printeren.
		- **Tilpas til side** vælges automatisk.

### *Bemærk: Hvis du vil udskrive et formindsket billede midt på siden, skal du vælge Centrer.*

- 5. Indstil de andre punkter på fanerne **Hovedmenu** og **Flere indstillinger** som nødvendigt, og klik så på **OK**.
- 6. Klik på **Udskriv**.

### **Relaterede oplysninger**

& ["Ilægning af papir i Papirkassette" på side 27](#page-26-0)

- & ["Ilægning af papir i Bageste papirindføring" på side 30](#page-29-0)
- & ["Grundlæggende udskrivning Windows" på side 33](#page-32-0)

### **Udskrivning, som passer til papirstørrelsen – Mac OS X**

- 1. Læg papir i printeren.
- 2. Åbn den fil, du vil udskrive.
- 3. Vis udskriftsdialogboksen.
- 4. Vælg størrelsen på det papir, du indstillede i programmet, som **Papirstørrelse**.
- 5. Vælg **Papirhåndtering** i pop op-menuen.
- 6. Vælg **Skaler til papirstørrelse**.
- 7. Vælg den papirstørrelse, du lagde i printeren, som indstilling for **Modtagerpapirstr.**.
- 8. Indstil de andre punkter som nødvendigt.
- 9. Klik på **Udskriv**.

### **Relaterede oplysninger**

- & ["Ilægning af papir i Papirkassette" på side 27](#page-26-0)
- $\rightarrow$  ["Ilægning af papir i Bageste papirindføring" på side 30](#page-29-0)
- & ["Grundlæggende udskrivning Mac OS X" på side 34](#page-33-0)

## **Udskrivning af flere filer samlet (kun for Windows)**

Med **Jobarrangør Lite** kan du kombinere flere filer, som er oprettet i forskellige programmer, og udskrive dem som et enkelt udskriftsjob. Du kan angive udskriftsindstillingerne for kombinerede filer, f.eks. layout, udskrivningsrækkefølge og retning.

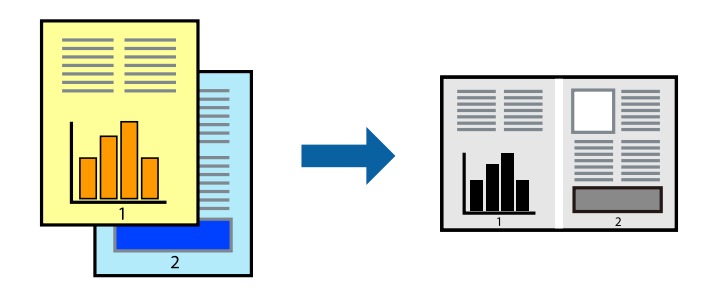

#### *Bemærk:*

*Hvis du vil åbne et Udskrivningsprojekt, som er gemt i Jobarrangør Lite, skal du klikke på Jobarrangør Lite på fanen Vedligeholdelse i printerdriveren. Herefter skal du vælge Åbn i menuen Filer for at vælge filen. Filtypenavnet for de gemte filer er "ecl".*

- 1. Læg papir i printeren.
- 2. Åbn den fil, du vil udskrive.
- 3. Åbn vinduet for printerdriveren.
- 4. Vælg **Jobarrangør Lite** på fanen **Hovedmenu**.
- 5. Klik på **OK** for at lukke vinduet for printerdriveren.
- 6. Klik på **Udskriv**.

Vinduet for **Jobarrangør Lite** vises, og udskriftsjobbet føjes til **Udskrivningsprojekt**.

7. Lad vinduet for **Jobarrangør Lite** være åbent, åbn den fil, du vil kombinere med den nuværende fil, og gentag så trin 3 til 6.

#### *Bemærk:*

*Hvis du lukker vinduet Jobarrangør Lite, bliver det ugemte Udskrivningsprojekt slettet. Vælg Gem i menuen Filer for at udskrive på et senere tidspunkt.*

- 8. Vælg menuerne **Layout** og **Rediger** i **Jobarrangør Lite** for at redigere **Udskrivningsprojekt** efter behov.
- 9. Vælg **Udskriv** i menuen **Filer**.

### **Relaterede oplysninger**

- & ["Ilægning af papir i Papirkassette" på side 27](#page-26-0)
- $\rightarrow$  ["Ilægning af papir i Bageste papirindføring" på side 30](#page-29-0)
- & ["Grundlæggende udskrivning Windows" på side 33](#page-32-0)

## **Forstørret udskrivning og plakater (kun for Windows)**

Du kan udskrive et billede på flere ark papir for at skabe en større plakat. Du kan udskrive justeringsmærker som en hjælp til at samle arkene.

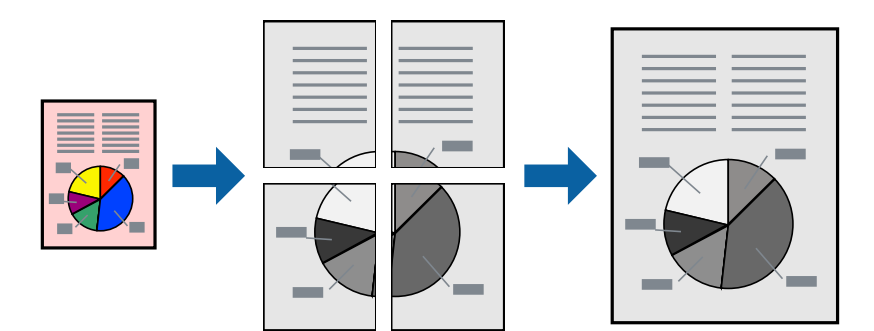

- 1. Læg papir i printeren.
- 2. Åbn den fil, du vil udskrive.
- 3. Åbn vinduet for printerdriveren.
- 4. Vælg **2x1 plakat**, **2x2 plakat**, **3x3 plakat** eller **4x4 plakat** under **Flere sider** på fanen **Hovedmenu**.
- 5. Klik på **Indstillinger**, foretag de nødvendige indstillinger, og klik så på **OK**.
- 6. Indstil de andre punkter på fanerne **Hovedmenu** og **Flere indstillinger** som nødvendigt, og klik så på **OK**.

7. Klik på **Udskriv**.

### **Relaterede oplysninger**

- & ["Ilægning af papir i Papirkassette" på side 27](#page-26-0)
- & ["Ilægning af papir i Bageste papirindføring" på side 30](#page-29-0)
- & ["Grundlæggende udskrivning Windows" på side 33](#page-32-0)

### **Fremstilling af plakater vha. Overlappende justeringsmærker**

Her er et eksempel på, hvordan man laver en plakat, når **2x2 plakat** er valgt, og **Overlappende justeringsmærker** er valgt under **Udskriv beskæringslinjer**.

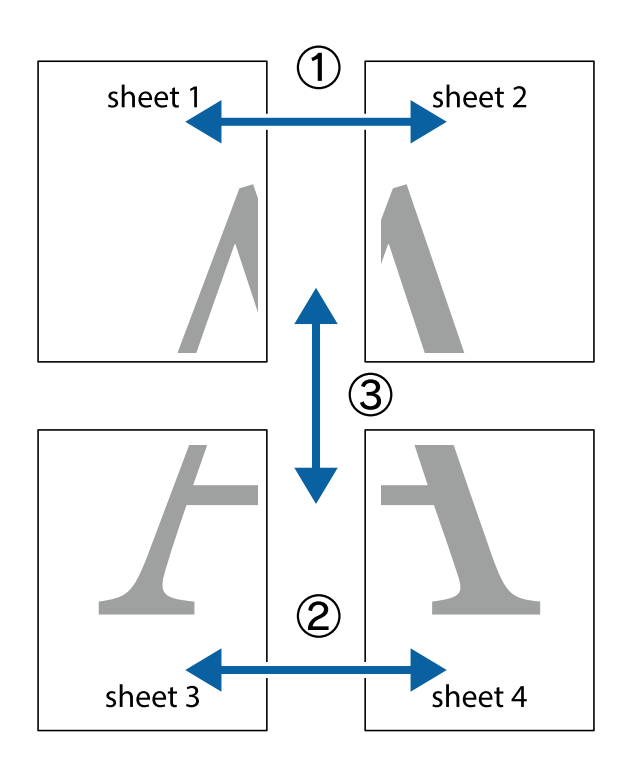

1. Forbered Sheet 1 og Sheet 2. Klip margenen af Sheet 1 langs den lodrette blå linje, som løber gennem midten af krydsmærket øverst og nederst på siden.

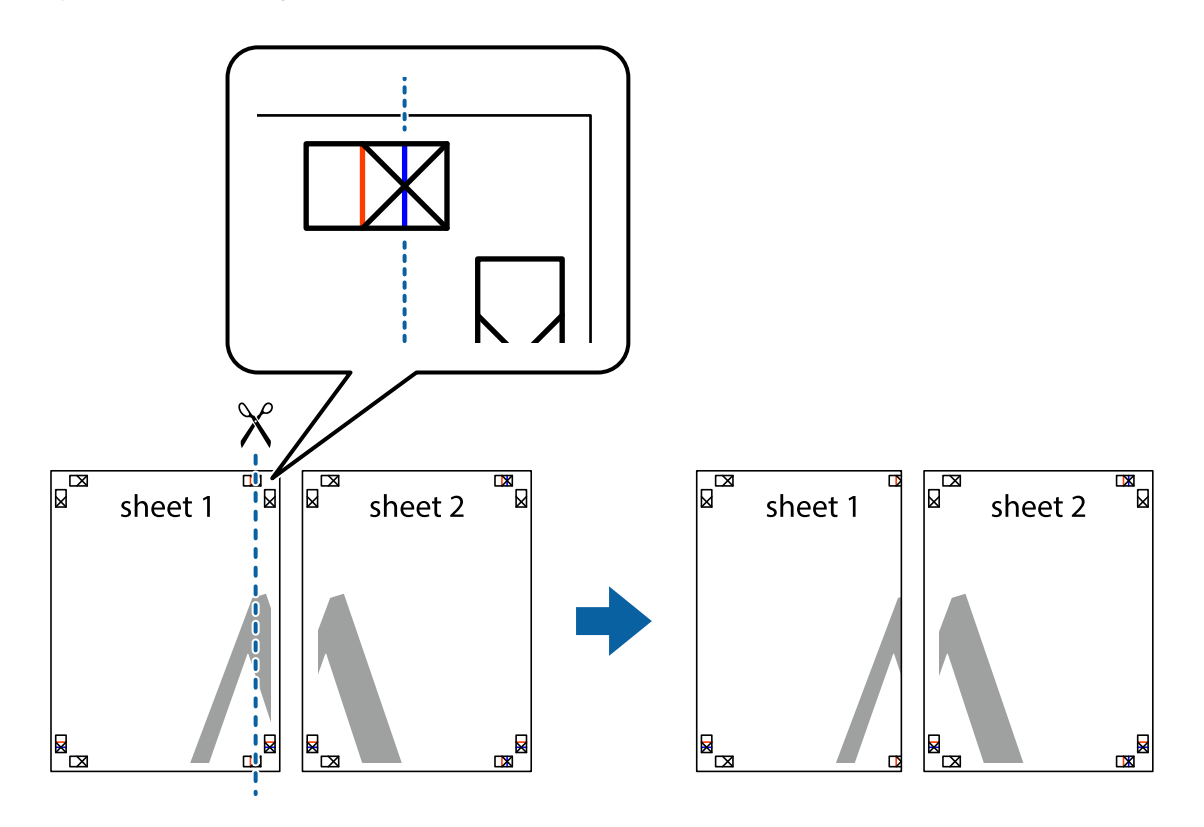

2. Placer kanten af Sheet 1 oven på Sheet 2, så krydsmærkerne passer sammen, og tape så de to ark sammen midlertidigt på bagsiden.

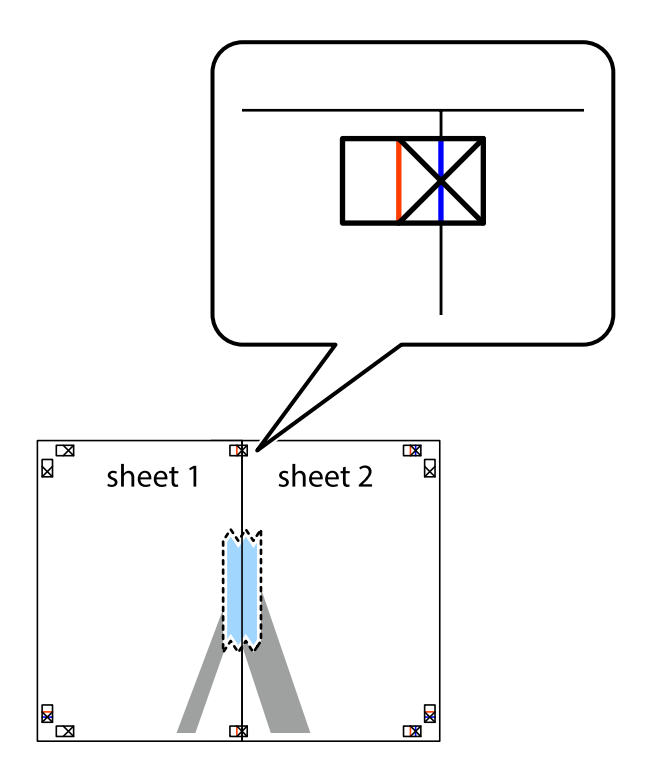

3. Klip de sammentapede ark i to langs den lodrette røde linje, som løber gennem justeringsmærkerne (denne gang er det linjen til venstre for krydsmærkerne).

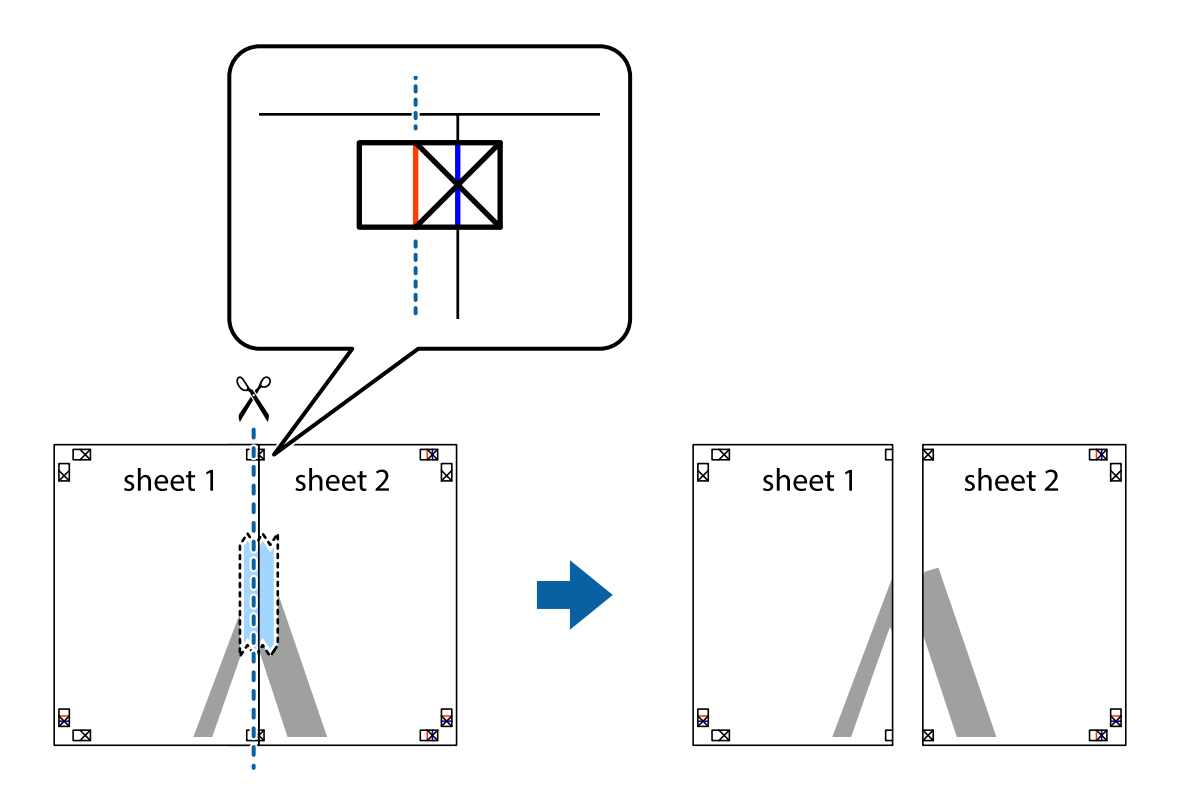

4. Tape arkene sammen bagfra.

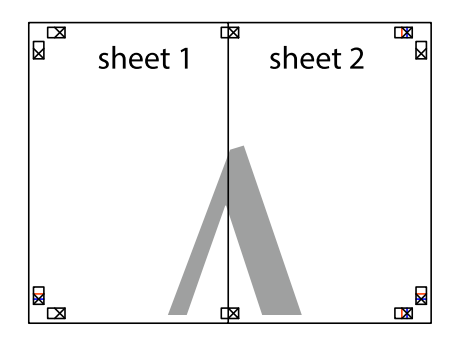

5. Gentag trin 1 til 4 for at tape Sheet 3 og Sheet 4 sammen.

6. Klip margenen af Sheet 1 og Sheet 2 langs den vandrette blå linje, som løber gennem midten af krydsmærket i venstre og højre side.

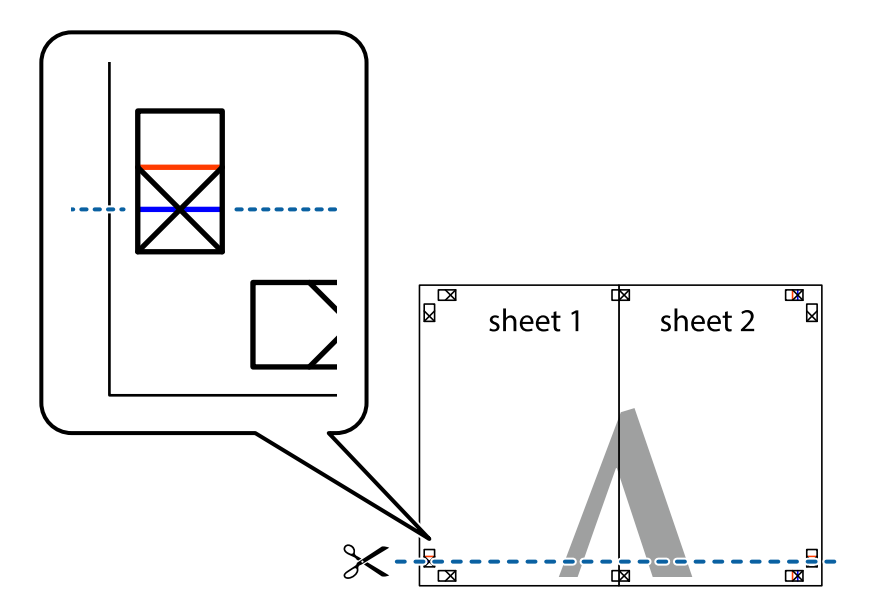

7. Anbring kanten af Sheet 1 og Sheet 2 oven på Sheet 3 og Sheet 4, så krydsmærkerne passer sammen, og tape så arkene sammen midlertidigt på bagsiden.

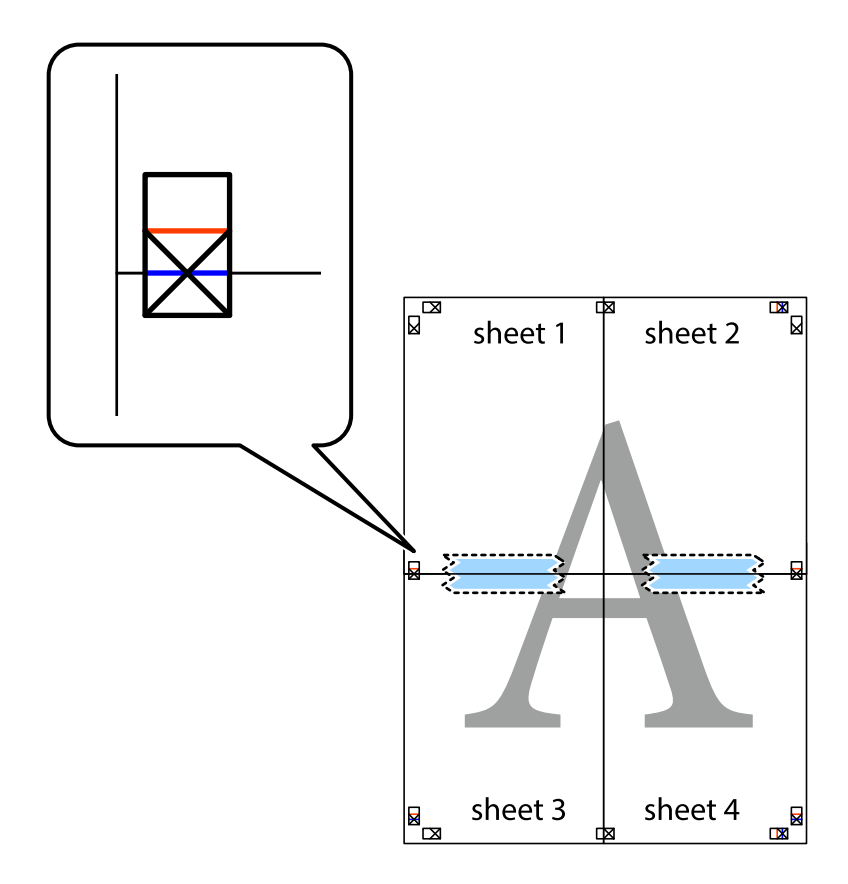

8. Klip de sammentapede ark i to langs den vandrette røde linje, som løber gennem justeringsmærkerne (denne gang er det linjen oven for krydsmærkerne).

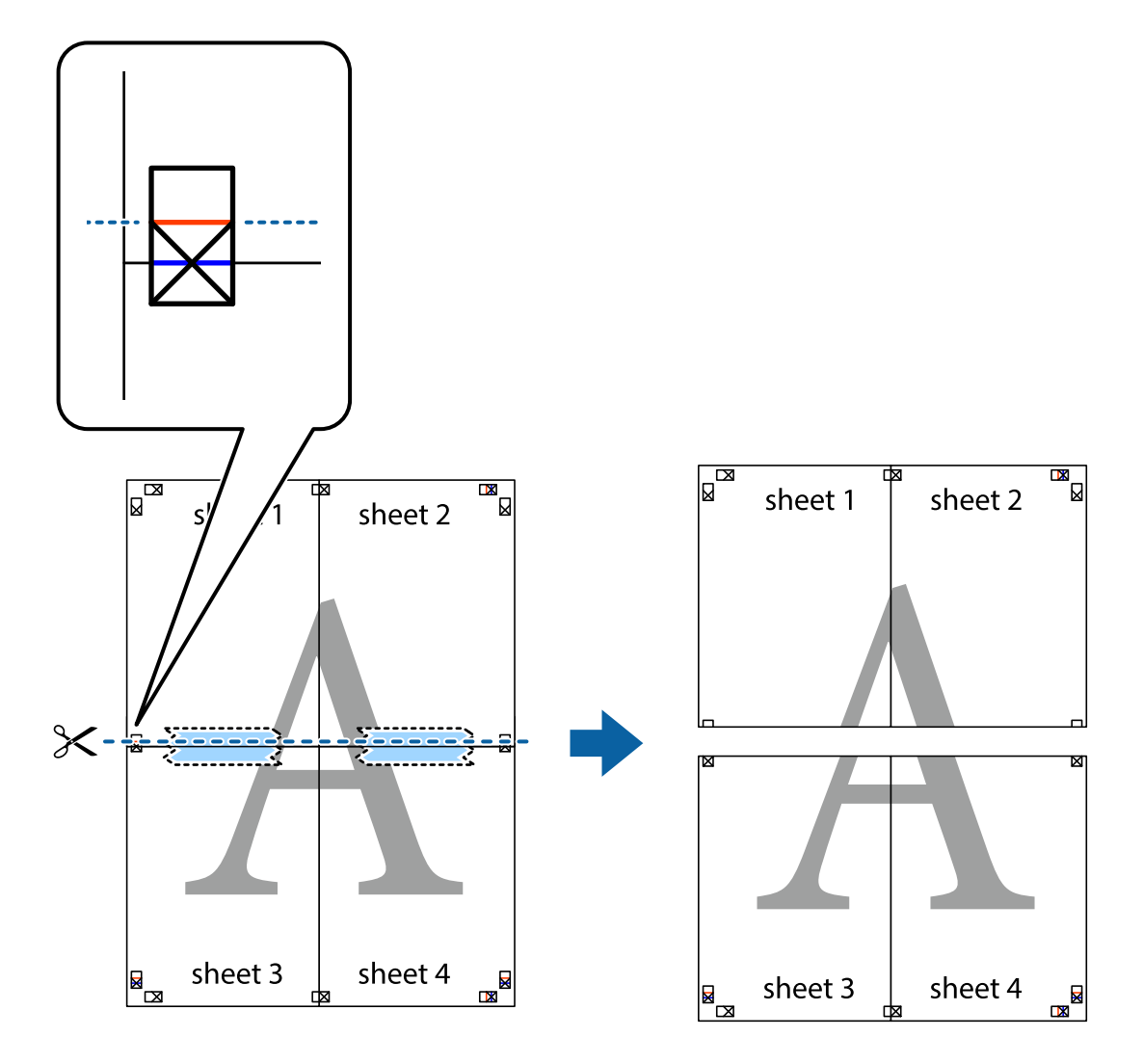

9. Tape arkene sammen bagfra.

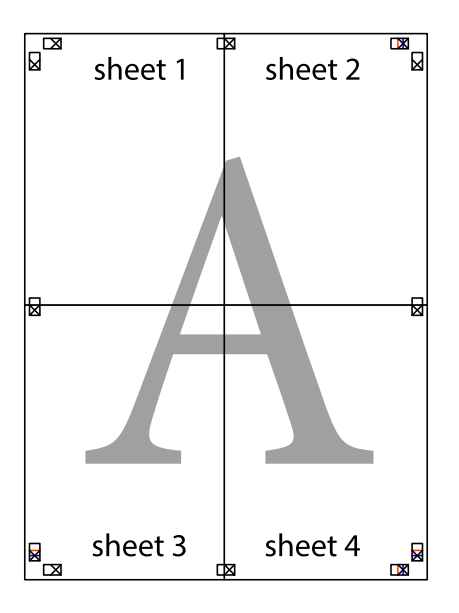

10. Klip de resterende margener af langs yderste linje.

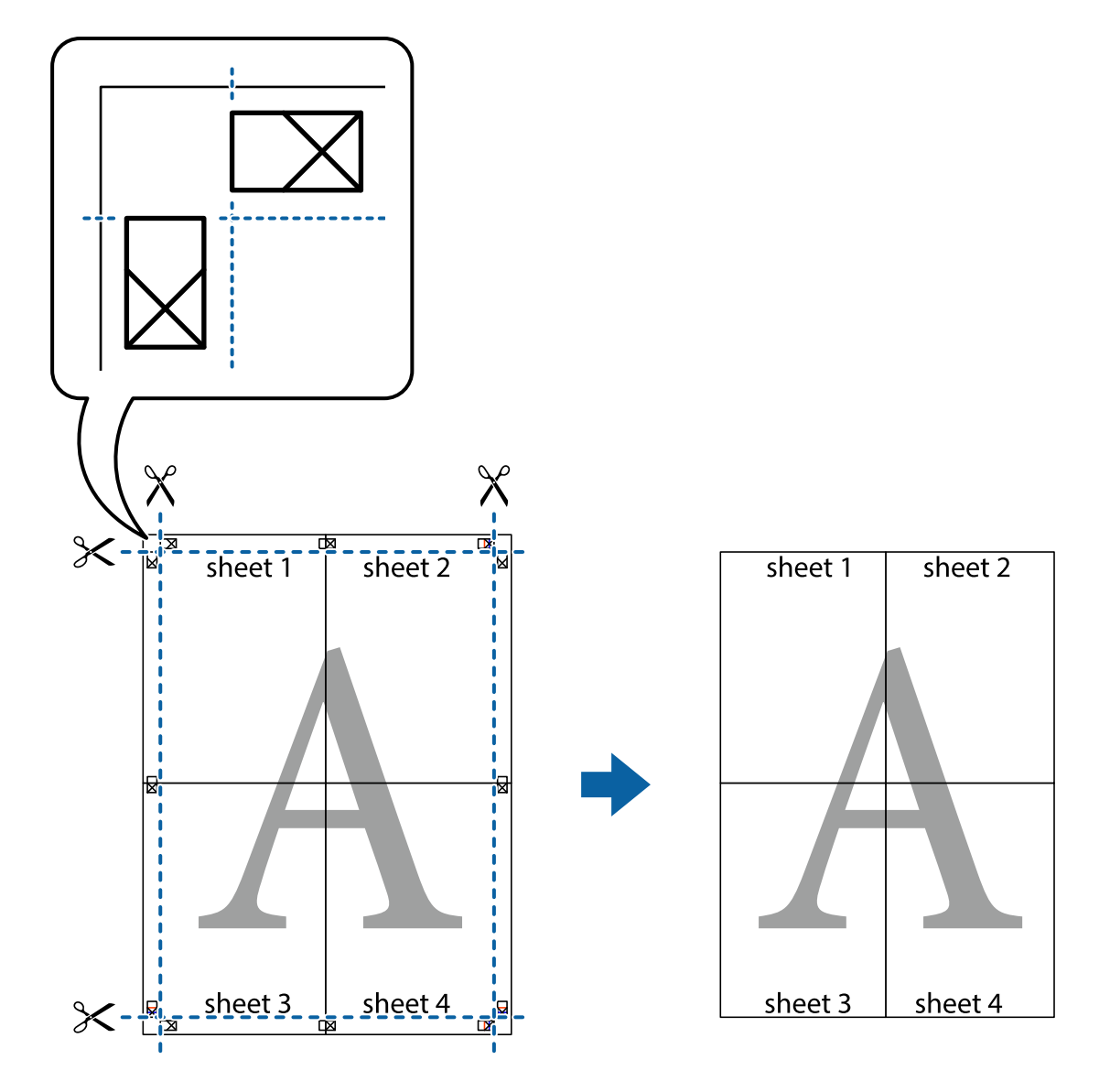

## **Udskrivning vha. de avancerede funktioner**

I dette afsnit præsenteres en række ekstra layout- og udskrivningsfunktioner, som findes i printerdriveren.

### **Relaterede oplysninger**

- & ["Windows-printerdriver" på side 69](#page-68-0)
- & ["Mac OS X-printerdriver" på side 71](#page-70-0)

### **Tilføjelse af en fast udskrivningsindstilling**

Hvis du opretter din egen faste indstilling med de udskrivningsindstillinger, du bruger ofte, i printerdriveren, kan du nemt udskrive ved at vælge denne faste udskrivningsindstilling fra listen.

### **Windows**

Du kan tilføje din egen faste indstilling ved angive indstillinger for f.eks. **Papirstørrelse** og **Papirtype** på fanen **Hovedmenu** eller **Flere indstillinger** og så klikke på **Tilføj/fjern faste indstillinger** under **Faste udsk. indstillinger**.

### **Mac OS X**

Vis udskriftsdialogboksen. Du kan tilføje din egen foruddefineret indstilling ved at angive indstillinger for f.eks. **Papirstørrelse** og **Medietype** og så gemme de aktuelle indstillinger som en foruddefineret indstilling under **Foruddefinerede indstillinger**.

### **Udskrivning af et formindsket eller forstørret dokument**

Du kan formindske eller forstørre et dokuments størrelse med en bestemt procent.

### **Windows**

Indstil **Papirstørrelse** på fanen **Flere indstillinger**. Vælg **Formindsk/forstør dokument**, **Zoom til**, og angiv så en procent.

### **Mac OS X**

Vælg **Sidelayout** i menuen **Filer**. Vælg indstillingerne for **Format for** og **Papirstørrelse**, og angiv en procentsats i **Skaler**. Luk vinduet, og udskriv ved at følge de grundlæggende udskrivningsvejledningen.

### **Relaterede oplysninger**

 $\blacktriangleright$  ["Grundlæggende udskrivning – Mac OS X" på side 34](#page-33-0)

### **Udskrivning af et anti-kopimønster (kun Windows)**

Du kan udskrive dokumenter med usynlige bogstaver som f.eks. "Kopi". Disse bogstaver kan ses, når dokumentet fotokopieres, så kopierne kan skelnes fra originalen. Du kan også tilføje dit eget anti-kopimønster.

### *Bemærk:*

*Denne funktion er kun tilgængelig, når følgende indstillinger er valgt.*

- ❏ *Papirtype: almindelige papirer*
- ❏ *Kvalitet: Standard*
- ❏ *Automatisk 2-sidet udskrivning: Deaktiveret*
- ❏ *Farvekorrektion: Automatisk*

Klik på **Vandmærkefunktioner** på fanen **Flere indstillinger**, og vælg så et anti-kopimønster. Klik på **Indstillinger** for at ændre indstillinger som f.eks. størrelsen og tætheden.

### **Udskrivning af et vandmærke (kun for Windows)**

Du kan udskrive et vandmærke som f.eks. "Fortroligt" på dine udskrifter. Du kan også tilføje dit eget vandmærke.

Klik på **Vandmærkefunktioner** på fanen **Flere indstillinger**, og vælg så et vandmærke. Klik på **Indstillinger** for at ændre indstillinger som f.eks. vandmærkets tæthed og placering.

### **Udskrivning af sidehoved og sidefod (kun Windows)**

Du kan udskrive oplysninger som f.eks et brugernavn og en udskrivningsdato som sidehoved eller sidefod.

Klik på **Vandmærkefunktioner** på fanen **Flere indstillinger**, og vælg så **Sidehoved/sidefod**. Klik på **Indstillinger**, og vælg så de nødvendige punkter i rullelisten.

### **Indstilling af en adgangskode for et udskriftsjob (kun Windows)**

Du kan indstille en adgangskode for et udskriftsjob for at forhindre, at det udskrives, før adgangskoden indtastes på printerens betjeningspanel.

Vælg **Fortroligt job** på fanen **Flere indstillinger**, og indtast så en adgangskode.

For at kunne udskrive jobbet, skal du gå til **Menu** fra printerens startskærm og så vælge **Fortroligt job**. Vælg jobbet, og indtast adgangskoden.

## **Udskrivning vha. en PostScript-printerdriver**

## **Udskrivning vha. en PostScript-printerdriver – Windows**

- 1. Læg papir i printeren.
- 2. Åbn den fil, du vil udskrive.
- 3. Åbn vinduet for PostScript-printerdriveren.
- 4. Vælg den retning, du angav i programmet, som **Retning** på fanen **Layout**.

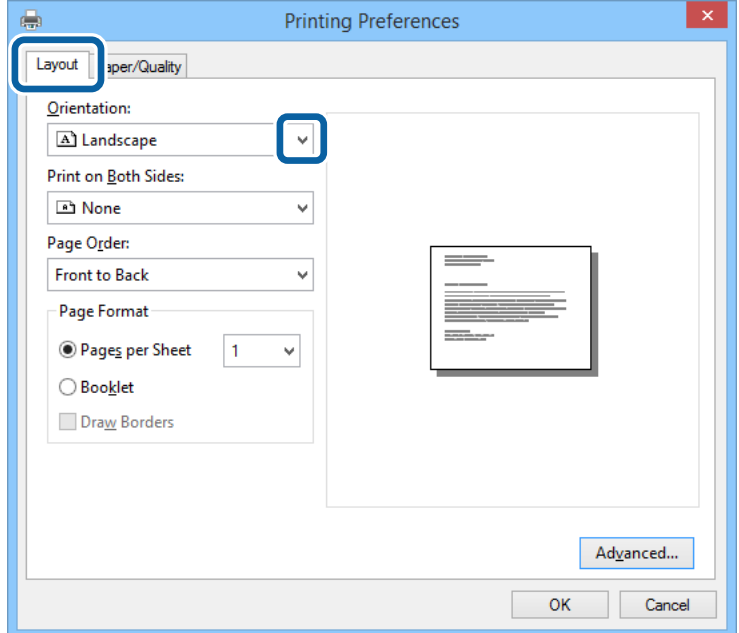

5. Foretag følgende indstillinger på fanen **Papir/kvalitet**.

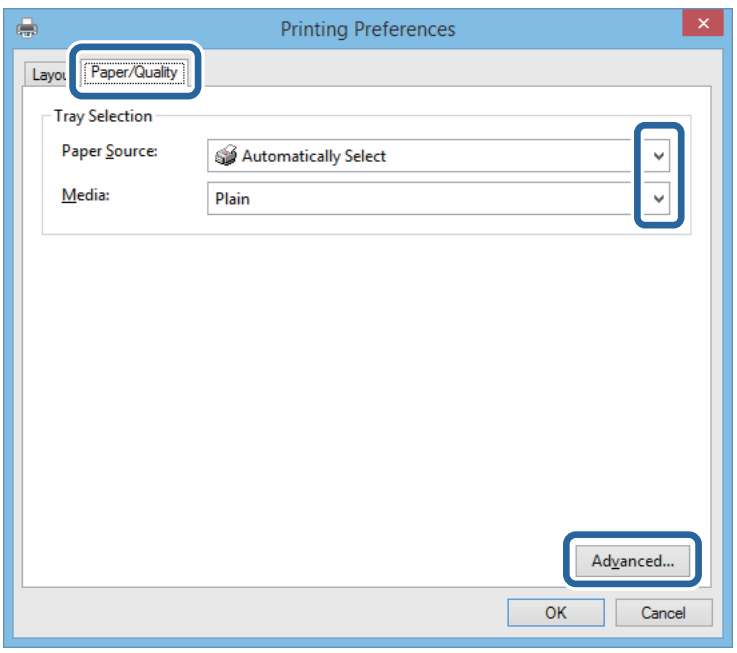

- ❏ Papirkilde: Vælg den papirkilde, du lagde papiret i.
- ❏ Papir: Vælg den papirtype, du lagde i.
- 6. Klik på **Avanceret**, vælg den papirstørrelse, som svarer til det papir, du har lagt i printeren, under indstillingen **Papirstørrelse**, og klik så på **OK**.

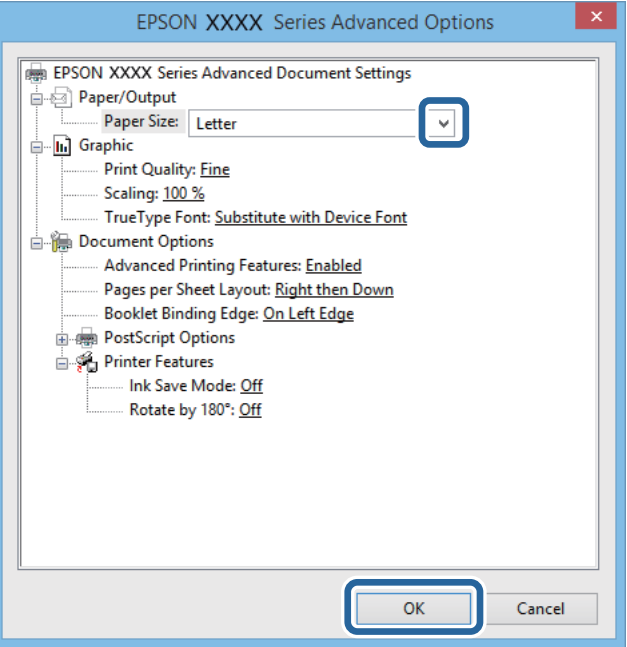

- 7. Klik på **OK**.
- 8. Klik på **Udskriv**.

## **Udskrivning vha. en PostScript-printerdriver – Mac OS X**

- 1. Læg papir i printeren.
- 2. Åbn den fil, du vil udskrive.
- 3. Åbn udskrivningsdialogboksen.

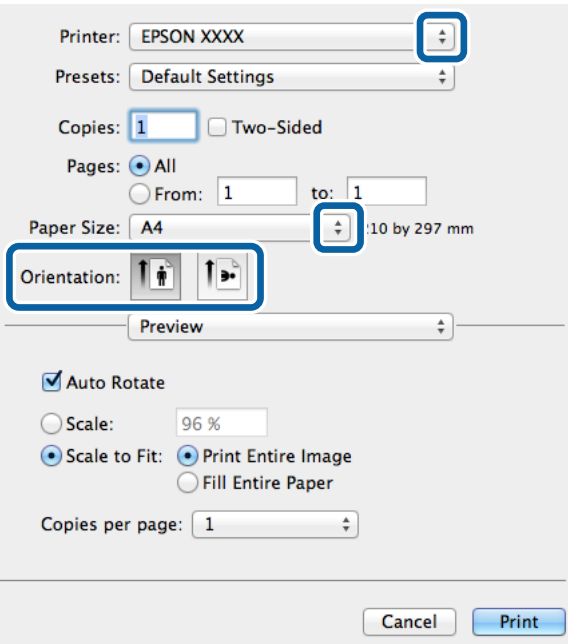

- 4. Foretag følgende indstillinger.
	- ❏ Printer: Vælg din printer.
	- ❏ Papirstørrelse: Vælg den papirstørrelse, du har lagt i printeren.
	- ❏ Retning: Vælg den papirretning, du indstillede i programmet.
- 5. Vælg **Papirforsyning** i pop op-menuen, og vælg så den papirkilde, du lagde papiret i.

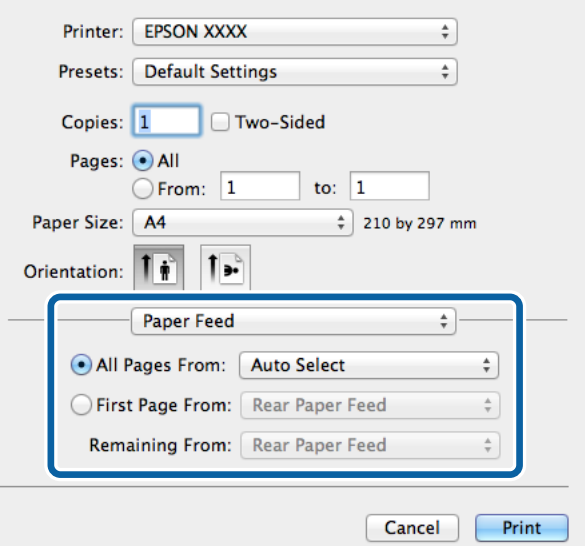

<span id="page-51-0"></span>6. Vælg **Printerfunktioner** i pop op-menuen, vælg **Udskriftskvalitet** som indstillingen for **Funktionssæt**, og vælg så den type papir, du lagde i, som indstillingen for **Medietype**.

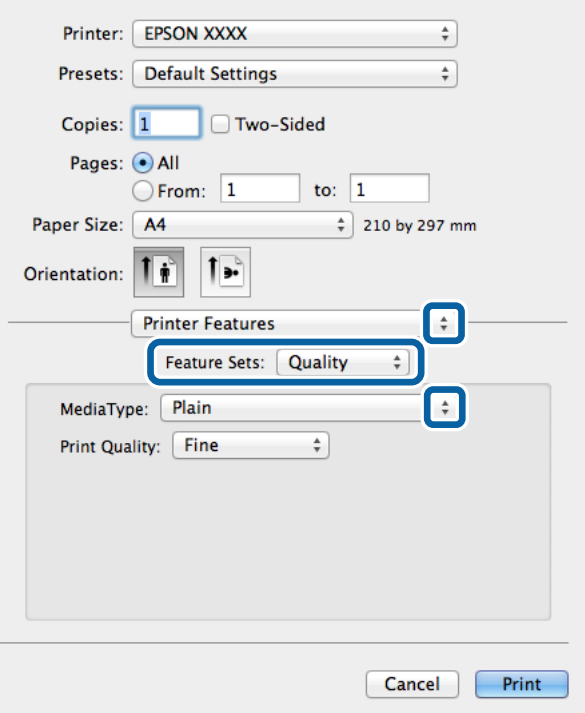

7. Klik på **Udskriv**.

## **Indstillingspunkter for PostScript-printerdriveren**

#### *Bemærk:*

*Tilgængeligheden af disse indstillinger varierer afhængigt af modellen.*

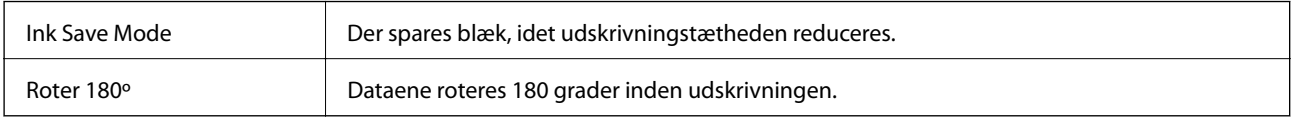

## **Udskrivning fra smartenheder**

## **Brug af Epson iPrint**

Epson iPrint er et program, hvormed du kan udskrive fotos, dokumenter og websider fra en smartenhed, som f.eks. en smartphone eller tablet. Du kan bruge enten lokal udskrivning, som er udskrivning fra en smartenhed, der

### **Udskrivning**

er forbundet til det samme trådløse netværk som printeren, eller udskrivning via fjernadgang, hvor du udskriver eksternt via internettet. Registrer printeren i Epson Connect-tjenesten for at bruge fjernudskrivning.

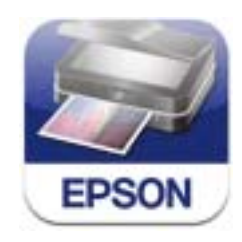

Du kan installere Epson iPrint på din smartenhed fra følgende URL eller QR-kode. <http://ipr.to/c>

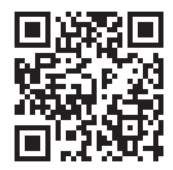

### **Brug af Epson iPrint**

Start Epson iPrint på smartenheden, og vælg på startskærmen det element, du gerne vil bruge.

Følgende skærmbilleder er udsat for ændringer uden varsel.

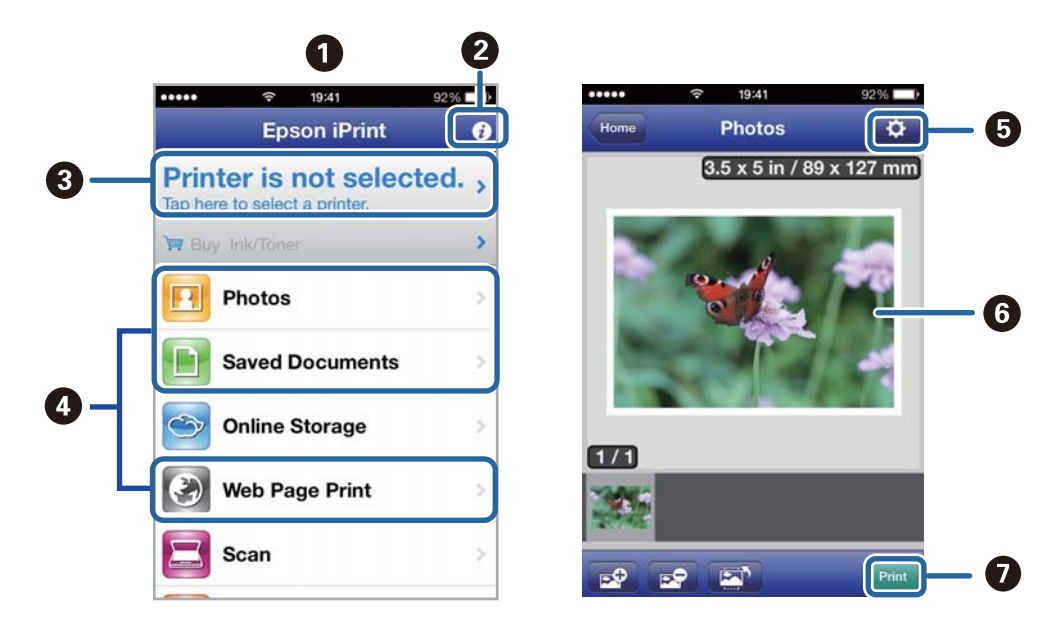

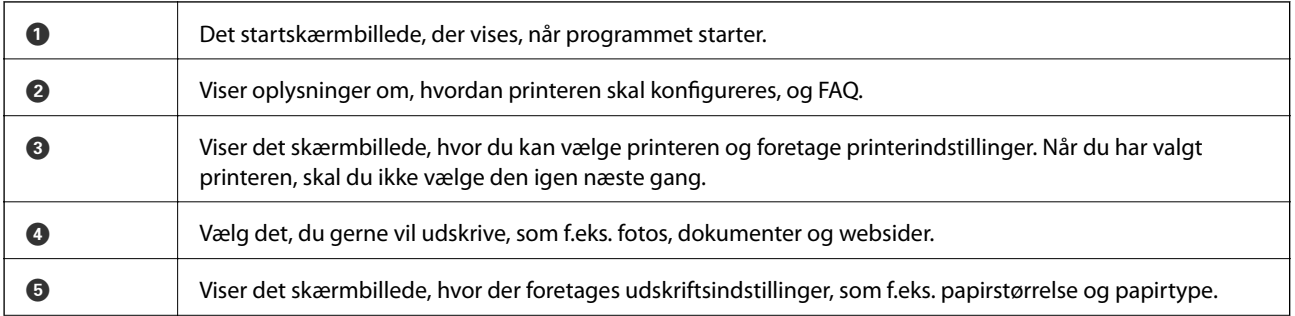

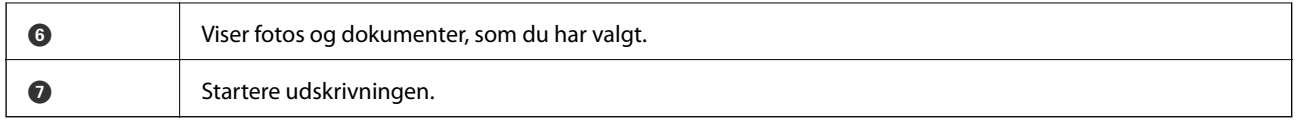

#### *Bemærk:*

*Hvis du vil udskrive fra dokumentmenuen ved brug af iPhone, iPad, og iPod touch, der kører iOS, skal du starte Epson iPrint, efter at du har overført det dokument, du vil udskrive, ved hjælp af funktionen for fildeling i iTunes.*

### **Relaterede oplysninger**

& ["Tjenesten Epson Connect" på side 68](#page-67-0)

## **Brug af AirPrint**

Med AirPrint kan du trådløst udskrive til din printer med funktionen AirPrint fra din iOS-enhed ved hjælp af den nyeste iOS-version og fra din Mac OS X v10.7.x eller senere.

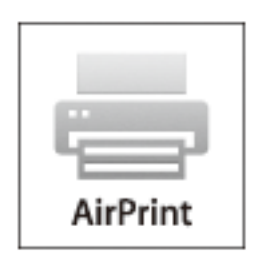

### *Bemærk:*

*Der er flere oplysninger på AirPrint-siden på webstedet for Apple.*

- 1. Læg papir i printeren.
- 2. Forbind din enhed til det samme trådløse netværk, som printeren bruger.
- 3. Udskriv fra din enhed til printeren.

### **Relaterede oplysninger**

- & ["Ilægning af papir i Papirkassette" på side 27](#page-26-0)
- & ["Ilægning af papir i Bageste papirindføring" på side 30](#page-29-0)

## **Annullering af udskrivningen**

#### *Bemærk:*

- ❏ *I Windows kan du ikke annullere et udskriftsjob fra computeren, når det er blevet sendt til printeren. I et sådant tilfælde skal du annullere jobbet via printerens betjeningspanel.*
- ❏ *Når du udskriver flere sider fra Mac OS X, kan du ikke annullere alle udskriftsjobbene fra betjeningspanelet. I et sådant tilfælde skal du annullere udskriftsjobbet på computeren.*
- ❏ *Hvis du har sendt et udskriftsjob fra Mac OS X v10.6.8 via netværket, kan du muligvis ikke annullere udskrivningen på computeren. I et sådant tilfælde skal du annullere jobbet via printerens betjeningspanel. Du skal ændre indstillingerne i Web Config for at kunne annullere udskrivningen på computeren. Se Netværksvejledning for yderligere oplysninger.*

## **Annullering af udskrivningen – printerknap**

Tryk på knappen  $\bigcirc$  for at annullere det igangværende udskriftsjob.

## **Annullering af udskrivningen – Windows**

- 1. Åbn vinduet for printerdriveren.
- 2. Vælg fanen **Vedligeholdelse**.
- 3. Klik på **Udskriftskø**.
- 4. Højreklik på det job, du vil annullere, og vælg derefter **Annuller**.

### **Relaterede oplysninger**

& ["Windows-printerdriver" på side 69](#page-68-0)

## **Annullering af udskrivningen – Mac OS X**

- 1. Klik på printerikonet i **Dock**.
- 2. Vælg det job, du vil annullere.
- 3. Annuller jobbet.
	- ❏ Mac OS X v10.8.x til Mac OS X v10.9.x
		- Klik på ud for statusindikatoren.
	- ❏ Mac OS X v10.6.8 til v10.7.x Klik på **Slet**.

# **Udskiftning af blækpatroner og andre forbrugsvarer**

## **Kontrollerer status for resterende blæk og vedligeholdelsesboksen**

Du kan kontrollere blækniveauet og vedligeholdelsesboksens resterende holdbarhed med kontrolpanelet eller med computeren.

## **Kontrollerer status for resterende blæk og vedligeholdelsesboksen – betjeningspanel**

- 1. Angiv **Menu** fra startskærmen.
- 2. Vælg **Blækniveau**.

*Bemærk: Indikatoren i højre side viser den ledige plads i vedligeholdelsesboksen.*

## **Kontrollerer status for resterende blæk og vedligeholdelsesboksen – Windows**

- 1. Åbn vinduet for printerdriveren.
- 2. Klik på **EPSON Status Monitor 3** på fanen **Vedligeholdelse**, og klik så på **Detaljer**.

*Bemærk:*

*Hvis EPSON Status Monitor 3 er deaktiveret, skal du klikke på Udvidede indstillinger på fanen Vedligeholdelse og så vælge Aktiver EPSON Status Monitor 3.*

### **Relaterede oplysninger**

& ["Windows-printerdriver" på side 69](#page-68-0)

## **Statuskontrol af resterende blæk og vedligeholdelsesboksen - Mac OS X**

- 1. Vælg **Systemindstillinger** i menuen > **Printere & Scannere** (eller **Udskriv & Scan**, **Udskriv & Fax**), og vælg så printeren.
- 2. Klik på **Indstillinger & Forsyninger** > **Hjælpeværktøj** > **Åbn printerværktøj**.
- 3. Klik på **EPSON Status Monitor**.

## <span id="page-56-0"></span>**Blækpatronskoder**

Epson anbefaler brug af originale Epson-blækpatroner. Epson kan ikke garantere kvaliteten eller pålideligheden af ikke-originalt blæk. Brugen af ikke-originalt blæk kan muligvis forårsage skader, der ikke er omfattet af Epsons garantier, og kan under visse omstændigheder medføre, at printeren ikke virker korrekt. Oplysninger om niveauerne for ikke-originalt blæk vises muligvis ikke.

Koderne for ægte Epson-blækpatroner vises nedenfor.

Black (Sort): T8651, T8661

#### *Bemærk:*

- ❏ *Ikke alle patroner er tilgængelige i alle regioner.*
- ❏ *Der er oplysninger om Epson-blækpatronernes ydelse på følgende websted. <http://www.epson.eu/pageyield>*

## **Forholdsregler til håndtering af blækpatroner**

Læs følgende anvisninger, før du udskifter blækpatroner.

### **Forholdsregler ved håndtering**

- ❏ Opbevar blækpatroner ved almindelig stuetemperatur og væk fra direkte sollys.
- ❏ Epson anbefaler, at blækpatronen bruges før den dato, der er trykt på pakken.
- ❏ For at opnå de bedste resultater, bør du opbruge blækpatronen inden for 6 måneder efter installation.
- ❏ Giv blækpatronen tid til at varme op til stuetemperatur i mindst tre timer, inden den tages i brug, når den hentes fra et koldt sted.
- ❏ Rør ikke ved delene, der er vist på illustrationen. Dette kan medføre, at normal drift og udskrivning ikke er mulig.

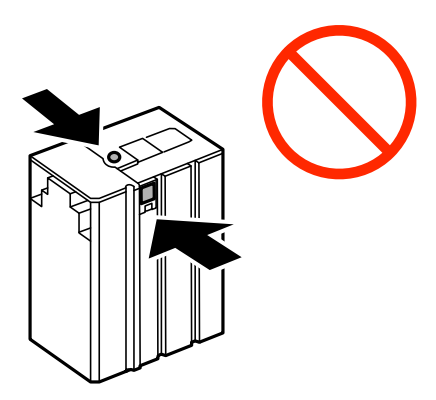

- ❏ Flyt ikke blækpatronholderen med hånden, da printeren derved kan tage skade.
- ❏ Sluk ikke for printeren under påfyldning af blæk. Hvis påfyldningen af blækket ikke er afsluttet, kan du muligvis ikke udskrive.
- ❏ Efterlad ikke printeren uden blækpatron. Ellers risikerer du, at blækrester i skrivehovedets dyser tørrer ud, og i så fald kan du ikke udskrive.
- ❏ Hvis du midlertidigt vil fjerne en blækpatron, skal du beskytte blækudgangen mod snavs og støv. Opbevar blækpatronen i samme omgivelser som printeren. Blækudgangen er forsynet med en ventil, der er designet til at indeholde overskydende blæk. Der er ikke behov for at forsyne dine egne dæksler eller propper.

### **Udskiftning af blækpatroner og andre forbrugsvarer**

- ❏ Fjernede blækpatroner kan have blæk omkring blækudgangen, så pas på, du ikke får blæk på det omgivende område, når du fjerner patronerne.
- ❏ Denne printer bruger blækpatroner, der er forsynet med en grøn chip, som måler oplysninger, f.eks. den resterende mængde blæk på hver patron. Dette betyder, at selvom patronen bliver fjernet fra printeren, inden den er brugt op, kan du stadigvæk bruge den, hvis du sætter den tilbage i printeren.
- ❏ For at sikre dig en førsteklasses udskriftskvalitet og for at beskytte skrivehovedet, er der stadig en variabel blækreserve i patronen, når printeren angiver, at patronen skal udskiftes. Den angivne udskriftsmængde inkluderer ikke denne reserve.
- ❏ Selvom blækpatronerne kan indeholde genbrugsmateriale, påvirker det ikke printerens funktion eller ydeevne.
- ❏ Blækpatronens specifikationer og udseende er af hensyn til forbedringer udsat for ændringer uden varsel.
- ❏ Blækpatronen må ikke skilles ad eller omdannes, da du ellers ikke vil kunne udskrive normalt.
- ❏ Undgå at tabe produktet eller støde det mod hårde genstande. Ellers risikerer du, at blækket løber ud.
- ❏ Du kan ikke udskifte med den blækpatron, der fulgte med printeren.
- ❏ Den angivne udskriftsmængde kan variere afhængigt af de billeder, du udskriver, og den papirtype, du bruger, udskrivningshyppigheden og de omgivende forhold som f.eks. temperatur.

### **Blækforbrug**

- ❏ Der bruges en mængde blæk fra patronen ikke kun ved udskrivning, men også ved vedligeholdelsesaktiviteter som f.eks. rensning af skrivehovedet – så skrivehovedet fortsat fungerer optimalt.
- ❏ Blækket i den patron, der følger med printeren, bruges delvist under den første installation. For at kunne fremstille udskrifter af høj kvalitet fyldes skrivehovedet i printeren helt op med blæk. Ved denne enkeltstående proces bruges der en mængde blæk, og derfor kan der muligvis udskrives færre sider med denne patron end med efterfølgende blækpatroner.

## **Udskiftning af blækpatroner**

1. Åbn frontlågen.

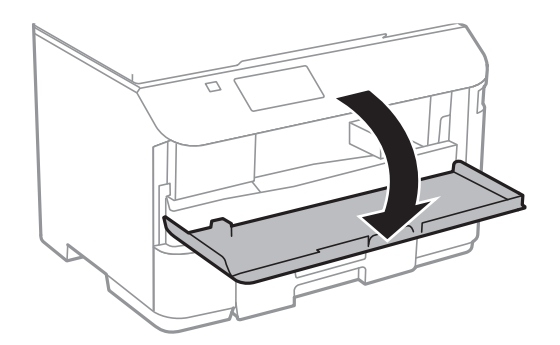

2. Skub den blækpatron, du vil udskifte, indad. Blækpatronen vil stikke en smule ud.

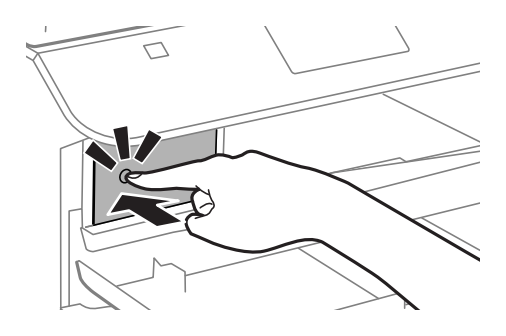

3. Tag blækpatronen ud af printeren.

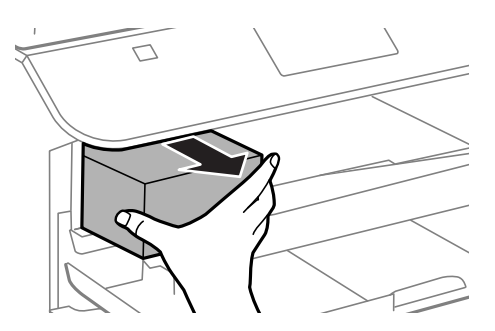

4. Tag den nye blækpatron ud af emballagen.

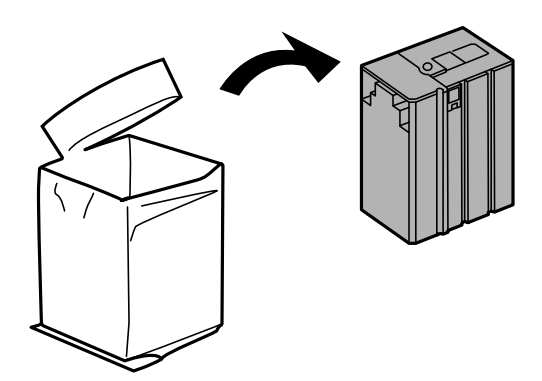

### **Udskiftning af blækpatroner og andre forbrugsvarer**

<span id="page-59-0"></span>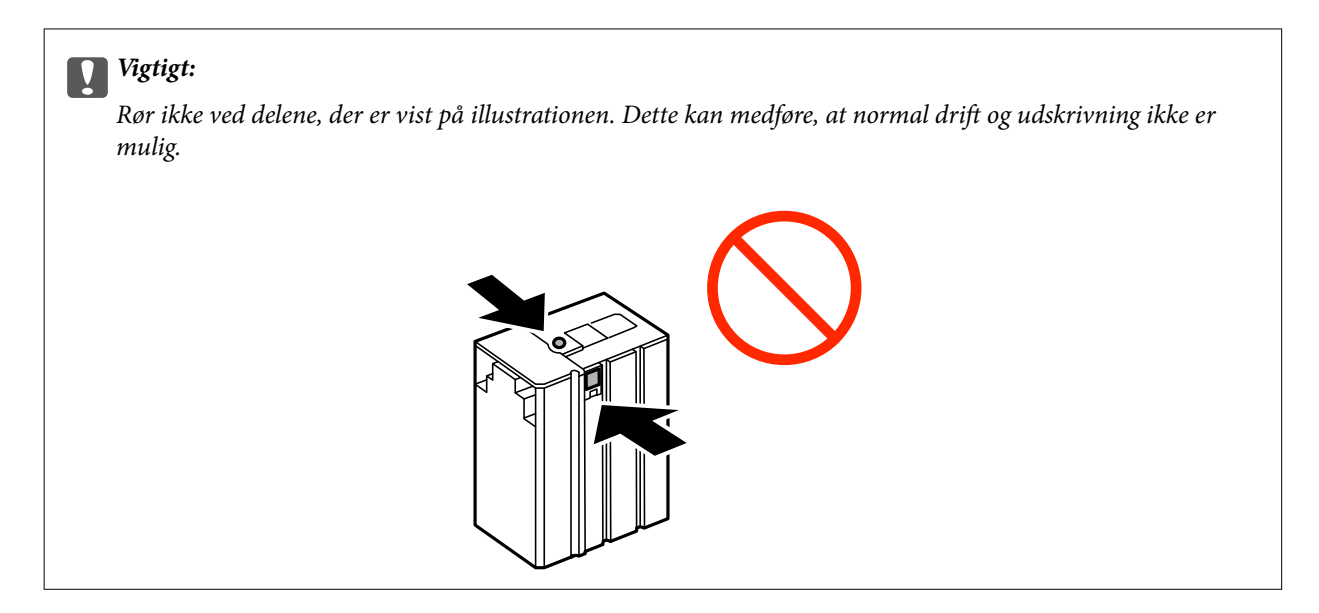

5. Ryst blækpatronen vandret i 5 sekunder ved at flytte den frem og tilbage ca. 10 cm 15 gange.

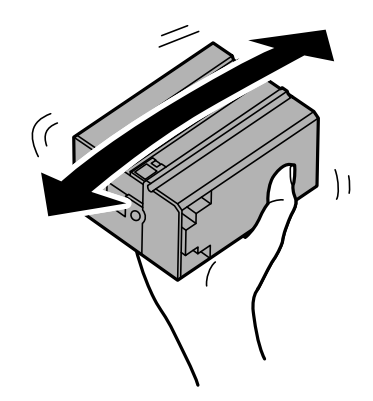

6. Sæt patronen i printeren, og tryk, indtil den klikker på plads.

#### *Bemærk:*

*Hvis funktionen Tjek af patroner vises på betjeningspanelet, skal du trykke på knappen OK for at kontrollere, om patronerne er isat korrekt.*

7. Luk frontlågen.

### **Relaterede oplysninger**

- & ["Blækpatronskoder" på side 57](#page-56-0)
- & ["Forholdsregler til håndtering af blækpatroner" på side 57](#page-56-0)

## **Koden på vedligeholdelsesboksen**

Epson anbefaler brug af en original Epson-vedligeholdelsesboks. Koden for den ægte Epson-vedligeholdelsesboks vises nedenfor. T6710

## <span id="page-60-0"></span>**Forholdsregler ved håndtering af vedligeholdelsesboksen**

Læs de følgende instruktioner før udskiftning af vedligeholdelsesboksen.

- ❏ Undlad at røre den grønne chip på siden af vedligeholdelsesboksen. Dette kan medføre, at normal drift og udskrivning ikke er mulig.
- ❏ Vip ikke med den brugte vedligeholdelsesboks, før den er forseglet i plastikposen. Ellers risikerer du, at blækket løber ud.
- ❏ Hold vedligeholdelsesboksen væk fra direkte sollys.
- ❏ Udskift ikke vedligeholdelsesboksen under udskrivningen. Ellers risikerer du, at blækket løber ud.
- ❏ Genbrug ikke en vedligeholdelsesboks, som er blevet fjernet og har været afmonteret i en længere periode. Blækket i boksen kan være tørret ud, og der kan ikke absorberes mere blæk.

## **Udskiftning af en vedligeholdelsesboks**

Under nogle udskrivningscyklusser kan en meget lille mængde overflødigt blæk opsamles i vedligeholdelsesboksen. For at forhindre at der spildes blæk fra vedligeholdelsesboksen, er printeren designet til at stoppe udskrivningen, når grænsen for vedligeholdelsesboksens absorberingsevne er nået. Om og hvor ofte dette vil være nødvendigt, vil variere afhængigt af antallet af sider, du udskriver, typen af materiale, der udskrives, og antallet af rengøringscyklusser, som udføres på printeren. Udskift vedligeholdelsesboksen, når du bliver bedt om det. Epson Status Monitor, LCD-skærmen eller lamperne på betjeningspanelet viser, når denne del skal udskiftes. Behovet for udskiftning af boksen betyder ikke, at printeren er holdt op med at virke, som beskrevet i specifikationerne. Epson-garantien dækker derfor ikke omkostningen for denne udskiftning. Denne del kan udskiftes af brugeren.

1. Tag den nye vedligeholdelsesboks ud af emballagen.

### c*Vigtigt:*

*Undlad at røre den grønne chip på siden af vedligeholdelsesboksen. Dette kan medføre, at normal drift og udskrivning ikke er mulig.*

### *Bemærk:*

*Der følger en gennemsigtig pose til den brugte vedligeholdelsesboks med den nye vedligeholdelsesboks.*

2. Fjern bagerste låge.

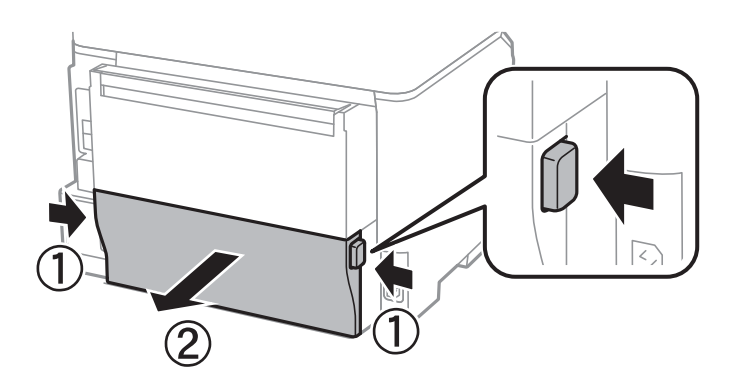

### **Udskiftning af blækpatroner og andre forbrugsvarer**

3. Fjern den brugte vedligeholdelsesboks.

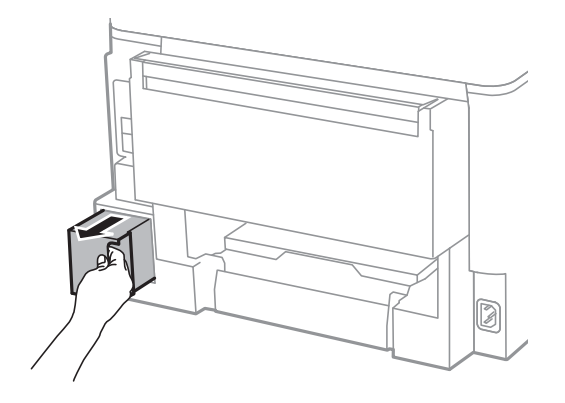

4. Kom den brugte vedligeholdelsesboks i den gennemsigtige pose, som fulgte med den nye vedligeholdelsesboks, og luk posen.

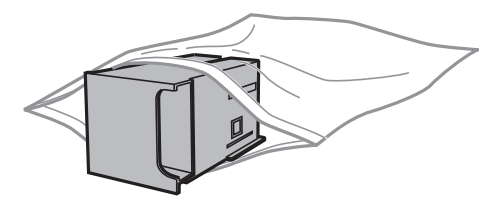

### c*Vigtigt:*

*Vip ikke med den brugte vedligeholdelsesboks, før den er forseglet i plastikposen. Ellers risikerer du, at blækket løber ud.*

- 5. Skub den nye vedligeholdelsesboks helt ind i printeren.
- 6. Isæt bagerste låge.
- 7. Tryk på knappen OK.

### **Relaterede oplysninger**

- & ["Koden på vedligeholdelsesboksen" på side 60](#page-59-0)
- & ["Forholdsregler ved håndtering af vedligeholdelsesboksen" på side 61](#page-60-0)

# **Forbedring af udskriftskvaliteten**

## **Kontrol og rensning af skrivehovedet**

Hvis dyserne er tilstoppede, bliver udskrifterne utydelige, eller der kan være striber på dem. Når udskriftskvaliteten er forringet, skal du bruge funktionen til dysetjek til at kontrollere, om dyserne er tilstoppede. Hvis dyserne er tilstoppede, skal du rengøre skrivehovedet.

### c*Vigtigt:*

*Luk ikke det forreste dæksel op, og undlad at slukke printeren, mens skrivehovedet renses. Hvis rensningen af skrivehovedet ikke gøres færdig, kan du muligvis ikke udskrive.*

### *Bemærk:*

- ❏ *Rensning af skrivehovedet kræver blæk, og derfor bør du kun rense skrivehovedet, hvis kvaliteten forringes.*
- ❏ *Når blækniveauet er lavt, kan du muligvis ikke rense skrivehovedet. Udskift først den relevante blækpatron.*
- ❏ *Hvis udskriftskvaliteten ikke er forbedret, efter at du har gentaget et dysecheck og en rengøring af skrivehovedet ca. 4 gange, skal du vente i mindst 6 timer uden at udskrive, og så køre dysechecket igen og gentage rengøringen af skrivehovedet, hvis det er nødvendigt. Vi anbefaler at slukke for printeren. Kontakt Epsons supportafdeling, hvis udskriftskvaliteten stadig ikke er blevet bedre.*
- ❏ *Undlad at tage printerens stik ud, når den er tændt, så skrivehovedet ikke tørrer ud.*
- ❏ *Vi anbefaler, at du jævnligt udskriver nogle sider, så skrivehovedet bliver ved med at fungere optimalt.*

## **Kontrol og rengøring af skrivehovedet – betjeningspanelet**

- 1. Læg almindeligt A4-papir i printeren.
- 2. Vælg **Menu** fra startskærmen.
- 3. Vælg **Vedligeholdelse** > **Skrivehoved dysetjek**.
- 4. Følg vejledningen på skærmen for at udskrive et dysetjekmønster.

### *Bemærk:*

*Tjekmønsteret kan variere afhængigt af modellen.*

5. Sammenlign det udskrevne tjekmønster med eksemplet vist herunder.

❏ Alle linjerne er udskrevet: Skrivehovedets dyser er ikke tilstoppede. Luk funktionen Dysekontrol.

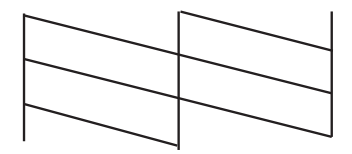

❏ Der er brudte linjer eller manglende segmenter: Skrivehovedets dyser kan være tilstoppede. Gå til næste trin.

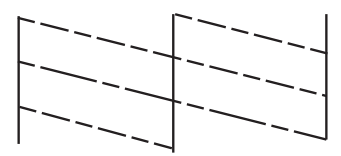

- 6. Følg vejledningen på skærmen for at rengøre skrivehovedet.
- 7. Printeren udskriver dysekontrolmønsteret igen, når rengøringen er overstået. Gentag rensningen og udskrivningen af mønsteret, indtil alle linjer er udskrevet helt.

### **Relaterede oplysninger**

- & ["Ilægning af papir i Papirkassette" på side 27](#page-26-0)
- & ["Ilægning af papir i Bageste papirindføring" på side 30](#page-29-0)

### **Kontrol og rengøring af skrivehovedet – Windows**

- 1. Læg almindeligt A4-papir i printeren.
- 2. Åbn vinduet for printerdriveren.
- 3. Klik på **Dysecheck** på fanen **Vedligeholdelse**.
- 4. Følg vejledningen på skærmen.

### **Relaterede oplysninger**

- & ["Ilægning af papir i Papirkassette" på side 27](#page-26-0)
- & ["Ilægning af papir i Bageste papirindføring" på side 30](#page-29-0)
- & ["Windows-printerdriver" på side 69](#page-68-0)

## **Kontrol og rengøring af skrivehovedet – Mac OS X**

- 1. Læg almindeligt A4-papir i printeren.
- 2. Vælg **Systemindstillinger** i menuen > **Printere & Scannere** (eller **Udskriv & Scan**, **Udskriv & Fax**), og vælg så printeren.
- 3. Klik på **Indstillinger & Forsyninger** > **Hjælpeværktøj** > **Åbn printerværktøj**.
- 4. Klik på **Dysecheck**.
- 5. Følg vejledningen på skærmen.

### **Relaterede oplysninger**

- & ["Ilægning af papir i Papirkassette" på side 27](#page-26-0)
- & ["Ilægning af papir i Bageste papirindføring" på side 30](#page-29-0)

## **Justering af skrivehovedet**

Juster skrivehovedet, hvis du opdager en fejljustering i lodrette linjer eller utydelige billeder.

## **Justering af skrivehovedet - Betjeningspanel**

- 1. Læg almindeligt A4-papir i printeren.
- 2. Angiv **Menu** fra startskærmen.
- 3. Vælg **Vedligeholdelse** > **Tilpas printhovedet**.
- 4. Vælg en af justeringsmenuerne og følg vejledningen på skærmen for at udskrive et justeringsmønster.
	- ❏ Linjejustering: Vælg denne funktion, hvis de lodrette linjer er fejljusterede.
	- ❏ Lodret justering: Vælg denne funktion, hvis dine udskrifter er uskarpe.
	- ❏ Vandret justering: Vælg denne funktion, hvis der er vandrette striber med jævne mellemrum.
- 5. Følg vejledningen på skærmen for at justere skrivehovedet.

#### *Bemærk:*

*Justeringsmønstrene kan afvige lidt fra de aktuelle billeder, men procedurerne er de samme.*

❏ Linjejustering: Find og indtast nummeret for det mønster, som har de færreste fejljusterede lodrette linjer.

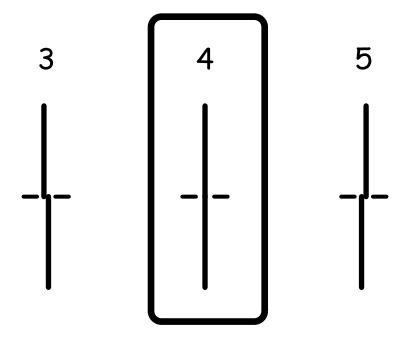

❏ Lodret justering: Find og indtast nummeret for det mest solide mønster i hver gruppe.

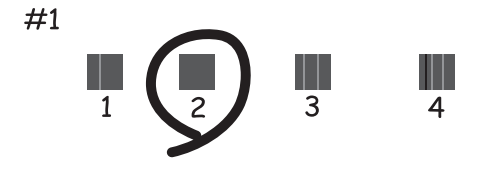

❏ Vandret justering: Find og indtast nummeret for det mønster, som er mindst separeret og overlappet i hver gruppe.

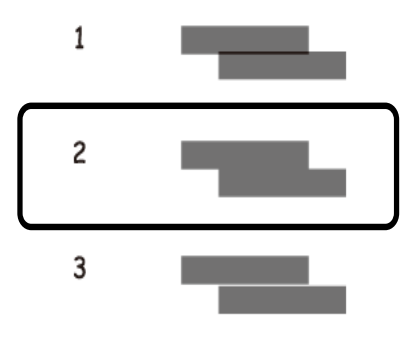

### **Relaterede oplysninger**

- & ["Ilægning af papir i Papirkassette" på side 27](#page-26-0)
- & ["Ilægning af papir i Bageste papirindføring" på side 30](#page-29-0)

## **Justering af skrivehovedet – Windows**

- 1. Læg almindeligt A4-papir i printeren.
- 2. Åbn vinduet for printerdriveren.
- 3. Klik på **Skrivehovedjustering** på fanen **Vedligeholdelse**.
- 4. Følg vejledningen på skærmen.

### **Relaterede oplysninger**

- & ["Ilægning af papir i Papirkassette" på side 27](#page-26-0)
- & ["Ilægning af papir i Bageste papirindføring" på side 30](#page-29-0)
- & ["Windows-printerdriver" på side 69](#page-68-0)

## **Justering af skrivehovedet – Mac OS X**

- 1. Læg almindeligt A4-papir i printeren.
- 2. Vælg **Systemindstillinger** i menuen > **Printere & Scannere** (eller **Udskriv & Scan**, **Udskriv & Fax**), og vælg så printeren.
- 3. Klik på **Indstillinger & Forsyninger** > **Hjælpeværktøj** > **Åbn printerværktøj**.
- 4. Klik på **Skrivehovedjustering**.
- 5. Følg vejledningen på skærmen.

### **Relaterede oplysninger**

- & ["Ilægning af papir i Papirkassette" på side 27](#page-26-0)
- & ["Ilægning af papir i Bageste papirindføring" på side 30](#page-29-0)

## **Rengøring af papirbanen for udtværet blæk**

Hvis udskrifterne stadig er slørede eller udtværede, skal du rengøre den indvendige rulle.

### c*Vigtigt:*

*Brug ikke servietter til at rengøre printeren indvendigt. Skrivehovedets dyser kan blive tilstoppede, hvis der kommer fnug på dem.*

- 1. Læg almindeligt papir i A4-størrelse i den papirkilde, du vil rengøre.
- 2. Angiv **Menu** fra startskærmen.
- 3. Vælg **Vedligeholdelse** > **Rensning af papirstyr**.
- 4. Vælg papirkilden, og følg så vejledningen på skærmen for at rengøre papirbanen.

### *Bemærk:*

*Gentag denne proces, indtil der ikke er udtværet blæk på papiret. Hvis udskrifterne stadig er slørede eller udtværede, skal du rengøre de andre papirkilder.*

### **Relaterede oplysninger**

- & ["Ilægning af papir i Papirkassette" på side 27](#page-26-0)
- $\rightarrow$  ["Ilægning af papir i Bageste papirindføring" på side 30](#page-29-0)

# <span id="page-67-0"></span>**Oplysninger om programmer og netværkstjenester**

## **Tjenesten Epson Connect**

Med Epson Connect-tjenesten, der er tilgængelig på internettet, kan du udskrive fra din smartphone, tablet eller bærbare computer – når som helst og stort set hvor som helst.

Følgende funktioner er tilgængelige på internettet.

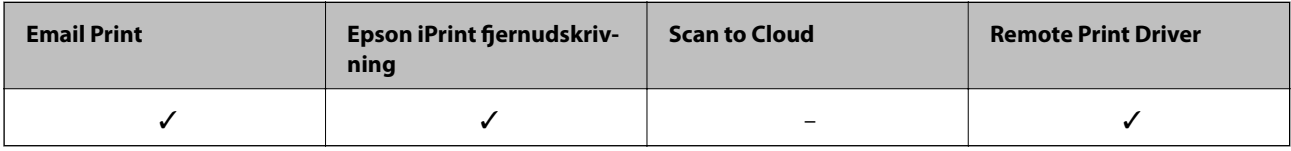

Der er yderligere oplysninger på webstedet med Epson Connect-portalen.

<https://www.epsonconnect.com/>

[http://www.epsonconnect.eu](http://www.epsonconnect.eu/) (kun Europa)

## **Web Config**

Web Config er et program, der kan køres i webbrowsere som f.eks. Internet Explorer og Chrome på computere og intelligente enheder. Du kan bekræfte printerstatussen eller ændre netværkstjenesten og printerens indstillinger. Hvis du vil bruge Web Config, skal du forbinde computeren eller enheden til samme netværk som printeren.

### *Bemærk:*

*Følgende browsere er understøttet.*

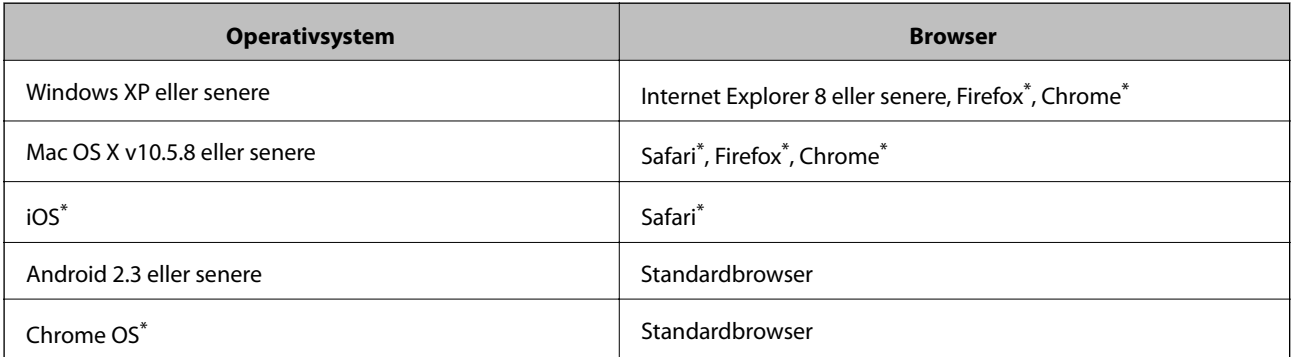

Brug den nyeste version.

## **Sådan køres Web Config i en webbrowser**

1. Kontrollér printerens IP-adresse.

Vælg **Menu** > **Netværksstatus** > **Wi-Fi/Netværksstatus** fra startskærmen, og kontrollér så printerens IPadresse.

### **Oplysninger om programmer og netværkstjenester**

<span id="page-68-0"></span>2. Start en webbrowser på en computer eller intelligent enhed, og indtast så printerens IP-adresse.

Format:

IPv4: http://printerens IP-adresse/

IPv6: http://[printerens IP-adresse]/

Eksempler:

IPv4: http://192.168.100.201/

IPv6: http://[2001:db8::1000:1]/

*Bemærk:*

*Ved hjælp af den intelligente enhed kan du også køre Web Config fra vedligeholdelsesskærmen i Epson iPrint.*

### **Relaterede oplysninger**

& ["Brug af Epson iPrint" på side 52](#page-51-0)

## **Kører Web Config i Windows**

Når du forbinder en computer til printeren vha. WSD, skal du følge nedenstående trin for at køre Web Config.

- 1. Få adgang til enhederne og printernes skærmbillede i Windows.
	- ❏ Windows 8.1/Windows 8/Windows Server 2012 R2/Windows Server 2012 Vælg **Skrivebord** > **Indstillinger** > **Kontrolpanel** > **Vis enheder og printere** i **Hardware og lyd** (eller **Hardware**).
	- ❏ Windows 7/Windows Server 2008 R2 Klik på startknappen, og vælg **Kontrolpanel** > **Vis enheder og printere** i **Hardware og lyd**.
	- ❏ Windows Vista/Windows Server 2008 Klik på startknappen, og vælg **Kontrolpanel** > **Printere** i **Hardware og lyd**.
- 2. Højreklik på din printer, og vælg **Egenskaber**.
- 3. Vælg fanen **Web Service**, og klik på URL'en.

## **Kører Web Config i Mac OS X**

- 1. Vælg **Systemindstillinger** i menuen > **Printere & Scannere** (eller **Udskriv & Scan**, **Udskriv & Fax**), og vælg så printeren.
- 2. Klik på **Indstillinger & forsyninger**> **Vis printerens webside**.

## **Nødvendige programmer**

### **Windows-printerdriver**

Printerdriveren er et program, som bruges til at styre printeren i overensstemmelse med udskrivningskommandoer fra andre programmer. Du opnår den bedste udskrivningskvalitet ved at foretage

### **Oplysninger om programmer og netværkstjenester**

indstillinger i printerdriveren. Du kan også kontrollere printerens status og holde den i bedst mulig driftsmæssig stand vha. programmet for printerdriveren.

#### *Bemærk:*

*Du kan ændre sproget for printerdriveren. Vælg det sprog, du vil bruge, under Sprog på fanen Vedligeholdelse.*

### **Adgang til printerdriveren fra programmer**

Hvis du vil angive indstillinger, der kun skal gælde for det program, du bruger, skal du åbne printerdriveren fra det pågældende program.

Vælg **Udskriv** eller **Indstil printer** i menuen **Filer**. Vælg din printer, og klik på **Indstillinger** eller **Egenskaber**.

#### *Bemærk:*

*Brugen varierer afhængigt af programmet. Der er flere oplysninger i hjælpen til programmet.*

### **Adgang til printerdriveren fra betjeningspanelet**

Hvis du vil angive indstillinger, der skal gælde for alle programmer, skal du åbne printerdriveren fra betjeningspanelet.

❏ Windows 8.1/Windows 8/Windows Server 2012 R2/Windows Server 2012

Vælg **Skrivebord** > **Indstillinger** > **Kontrolpanel** > **Vis enheder og printere** i **Hardware og lyd**. Højreklik på din printer, eller hold fingeren nede på den, og vælg **Udskriftsindstillinger**.

❏ Windows 7/Windows Server 2008 R2

Klik på startknappen, og vælg **Kontrolpanel** > **Vis enheder og printere** i **Hardware og lyd**. Højreklik på din printer, og vælg **Udskriftsindstillinger**.

❏ Windows Vista/Windows Server 2008

Klik på startknappen, og vælg **Kontrolpanel** > **Printere** i **Hardware og lyd**. Højreklik på din printer, og vælg **Valg af udskriftsindstillinger**.

❏ Windows XP/Windows Server 2003 R2/Windows Server 2003

Klik på startknappen, og vælg **Kontrolpanel** > **Printere og anden hardware** > **Printere og faxenheder**. Højreklik på din printer, og vælg **Udskriftsindstillinger**.

### **Start af programmet**

Åbn vinduet for printerdriveren. Klik på fanen **Vedligeholdelse**.

### **Begrænsning af indstillinger for Windows-printerdriveren**

Du kan låse nogle af printerdriverens indstillinger, så andre ikke kan ændre dem.

### *Bemærk:*

*Log på computeren som administrator.*

- 1. Åbn fanen **Valgfri indstillinger** under printeregenskaberne.
	- ❏ Windows 8.1/Windows 8/Windows Server 2012

Vælg **Skrivebord** > **Indstillinger** > **Kontrolpanel** > **Vis enheder og printere** i **Hardware og lyd**. Højreklik på din printer, eller hold fingeren nede på den, og vælg **Printeregenskaber**. Klik på fanen **Valgfri indstillinger**.

❏ Windows 7/Windows Server 2008 R2

Klik på startknappen, og vælg **Kontrolpanel** > **Vis enheder og printere** i **Hardware og lyd**. Højreklik på din printer, og vælg **Printeregenskaber**. Klik på fanen **Valgfri indstillinger**.

<span id="page-70-0"></span>❏ Windows Vista/Windows Server 2008

Klik på startknappen, og vælg **Kontrolpanel** > **Printere** i **Hardware og lyd.** Højreklik på din printer, og vælg så **Egenskaber**. Klik på fanen **Valgfri indstillinger**.

❏ Windows XP/Windows Server 2003 R2/Windows Server 2003

Klik på startknappen, og vælg **Kontrolpanel** > **Printere og anden hardware** > **Printere og faxenheder**. Højreklik på din printer, og vælg så **Egenskaber**. Klik på fanen **Valgfri indstillinger**.

- 2. Klik på **Driverindstillinger**.
- 3. Vælg den funktion, du vil begrænse.

Der er forklaringer af indstillingspunkterne i den online hjælp.

4. Klik på **OK**.

### **Driftsmæssige indstillinger for Windows-printerdriveren**

Du kan foretage indstillinger, som f.eks. aktivering af **EPSON Status Monitor 3**.

- 1. Åbn vinduet for printerdriveren.
- 2. Klik på **Udvidede indstillinger** på fanen **Vedligeholdelse**.
- 3. Foretag de nødvendige indstillinger, og klik så på **OK**.

Der er forklaringer af indstillingspunkterne i den online hjælp.

### **Relaterede oplysninger**

& ["Windows-printerdriver" på side 69](#page-68-0)

## **Mac OS X-printerdriver**

Printerdriveren er et program, som bruges til at styre printeren i overensstemmelse med udskrivningskommandoer fra andre programmer. Du opnår den bedste udskrivningskvalitet ved at foretage indstillinger i printerdriveren. Du kan også kontrollere printerens status og holde den i bedst mulig driftsmæssig stand vha. programmet for printerdriveren.

### **Adgang til printerdriveren fra programmer**

Vælg **Udskriv** i **Arkivmenuen**. Hvis det er nødvendigt, skal du klikke på **Vis info** eller ▼ for at udvide udskrivningsvinduet.

#### *Bemærk:*

*Brugen varierer afhængigt af programmet. Der er flere oplysninger i hjælpen til programmet.*

### **Start af programmet**

Vælg **Systemindstillinger** fra menuen > **Printere & Scannere** (eller **Udskriv & Scan**, **Udskriv & Fax**), og vælg så printeren. Klik på **Indstillinger & Forsyninger** > **Hjælpeværktøj** > **Åbn printerværktøj**.

### **Indstilling af funktioner for Mac OS X-printerdriveren**

Du kan foretage forskellige indstillinger som f.eks. at springe tomme sider over og aktivere/deaktivere højhastighedsudskrivning.

- 1. Vælg **Systemindstillinger** i menuen > **Printere & Scannere** (eller **Udskriv & Scan**, **Udskriv & Fax**), og vælg så printeren. Klik på **Indstillinger & Forsyninger** > **Indstillinger** (eller **Driver**).
- 2. Foretag de nødvendige indstillinger, og klik så på **OK**.
	- ❏ Tykt papir og konvolutter: Forhindrer, at blækket tværer ud, når der udskrives på tykt papir. Udskrivningshastigheden kan dog være langsommere.
	- ❏ Spring over tom side: Tomme sider udskrives ikke.
	- ❏ Lydsvag tilst.: Der udskrives stille. Udskrivningshastigheden kan dog være langsommere.
	- ❏ Højhastighedsudskrivning: Der udskrives, når skrivehovedet bevæges i begge retninger. Udskrivningshastigheden er højere, men kvaliteten kan forringes.
	- ❏ Advarselsmeddelelser: Det tillades, at der vises advarsler fra printerdriveren.
	- ❏ Opret tovejskommunikation: Skal normalt indstilles til **Til**. Vælg **Fra**, når det er umuligt at hente printeroplysningerne, fordi printeren deles med Windows-computere på et netværk, eller af andre årsager.
	- ❏ Nederste bakke: Føj de ekstra papirkassetter til papirkilden.

#### *Bemærk:*

*Tilgængeligheden af disse indstillinger varierer afhængigt af modellen.*

## **E-Web Print (kun Windows)**

E-Web Print er et program, hvormed du nemt kan udskrive websider med forskellige layouts. Der er flere oplysninger i hjælpen til programmet. Du kan gå ind i hjælpen i menuen **E-Web Print** på værktøjslinjen **E-Web Print**.

### *Bemærk:*

*Windows Server-operativsystemer understøttes ikke.*

### **Start af programmet**

Når du installerer programmet E-Web Print, vises det i browseren. Klik på **Print** eller **Clip**.

## **EPSON Software Updater**

EPSON Software Updater er et program, som kan bruges til at søge efter ny eller opdateret software på internettet og at installere den. Du kan også opdatere printerens firmware og vejledning.

#### *Bemærk:*

*Windows Server-operativsystemer understøttes ikke.*

### **Start af programmet på Windows**

❏ Windows 8.1/Windows 8

Indtast programnavnet i søgeamuletten, og vælg så det viste ikon.

❏ Windows 7/Windows Vista/Windows XP

Klik på startknappen, og vælg **Alle programmer** (eller **Programmer**) > **Epson Software** > **EPSON Software Updater**.
#### <span id="page-72-0"></span>**Start af programmet på Mac OS X**

Vælg **Gå** > **Programmer** > **Epson Software** > **EPSON Software Updater**.

### **EpsonNet Config**

EpsonNet Config er et program, som gør det muligt at indstille adresser og protokoller for netværksgrænsefladen. Du finder flere oplysninger i betjeningsvejledningen til EpsonNet Config eller programmets hjælp.

#### **Start af programmet på Windows**

❏ Windows 8.1/Windows 8/Windows Server 2012 R2/Windows Server 2012

Indtast programnavnet i søgeamuletten, og vælg så det viste ikon.

❏ Undtagen Windows 8.1/Windows 8/Windows Server 2012 R2/Windows Server 2012

Klik på startknappen, og vælg **Alle programmer** (eller **Programmer**) > **EpsonNet** > **EpsonNet Config V4** > **EpsonNet Config**.

#### **Start af programmet på Mac OS X**

Vælg **Gå** > **Programmer** > **Epson Software** > **EpsonNet** > **EpsonNet Config V4** > **EpsonNet Config**.

## **Afinstallation af programmer**

#### *Bemærk:*

*Log på computeren som administrator. Hvis du bliver bedt om det, skal du indtaste administratoradgangskoden.*

### **Afinstallation af programmer – Windows**

- 1. Tryk på knappen  $\bigcup$  for at slukke for printeren.
- 2. Luk alle programmer, der kører.
- 3. Åbn **Kontrolpanel**:
	- ❏ Windows 8.1/Windows 8/Windows Server 2012 R2/Windows Server 2012 Vælg **Skrivebord** > **Indstillinger** > **Kontrolpanel**.
	- ❏ Undtagen Windows 8.1/Windows 8/Windows Server 2012 R2/Windows Server 2012 Klik på startknappen, og vælg **Kontrolpanel**.
- 4. Åbn **Fjern et program** (eller **Tilføj eller fjern programmer**):
	- ❏ Windows 8.1/Windows 8/Windows 7/Windows Vista/Windows Server 2012 R2/Windows Server 2012/ Windows Server 2008 R2/Windows Server 2008
		- Vælg **Fjern et program** under **Programmer**.
	- ❏ Windows XP/Windows Server 2003 R2/Windows Server 2003
		- Klik på **Tilføj eller fjern programmer**.
- 5. Vælg det program, du vil afinstallere.

#### **Oplysninger om programmer og netværkstjenester**

- <span id="page-73-0"></span>6. Afinstaller programmerne:
	- ❏ Windows 8.1/Windows 8/Windows 7/Windows Vista/Windows Server 2012 R2/Windows Server 2012/ Windows Server 2008 R2/Windows Server 2008

Klik på **Fjern/rediger** eller **Fjern**.

❏ Windows XP/Windows Server 2003 R2/Windows Server 2003

Klik på **Rediger/fjern** eller **Fjern**.

*Bemærk:*

*Hvis vinduet Kontrol af brugerkonti vises, skal du klikke på Fortsæt.*

7. Følg vejledningen på skærmen.

### **Afinstallation af programmer – Mac OS X**

1. Download Uninstaller vha. EPSON Software Updater.

Når du har downloadet Uninstaller, behøver du ikke downloade det igen, hver gang du afinstallerer programmet.

- 2. Tryk på knappen  $\bigcup$  for at slukke for printeren.
- 3. Hvis du vil afinstallere printerdriveren, skal du vælge Systemindstillinger fra menuen **X** > Printere & **Scannere** (eller **Udskriv & Scan**, **Udskriv & Fax**), og så fjerne printeren fra listen over aktiverede printere.
- 4. Luk alle programmer, der kører.
- 5. Vælg **Gå** > **Programmer** > **Epson Software** > **Uninstaller**.
- 6. Vælg det program, du vil afinstallere, og klik så på **Afinstaller**.

#### c*Vigtigt:*

*Med Uninstaller fjernes alle drivere til Epson-blækstråleprintere fra computeren. Hvis du bruger flere Epsonblækstråleprintere, og du kun vil slette nogle af driverne, skal du først slette dem alle sammen og så installere den nødvendige printerdriver igen.*

#### *Bemærk:*

*Hvis du ikke kan finde det program, du vil afinstallere, på listen over programmer, kan du ikke afinstallere det vha. Uninstaller. I så fald skal du vælge Gå > Programmer > Epson Software, vælge det program, du vil afinstallere, og så trække det til skraldespandsikonet.*

#### **Relaterede oplysninger**

& ["EPSON Software Updater" på side 72](#page-71-0)

# **Installation af programmer**

Hvis din computer er forbundet til et netværk, skal du installere de nyeste programmer, der fås på webstedet. Hvis du ikke kan hente programmerne fra webstedet, skal du installere dem fra den disk med software, der fulgte med printeren.

#### **Oplysninger om programmer og netværkstjenester**

#### *Bemærk:*

- ❏ *Log på computeren som administrator. Hvis du bliver bedt om det, skal du indtaste administratoradgangskoden.*
- ❏ *Når du geninstallerer et program, skal du først afinstallere det.*
- 1. Luk alle programmer, der kører.
- 2. Når du installerer printerdriveren, skal du afbryde forbindelsen mellem printeren og computeren midlertidigt.

*Bemærk: Forbind ikke printeren og computeren, før du bliver bedt om at gøre det.*

3. Installer programmerne ved at følge vejledningen på webstedet nedenfor. [http://epson.sn](http://epson.sn/?q=2)

#### **Relaterede oplysninger**

 $\blacktriangleright$  ["Afinstallation af programmer" på side 73](#page-72-0)

### **Installation af en PostScript-printerdriver**

### **Installation af en PostScript-printerdriver vha. USB-grænsefladen – Windows**

- 1. Deaktiver alle antivirusprogrammer.
- 2. Indsæt den softwaredisk, der fulgte med printeren, i computeren, og hent filen "Driver/PostScript/eppsnt.inf ".

#### *Bemærk:*

*Hvis din computer ikke har et cd/dvd-drev, skal du downloade printerdriveren fra Epsons supportwebsted.*

*[http://www.epson.eu/Support](HTTP://WWW.EPSON.EU/SUPPORT) (Europa)*

*[http://support.epson.net/](HTTP://SUPPORT.EPSON.NET/) (uden for Europa)*

3. Slut printeren til computeren vha. et USB-kabel, og tænd så for printeren.

#### *Bemærk:*

*I Windows Vista/Windows XP skal du klikke på Spørg mig igen senere, når skærmen Der er fundet ny hardware vises.*

- 4. Tilføj en printer.
	- ❏ Windows 8.1/Windows 8/Windows Server 2012 R2/Windows Server 2012

Vælg **Skrivebord** > **Indstillinger** > **Kontrolpanel** > **Vis enheder og printere** i **Hardware og lyd**, og klik så på **Tilføj en printer**.

❏ Windows 7/Windows Server 2008 R2

Klik på startknappen, vælg **Kontrolpanel** > **Vis enheder og printere** i **Hardware og lyd**, og klik så på **Tilføj en printer**.

❏ Windows Vista/Windows Server 2008

Klik på startknappen, vælg **Kontrolpanel** > **Printere** i **Hardware og lyd**, og klik så på **Tilføj en printer**.

❏ Windows XP/Windows Server 2003 R2/Windows Server 2003

Klik på startknappen, vælg **Kontrolpanel** > **Printere og anden hardware** > **Printere og faxenheder** > **Tilføj en printer**, og klik så på **Næste**.

- 5. Tilføj en lokal printer.
	- ❏ Windows 8.1/Windows 8/Windows Server 2012 R2/Windows Server 2012

Klik på **Den printer, jeg søger efter, findes ikke på listen**, vælg **Tilføj en lokal printer eller en netværksprinter med manuelle indstillinger**, og klik så på **Næste**.

- ❏ Windows 7/Windows Vista/Windows Server 2008 R2/Windows Server 2008 Klik på **Tilføj en lokal printer**.
- ❏ Windows XP/Windows Server 2003 R2/Windows Server 2003

Vælg **Lokal printer, der er tilsluttet denne computer**, ryd **Find og installer min Plug and Play-printer automatisk**, og klik så på **Næste**.

- 6. Vælg **Brug en eksisterende port**, vælg **USB001 (Virtuel printerport til USB)**, og klik så på **Næste**.
- 7. Klik på **Har diskette/cd**, angiv den "eppsnt.inf"-fil, som findes på softwaredisken, eller som du har downloadet fra webstedet, og klik så på **OK**.
- 8. Vælg din printer, og klik på **Næste**.
- 9. Følg vejledningen på skærmen for at gennemføre resten af installationen.

### **Installation af en PostScript-printerdriver vha. netværksgrænsefladen – Windows**

- 1. Vælg **Menu** > **Netværksstatus** > **Wi-Fi/Netværksstatus** på betjeningspanelet, og bekræft IP-adressen.
- 2. Deaktiver alle antivirusprogrammer.
- 3. Tænd for printeren.
- 4. Indsæt den softwaredisk, der fulgte med printeren, i computeren, og hent filen "Driver/PostScript/eppsnt.inf ".

#### *Bemærk:*

*Hvis din computer ikke har et cd/dvd-drev, skal du downloade printerdriveren fra Epsons supportwebsted.*

*[http://www.epson.eu/Support](HTTP://WWW.EPSON.EU/SUPPORT) (Europa)*

*[http://support.epson.net/](HTTP://SUPPORT.EPSON.NET/) (uden for Europa)*

- 5. Tilføj en printer.
	- ❏ Windows 8.1/Windows 8/Windows Server 2012 R2/Windows Server 2012

Vælg **Skrivebord** > **Indstillinger** > **Kontrolpanel** > **Vis enheder og printere** i **Hardware og lyd**, og klik så på **Tilføj en printer**.

❏ Windows 7/Windows Server 2008 R2

Klik på startknappen, vælg **Kontrolpanel** > **Vis enheder og printere** i **Hardware og lyd**, og klik så på **Tilføj en printer**.

❏ Windows Vista/Windows Server 2008

Klik på startknappen, vælg **Kontrolpanel** > **Printere** i **Hardware og lyd**, og klik så på **Tilføj en printer**.

❏ Windows XP/Windows Server 2003 R2/Windows Server 2003

Klik på startknappen, vælg **Kontrolpanel** > **Printere og anden hardware** > **Printere og faxenheder** > **Tilføj en printer**, og klik så på **Næste**.

- 6. Tilføj en lokal printer.
	- ❏ Windows 8.1/Windows 8/Windows Server 2012 R2/Windows Server 2012

Klik på **Den printer, jeg søger efter, findes ikke på listen**, vælg **Tilføj en lokal printer eller en netværksprinter med manuelle indstillinger**, og klik så på **Næste**.

- ❏ Windows 7/Windows Vista/Windows Server 2008 R2/Windows Server 2008 Klik på **Tilføj en lokal printer**.
- ❏ Windows XP/Windows Server 2003 R2/Windows Server 2003

Vælg **Lokal printer, der er tilsluttet denne computer**, ryd **Find og installer min Plug and Play-printer automatisk**, og klik så på **Næste**.

7. Vælg **Opret en ny port**, vælg **TCP/IP-standardport**, og klik så på **Næste**.

#### *Bemærk:*

*I Windows XP/Windows Server 2003 R2/Windows Server 2003 skal du klikke på Næste, når skærmen Guiden Tilføj standard TCP/IP-printerport vises.*

8. Indtast printerens IP-adresse, og klik på **Næste**.

#### *Bemærk:*

*I Windows XP/Windows Server 2003 R2/Windows Server 2003 skal du klikke på Udfør, når skærmen Guiden Tilføj standard TCP/IP-printerport vises.*

- 9. Klik på **Har diskette/cd**, angiv den "eppsnt.inf"-fil, som findes på softwaredisken, eller som du har downloadet fra webstedet, og klik så på **OK**.
- 10. Vælg din printer, og klik på **Næste**.
- 11. Følg vejledningen på skærmen for at gennemføre resten af installationen.

### **Installation af en PostScript-printerdriver – Mac OS X**

Download printerdriveren fra Epson Support-webstedet, og installer den.

<http://www.epson.eu/Support> (Europa)

<http://support.epson.net/> (uden for Europa)

Du skal bruge printerens IP-adresse under installation af printerdriveren. Bekræft IP-adressen ved at vælge **Menu** > **Netværksstatus** > **Wi-Fi/Netværksstatus** på betjeningspanelet.

#### *Tilføjelse af printerdriveren (kun for Mac OS X)*

- 1. Vælg **Systemindstillinger** fra menuen > **Printere & Scannere** (eller **Udskriv & Scan**, **Udskriv & Fax**).
- 2. Klik på **+**, og vælg så **funktionen til at tilføje en anden printer eller scanner**.
- 3. Vælg din printer, og klik på **Tilføj**.

#### *Bemærk:*

*Hvis din printer ikke er på listen, skal du kontrollere, at den er sluttet korrekt til computeren, og at printeren er tændt.*

### **Installation af Epsons universelle printerdriver (kun til Windows)**

Epsons universelle printerdriver er den universelle PCL6-kompatible printerdriver, der har følgende funktioner:

#### **Oplysninger om programmer og netværkstjenester**

- <span id="page-77-0"></span>❏ Den understøtter de grundlæggende udskrivningsfunktioner, som kræves til virksomheder.
- ❏ Foruden denne printer understøtter den flere Epson-printere til erhvervsbrug.
- ❏ Den understøtter de fleste sprog blandt printerdriverne til denne printer.

Forbind printeren til samme netværk som computeren, og følg så nedenstående procedure for at installere printerdriveren.

1. Hent driverens eksekverbare fil på Epsons supportwebsted.

[http://www.epson.eu/Support](HTTP://WWW.EPSON.EU/SUPPORT) (Europa)

[http://support.epson.net/](HTTP://SUPPORT.EPSON.NET/) (uden for Europa)

#### *Bemærk:*

*Vi anbefaler, at du henter den nyeste driver på webstedet. Den kan dog også findes på den softwaredisk, der fulgte med printeren. Adgang til "Driver\Universal".*

- 2. Dobbeltklik på den eksekverbare fil, du har hentet på webstedet eller fandt på softwaredisken.
- 3. Følg vejledningen på skærmen for at gennemføre resten af installationen.

# **Opdatering af programmer og firmware**

Du kan muligvis løse visse problemer og forbedre eller tilføje funktioner ved at opdatere programmerne og firmwaren. Sørg for, at du bruger den seneste version af programmerne og firmwaren.

- 1. Sørg for, at der er forbindelse mellem printeren og computeren, og at computeren har forbindelse til internettet.
- 2. Start EPSON Software Updater, og opdater programmerne eller firmwaren.

#### c*Vigtigt:*

*Sluk ikke for computeren eller printeren under opdateringen.*

#### *Bemærk:*

*Hvis du ikke kan finde det program, du vil opdatere, på listen over programmer, kan du ikke opdatere det vha. EPSON Software Updater. Søg efter de seneste versioner af programmerne på det lokale Epson-websted.*

*<http://www.epson.com>*

#### **Relaterede oplysninger**

& ["EPSON Software Updater" på side 72](#page-71-0)

# **Løsning af problemer**

# **Kontrol af printerens status**

Du kan kontrollere fejlmeddelelser og de omtrentlige blækniveauer på LCD-skærmen eller computeren.

### **Kontrol af meddelelser på LCD-skærmen**

Hvis der vises en fejlmeddelelse på LCD-skærmen, skal du følge instruktionerne på skærmen eller løsningerne nedenfor for at løse problemet.

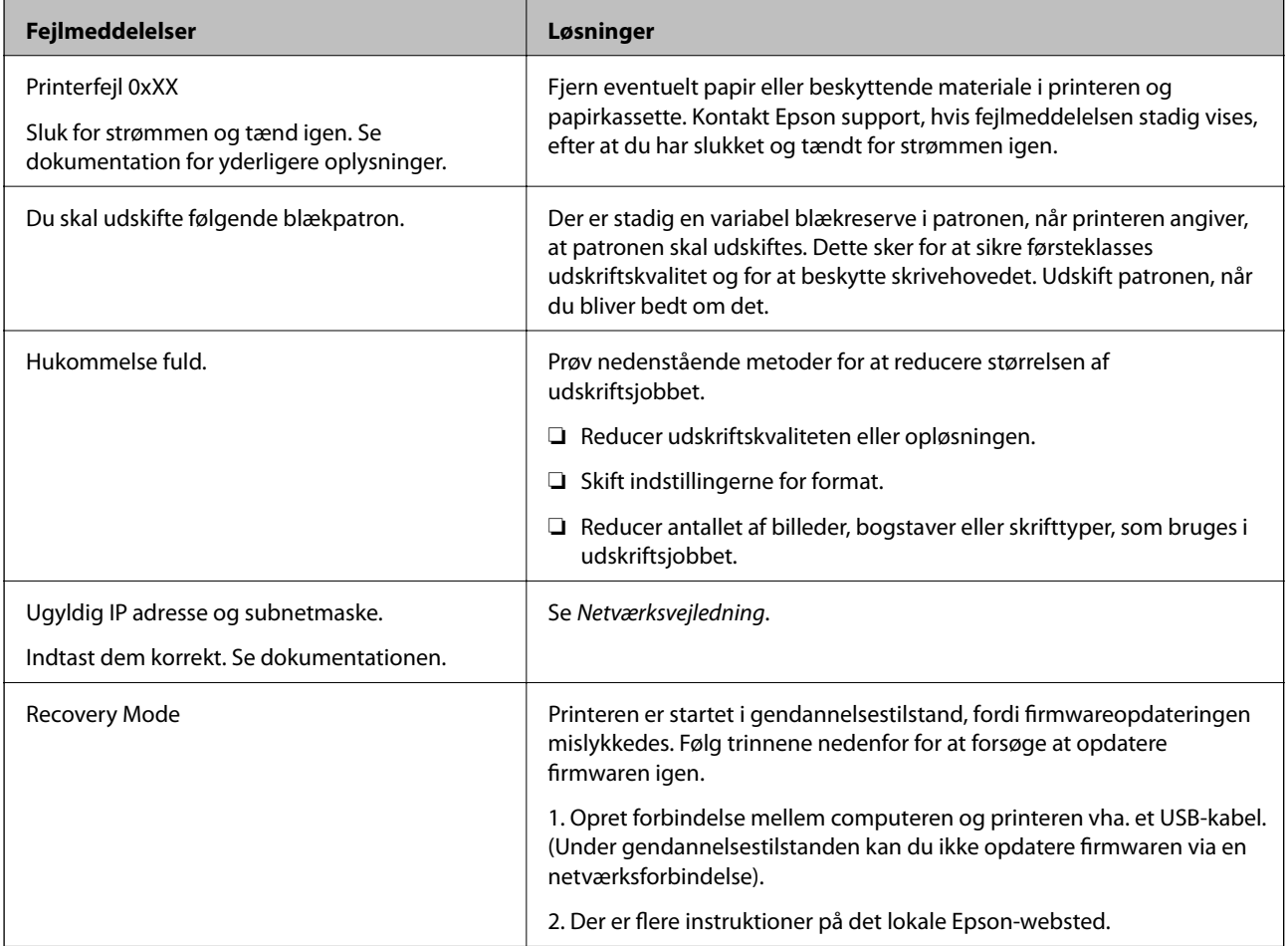

#### **Relaterede oplysninger**

- & ["Kontakt til Epsons supportafdeling" på side 107](#page-106-0)
- & ["Opdatering af programmer og firmware" på side 78](#page-77-0)

### **Kontrol af printerens status – Windows**

1. Åbn vinduet for printerdriveren.

2. Klik på **EPSON Status Monitor 3** på fanen **Vedligeholdelse**, og klik så på **Detaljer**.

#### *Bemærk:*

*Hvis EPSON Status Monitor 3 er deaktiveret, skal du klikke på Udvidede indstillinger på fanen Vedligeholdelse og så vælge Aktiver EPSON Status Monitor 3.*

#### **Relaterede oplysninger**

& ["Windows-printerdriver" på side 69](#page-68-0)

### **Kontrol af printerens status – Mac OS X**

- 1. Vælg **Systemindstillinger** i menuen > **Printere & Scannere** (eller **Udskriv & Scan**, **Udskriv & Fax**), og vælg så printeren.
- 2. Klik på **Indstillinger & Forsyninger** > **Hjælpeværktøj** > **Åbn printerværktøj**.
- 3. Klik på **EPSON Status Monitor**.

# **Fjernelse af fastklemt papir**

Kontrollér den fejl, der vises på betjeningspanelet, og følg anvisningerne for at fjerne det fastklemte papir, inklusive eventuelle iturevne papirstykker. Dernæst ryddes fejlen.

#### c*Vigtigt:*

*Fjern forsigtigt det fastklemte papir. Hvis papiret fjernes for kraftigt, kan det beskadige printeren.*

### **Sådan fjernes fastklemt papir fra frontdækslet**

### !*Forsigtig:*

*Rør ikke ved knapperne på betjeningspanelet, mens du har hånden inde i printeren. Hvis printeren begynder at arbejde, kan det forårsage personskade. Pas på ikke at røre ved fremspringende dele for at undgå skade.*

1. Åbn frontlågen.

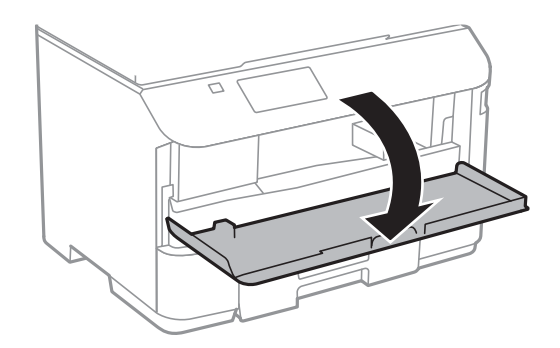

2. Fjern det fastklemte papir.

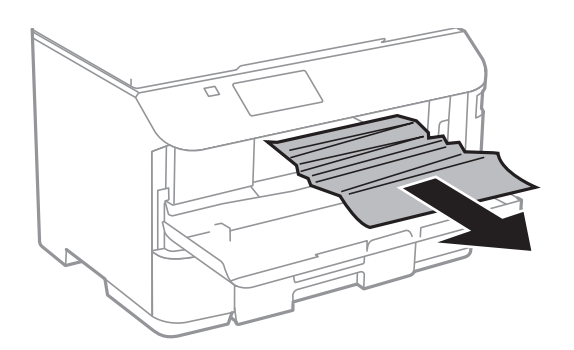

### **vigtigt:**

*Pas på ikke at røre ved delene inde i printeren. Dette kan forårsage en funktionsfejl.*

3. Luk frontlågen.

### **Sådan fjernes fastklemt papir fra Bageste papirindføring**

Fjern det fastklemte papir.

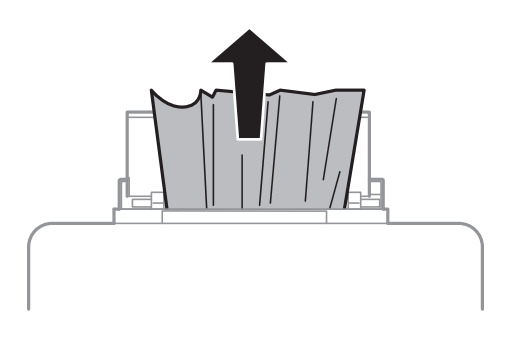

### **Sådan fjernes fastklemt papir fra Papirkassette**

1. Luk udskriftsbakken.

2. Træk papirkassette ud.

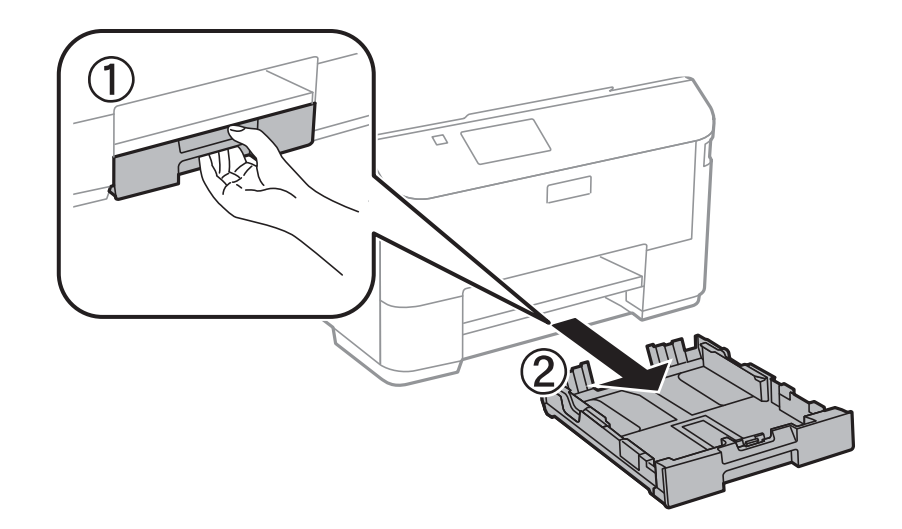

3. Fjern det fastklemte papir.

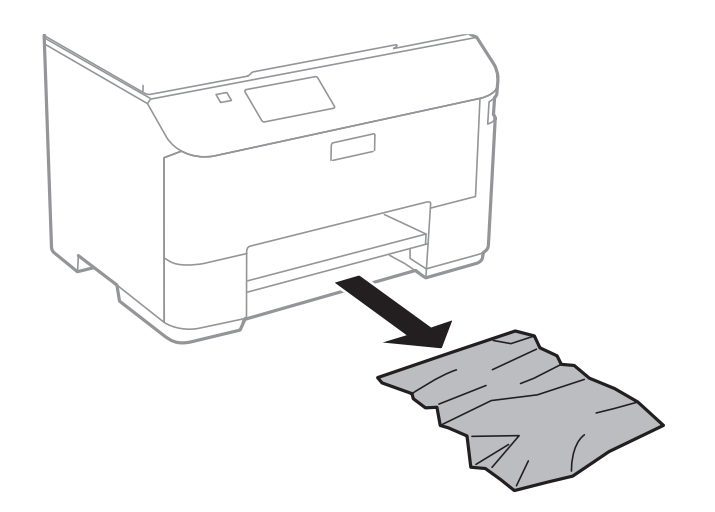

4. Ret papirkanterne ind, og skub kantstyrene ind til papirets kanter.

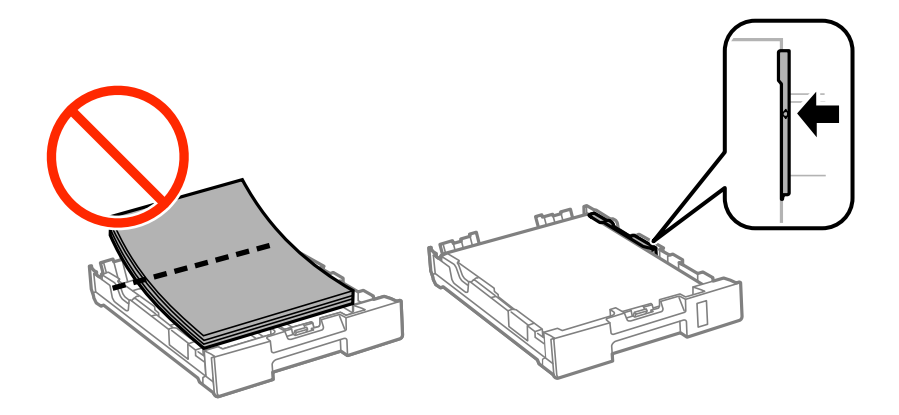

5. Indsæt papirkassette i printeren.

### **Sådan fjernes fastklemt papir fra Bageste låge**

1. Fjern bagerste låge.

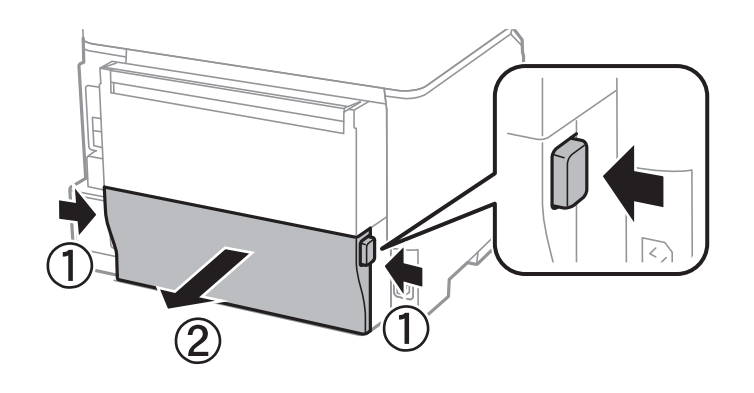

2. Fjern det fastklemte papir.

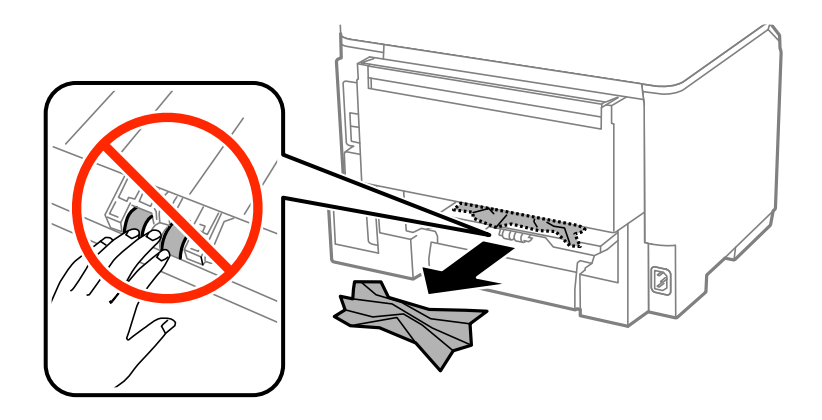

3. Fjern fastklemt papir fra bagerste låge.

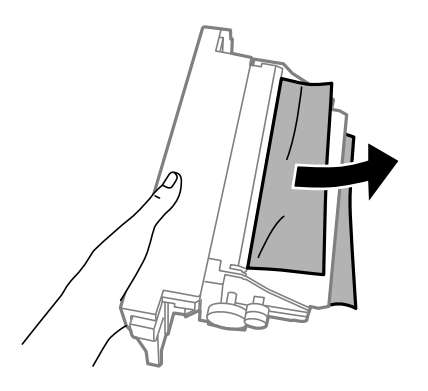

4. Indsæt bagerste låge i printeren.

# **Papiret indføres ikke korrekt**

Kontrollér følgende, hvis papiret sidder fast, indføres skævt, der indføres flere ark papir samtidig, der ikke indføres papir, eller papiret skubbes du.

- ❏ Anbring printeren på en flad overflade, og betjen den under de anbefalede miljøforhold.
- ❏ Brug papir, der understøttes af printeren.
- ❏ Følg forholdsreglerne for papirhåndtering.
- ❏ Ilæg papir i den korrekte retning, og skub kantstyrene mod papirets kanter.
- ❏ Læg ikke mere papir i end det maksimale antal ark, som er angivet for papiret. Læg ikke almindeligt papir i over linjen lige under symbolet  $\nabla$  inde i kantstyret.
- ❏ Indsæt papirkassette helt ind.
- ❏ Når der vises en fejlmeddelelse om, at der intet papir er, selvom der er lagt papir i bageste papirindføring, skal du igen ilægge papir i midten af bageste papirindføring.
- ❏ Når flere ark papir indføres samtidig under manuel 2-sidet udskrivning, skal du fjerne evt. papir, som er lagt i papirkilden, inden du lægger papir i igen.
- ❏ Luk frontlågen, hvis du åbnede den under udskrivning. Hvis frontlågen er åben under udskrivning, stoppes udskriftsjobbet midlertidigt.
- ❏ Sørg for, at indstillingerne for papirstørrelse og papirtype for papirkilden er korrekte.

#### **Relaterede oplysninger**

- & ["Miljømæssige specifikationer" på side 93](#page-92-0)
- & ["Tilgængeligt papir og kapaciteter" på side 25](#page-24-0)
- & ["Forholdsregler til papirhåndtering" på side 24](#page-23-0)
- & ["Ilægning af papir i Papirkassette" på side 27](#page-26-0)
- & ["Ilægning af papir i Bageste papirindføring" på side 30](#page-29-0)

# **Problem med strømmen og betjeningspanelet**

### **Der tændes ikke for strømmen**

- ❏ Hold P-knappen nede lidt længere.
- ❏ Sørg for, at strømkablet er sat korrekt i.

### **Der slukkes ikke for strømmen**

Hold P-knappen nede lidt længere. Hvis du stadig ikke kan slukke for printeren, skal du tage strømkablet ud. Tænd for printeren igen, og sluk for den ved at trykke på  $\bigcup$ -knappen for at undgå, at skrivehovedet tørrer ud.

### **LCD-skærmen bliver mørk**

Printeren er i dvaletilstand. Tryk på en hvilken som helst knap på betjeningspanelet for at aktivere LCD-skærmens tidligere tilstand.

# <span id="page-84-0"></span>**Printeren udskriver ikke**

Kontrollér følgende, hvis printeren ikke fungerer eller ikke udskriver noget.

- ❏ Slut USB-kablet ordentligt til printeren og computeren.
- ❏ Hvis du bruger en USB-hub, skal du prøve at slutte printeren direkte til computeren.
- ❏ Hvis du bruger printeren over et netværk, skal du sørge for, at printeren har forbindelse til netværket. Du kan kontrollere statussen ved at kigge på indikatorerne på betjeningspanelet eller ved at udskrive arket med netværksstatussen. Se *Netværksvejledning*, hvis printeren ikke er forbundet til netværket.
- ❏ Hvis du udskriver et billede med mange data, har computeren muligvis ikke nok hukommelse. Udskriv billedet i en lavere opløsning eller mindre størrelse.
- ❏ I Windows skal du klikke på **Udskriftskø** på printerdriverens fane **Vedligeholdelse**, hvorefter du skal kontrollere følgende.
	- ❏ Kontrollér om der er udskriftsjob, som er stoppet midlertidigt.

Hvis det er nødvendigt, skal du annullere udskrivningen.

❏ Sørg for, at printeren ikke er offline eller i venteposition.

Hvis printeren er offline eller i venteposition, skal du fravælge indstillingen for offline eller venteposition i menuen **Printer**.

❏ Sørg for, at printeren er valgt som standardprinter i menuen **Printer** (der bør være et flueben ud for menupunktet).

Hvis printeren ikke er valgt som standardprinter, skal du indstille den som standardprinter.

❏ På Mac OS X skal du sørge for, at printerstatussen ikke er **Pause**.

Vælg **Systemindstillinger** i menuen > **Printere & Scannere** (eller **Print & Scan**, **Print & Fax**), og dobbeltklik derefter på printeren. Hvis printeren er sat på pause, skal du klikke på **Genoptag** (eller **Genoptag printer**).

- ❏ Udfør en dysekontrol, og rens skrivehovedet, hvis nogen af dyserne på skrivehovedet er tilstoppede.
- ❏ Hvis du bruger printeren via AirPrint, skal du aktivere indstillingen AirPrint på Web Config. Hvis denne indstilling er deaktiveret, kan du ikke bruge AirPrint.

#### **Relaterede oplysninger**

- $\rightarrow$  ["Annullering af udskrivningen" på side 55](#page-54-0)
- & ["Kontrol og rensning af skrivehovedet" på side 63](#page-62-0)

# **Problemer med udskrifterne**

### **Udskriftskvaliteten er dårlig**

Kontrollér følgende, hvis udskriftskvaliteten er dårlig på grund af utydelige udskrifter, striber, manglende eller blege farver, fejljustering og mosaiklignende mønstre i udskrifterne.

- ❏ Brug papir, der understøttes af printeren.
- ❏ Udskriv ikke på papir, der er fugtet, beskadiget eller for gammelt.
- ❏ Hvis papiret er krøllet eller konvolutten er luftet, skal du glatte det ud.
- ❏ Ved udskrivning af billeder eller fotos skal der udskrives ved hjælp af højopløsningsdata. Billeder på websteder er ofte i lav opløsning, selvom de ser godt nok ud på skærmen. Du kan derfor godt reducere billedkvaliteten.
- ❏ Vælg den passende indstilling for papirtype i printerdriveren i forhold til den papirtype, der er i printeren.
- ❏ Udskriv ved hjælp af en højkvalitetsindstilling i printerdriveren.
- ❏ Deaktiver tovejsindstillingen (højhastighedsindstillingen). Når denne indstilling er aktiveret, udskrives der, når skrivehovedet bevæges i begge retninger, og lodrette linjer kan være fejljusterede. Hvis du deaktiverer denne indstilling, kan udskrivningen blive langsommere.
	- ❏ Windows

Fjern markeringen af **Høj hastighed** på fanen **Flere indstillinger** i printerdriveren.

❏ Mac OS X

Vælg **Systemindstillinger** i menuen > **Printere & Scannere** (eller **Udskriv & Scan**, **Udskriv & Fax**), og vælg så printeren. Klik på **Indstillinger & Forsyninger** > **Indstillinger** (eller **Driver**). Vælg **Fra** for indstillingen **Højhastighedsudskrivning**.

- ❏ Udfør en dysekontrol, og rens skrivehovedet, hvis nogen af dyserne på skrivehovedet er tilstoppede.
- ❏ Juster skrivehovedet.
- ❏ Papiret må ikke opstables straks efter udskrivningen.
- ❏ Udskrifterne skal tørre fuldstændigt, inden de arkiveres eller vises. Når du tørrer udskrifterne, skal du undgå direkte sollys, du må ikke bruge en hårtørrer, og du må ikke røre ved den udskrevne side.
- ❏ Brug så vidt muligt altid originale Epson-blækpatroner. Produktet er designet således, at farverne kan justeres i forhold til brug af originale Epson-blækpatroner. Hvis du bruger ikke-originale blækpatroner, kan udskriftskvaliteten forringes.
- ❏ Epson anbefaler, at blækpatronen bruges før den dato, der er trykt på pakken.
- ❏ For at opnå de bedste resultater, bør du opbruge blækpatronen inden for 6 måneder efter installation.
- ❏ Epson anbefaler brug af ægte Epson-papir ved udskrivning af billeder eller fotos i stedet for almindeligt papir. Udskriv på udskriftssiden på det ægte Epson-papir.

#### **Relaterede oplysninger**

- & ["Forholdsregler til papirhåndtering" på side 24](#page-23-0)
- $\blacktriangleright$  ["Liste over papirtyper" på side 27](#page-26-0)
- & ["Kontrol og rensning af skrivehovedet" på side 63](#page-62-0)
- & ["Justering af skrivehovedet" på side 65](#page-64-0)
- & ["Tilgængeligt papir og kapaciteter" på side 25](#page-24-0)

### **Positionen eller størrelsen af eller margenen for udskriften er forkert**

- ❏ Ilæg papiret i den rigtige retning, og skub kantstyrene mod papirets kanter.
- ❏ Vælg den rigtige indstilling for papirstørrelsen på betjeningspanelet eller i printerdriveren.
- ❏ Juster indstillingen for margenen i programmet, så den er inden for udskriftsområdet.

#### **Relaterede oplysninger**

& ["Ilægning af papir i Papirkassette" på side 27](#page-26-0)

- & ["Ilægning af papir i Bageste papirindføring" på side 30](#page-29-0)
- & ["Udskriftsområde" på side 91](#page-90-0)

### **Der er udtværet blæk eller mærker på papiret**

Kontrollér følgende, hvis der kommer udtværet blæk eller mærker på papiret under udskrivning.

- ❏ Rengør papirbanen.
- ❏ Ilæg papiret i den rigtige retning.
- ❏ Ved manuel 2-sidet udskrivning skal du sørge for, at blækket er helt tørt, inden du lægger papiret i igen.
- ❏ Aktivér funktionen til reducering af udtværing for tykt papir. Hvis du aktiverer denne funktion, kan udskriftskvaliteten forringes, eller udskrivningen blive langsommere. Derfor bør denne funktion normalt være deaktiveret.
	- ❏ Betjeningspanel

Vælg **Menu** > **Vedligeholdelse** fra startskærmen, og aktivér så **Kraftigt papir**.

❏ Windows

Klik på **Udvidede indstillinger** på fanen **Vedligeholdelse** i printerdriveren, og vælg så **Tykt papir og konvolutter**.

❏ Mac OS X

Vælg **Systemindstillinger** i menuen > **Printere & Scannere** (eller **Udskriv & Scan**, **Udskriv & Fax**), og vælg så printeren. Klik på **Indstillinger & Forsyninger** > **Indstillinger** (eller **Driver**). Vælg **Til** for indstillingen **Tykt papir og konvolutter**.

❏ Når der udskrives data med stor tæthedsgrad som f.eks. billeder eller diagrammer vha. automatisk 2-sidet udskrivning, skal du reducere indstillingen for udskrivningstætheden og vælge en længere tørretid.

#### **Relaterede oplysninger**

- & ["Rengøring af papirbanen for udtværet blæk" på side 67](#page-66-0)
- & ["Ilægning af papir i Papirkassette" på side 27](#page-26-0)
- $\rightarrow$  ["Ilægning af papir i Bageste papirindføring" på side 30](#page-29-0)
- & ["Udskrivning på to sider" på side 36](#page-35-0)
- & ["Udskriftskvaliteten er dårlig" på side 85](#page-84-0)

### **De udskrevne tegn er forkerte eller forvanskede**

- ❏ Sæt USB-stikket helt ind i printeren og computeren.
- ❏ Annuller evt. udskriftsjob, der er stoppet midlertidigt.
- ❏ Du må ikke manuelt sætte computeren i tilstanden **Dvale** eller **Slumring**, mens der udskrives. Der kan udskrives sider med forvansket tekst, næste gang du starter computeren.

#### **Relaterede oplysninger**

 $\rightarrow$  ["Annullering af udskrivningen" på side 55](#page-54-0)

### **Det udskrevne billede er vendt om**

Fjern evt. indstillinger for spejlbilleder i printerdriveren eller programmet.

- ❏ Windows
	- Fjern markeringen af **Spejlbillede** på fanen **Flere indstillinger** i printerdriveren.
- ❏ Mac OS X

Fjern **Spejlbillede** fra printerdialogboksens menu **Layout**.

### **Udskrivningsproblemet kunne ikke løses**

Hvis du har prøvet alle løsningerne og ikke har fundet en løsning på problemet, skal du prøve at afinstallere og så geninstallere printerdriveren.

#### **Relaterede oplysninger**

- $\blacktriangleright$  ["Afinstallation af programmer" på side 73](#page-72-0)
- & ["Installation af programmer" på side 74](#page-73-0)

# **Andre udskrivningsproblemer**

### **Udskrivningen går for langsomt**

- ❏ Luk alle overflødige programmer.
- ❏ Reducer kvalitetsindstillingen i printerdriveren. Udskrivning i høj kvalitet reducerer udskrivningshastigheden.
- ❏ Aktivér tovejsindstillingen (højhastighedsindstillingen). Når denne indstilling er aktiveret, udskrives der, når skrivehovedet bevæges i begge retninger, og udskrivningshastigheden øges.
	- ❏ Windows

Vælg **Høj hastighed** på printerdriverens **Flere indstillinger**-fane.

❏ Mac OS X

Vælg **Systemindstillinger** i menuen > **Printere & Scannere** (eller **Udskriv & Scan**, **Udskriv & Fax**), og vælg så printeren. Klik på **Indstillinger & Forsyninger** > **Indstillinger** (eller **Driver**). Vælg **Til** for indstillingen **Højhastighedsudskrivning**.

❏ Deaktiver funktionen til stille drift. Denne funktion reducerer udskrivningshastigheden.

❏ Windows

Vælg **Fra** som indstilling for **Lydsvag tilst.** på fanen **Hovedmenu** i printerdriveren.

❏ Mac OS X

Vælg **Systemindstillinger** i menuen > **Printere & Scannere** (eller **Udskriv & Scan**, **Udskriv & Fax**), og vælg så printeren. Klik på **Indstillinger & Forsyninger** > **Indstillinger** (eller **Driver**). Vælg **Fra** for indstillingen **Lydsvag tilst.**.

### **Udskrivningen bliver markant langsommere ved uafbrudt udskrivning**

Udskrivningen bliver langsommere for at undgå, at udskrivningsmekanismen overophedes og beskadiges. Du kan imidlertid godt fortsætte udskrivningen. Lad printeren stå i mindst 30 minutter for at vende tilbage til normal udskrivningshastighed. Udskrivningshastigheden bliver ikke normal, hvis der er slukket.

# **Problemer med PostScript-printerdriveren**

#### *Bemærk:*

*Menupunkterne og teksten i printerdriveren kan variere afhængigt af din computers miljø.*

### **Der kan ikke udskrives, når PostScript-printerdriveren bruges**

- ❏ Indstil **Udskrivningssprog** til **Auto** eller **PS3** på betjeningspanelet.
- ❏ Hvis du ikke kan udskrive tekstdata, selvom **Tekstregistrering** er aktiveret på betjeningspanelet, skal du indstille **Udskrivningssprog** til **PS3**.
- ❏ I Windows kan der muligvis ikke udskrives, hvis der er sendt et stort antal job. Vælg **Udskriv direkte til printeren** på fanen **Avanceret** i printeregenskaberne.

#### **Relaterede oplysninger**

 $\blacktriangleright$  ["Systemadministration" på side 18](#page-17-0)

### **Der udskrives ikke korrekt, når PostScript-printerdriveren bruges**

- ❏ Hvis filen er oprettet i et program, hvor du kan ændre dataformatet, f.eks. Adobe Photoshop, skal du sørge for, at indstillingerne i programmet passer til indstillingerne i printerdriveren.
- ❏ EPS-filer, som er oprettet i binært format, udskrives muligvis ikke korrekt. Indstil formatet til ASCII, når du opretter EPS-filer i et program.
- ❏ I Windows kan der ikke udskrives binære data på printeren, når den er sluttet til computeren via en USBgrænseflade. Indstil **Output-protokol** på fanen **Enhedsindstillinger** i printeregenskaberne til **ASCII** eller **TBCP**.
- ❏ I Windows skal du vælge de rigtige erstatningsskrifttyper på fanen **Enhedsindstillinger** i printeregenskaberne.

### **Udskrivningen er for langsom, når PostScript-printerdriveren bruges**

Indstil **Udskriftskvalitet** til **Hurtig** i printerdriveren.

# **Andre problemer**

### **Lille elektrisk stød, når der røres ved printeren**

Hvis der er sluttet mange enheder til computeren, mærker du muligvis et lille elektrisk stød, når du rører ved printeren. Installer en jordledning for den computer, som er sluttet til printeren.

### **Driftslydene er høje**

Hvis driftslydene er for høje, kan du aktivere funktionen til stille drift. Det kan dog gøre printerfunktionerne langsommere.

❏ Windows-printerdriver

Vælg **Til** som indstilling for **Lydsvag tilst.** på fanen **Hovedmenu**.

❏ Mac OS X-printerdriver

Vælg **Systemindstillinger** i menuen > **Printere & Scannere** (eller **Udskriv & Scan**, **Udskriv & Fax**), og vælg så printeren. Klik på **Indstillinger & Forsyninger** > **Indstillinger** (eller **Driver**). Vælg **Til** for indstillingen **Lydsvag tilst.**.

### **Hvis du har glemt din adgangskode**

Hvis du glemmer administratoradgangskoden, skal du kontakte Epson support.

#### **Relaterede oplysninger**

& ["Kontakt til Epsons supportafdeling" på side 107](#page-106-0)

### **Programmet blokeres af en firewall (kun Windows)**

Føj programmet til de af firewallen tilladte programmer i Windows i sikkerhedsindstillinger på **Kontrolpanel**.

# <span id="page-90-0"></span>**Tekniske specifikationer**

### **Printerspecifikationer**

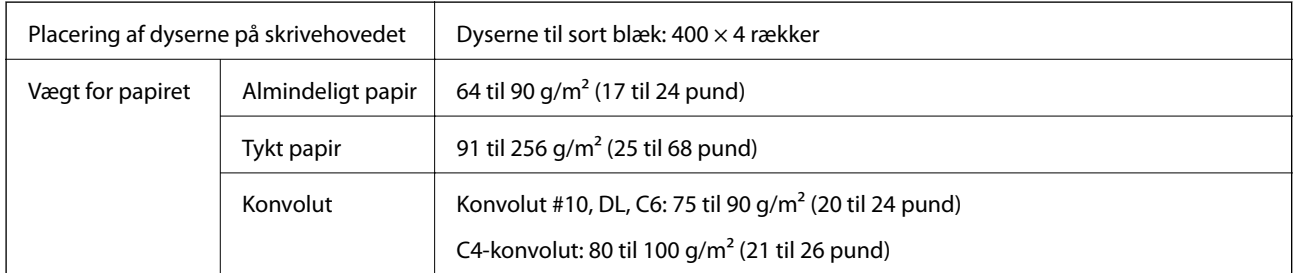

### **Udskriftsområde**

Udskriftskvaliteten kan forringes i de skyggelagte områder på grund af printerens mekanisme.

#### **Enkeltark**

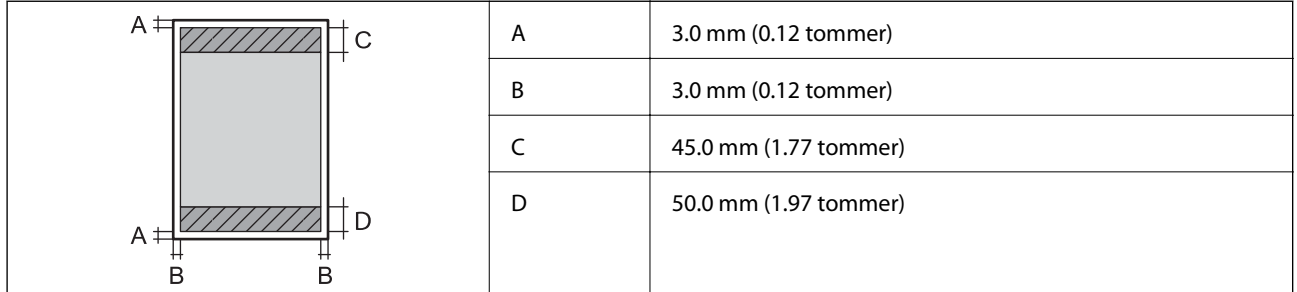

#### **Konvolutter**

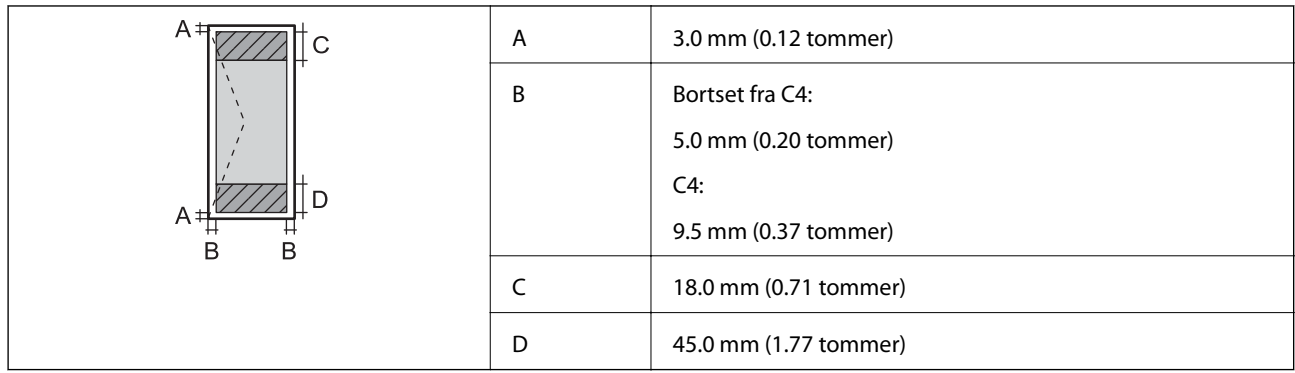

### **Grænsefladespecifikationer**

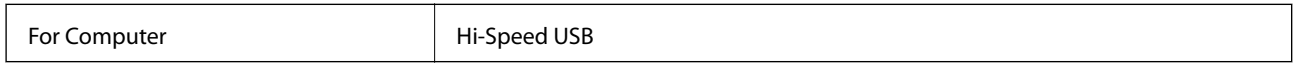

### **Wi-Fi-specifikationer**

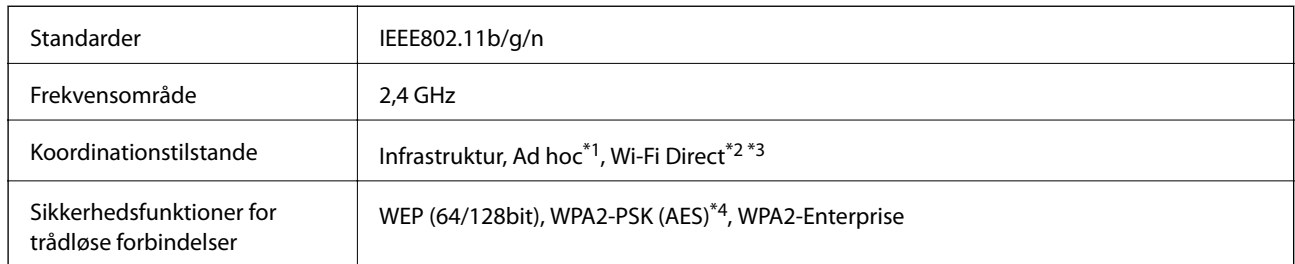

- \*1 Ikke understøttet for IEEE 802.11n.
- \*2 Ikke understøttet for IEEE 802.11b.
- \*3 Simple AP-tilstanden er kompatibel med Ethernet-forbindelse.
- \*4 Opfylder WPA2-standarder med understøttelse af WPA/WPA2 Personal.

### **Ethernet-specifikationer**

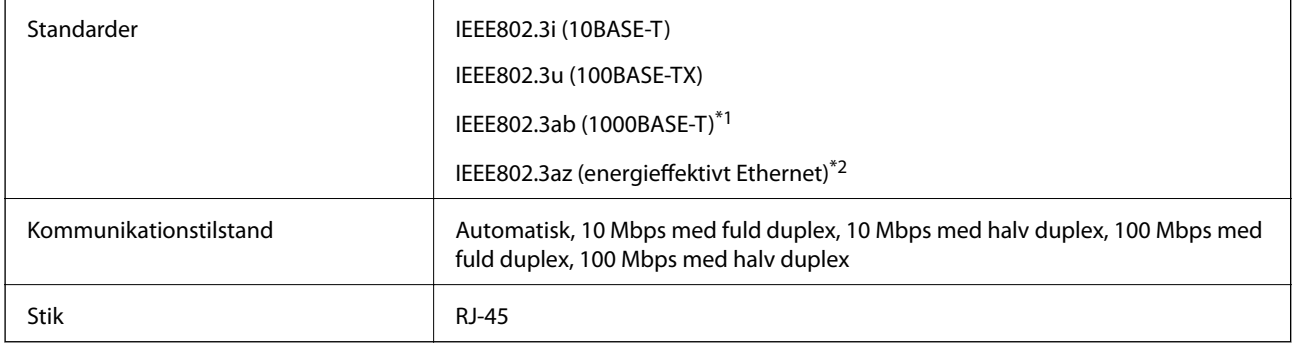

\*1 Brug et STP-kabel (Shielded twisted pair) i kategori 5e eller højere til at undgå risiko for radioforstyrrelse.

\*2 Forbindelsesenheden bør overholde IEEE802.3az-standarderne.

### **Sikkerhedsprotokol**

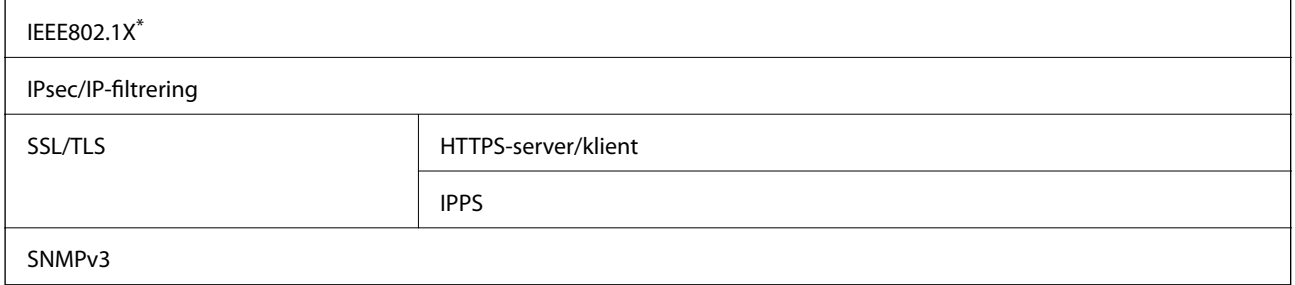

\* Du skal bruge en enhed, som opfylder IEEE802.1X, til forbindelser.

### **Understøttede tredjepartstjenester**

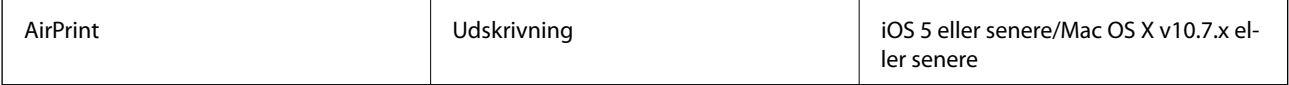

<span id="page-92-0"></span>Google Cloud Print

### **Mål**

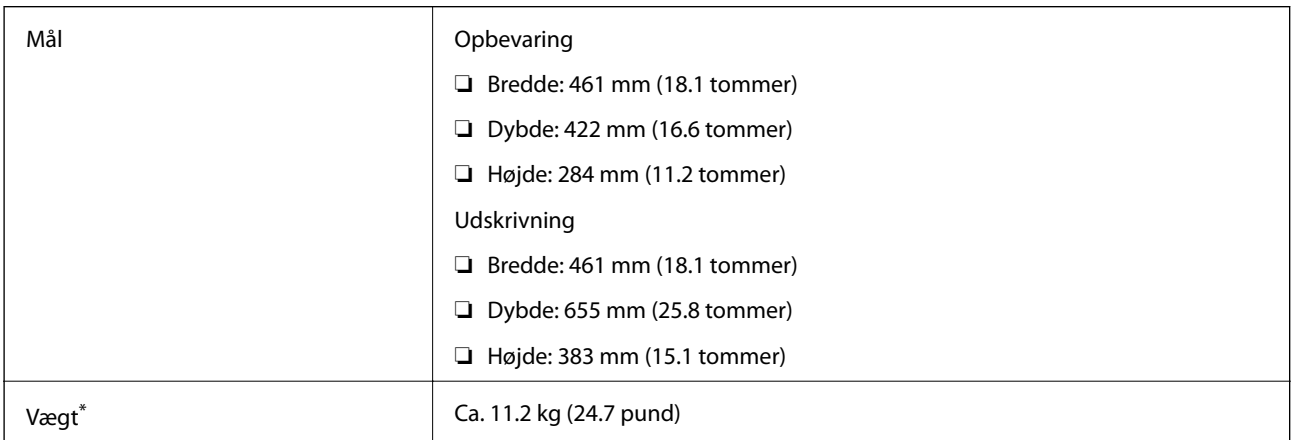

Uden blækpatronerne og strømkablet.

### **Elektriske specifikationer**

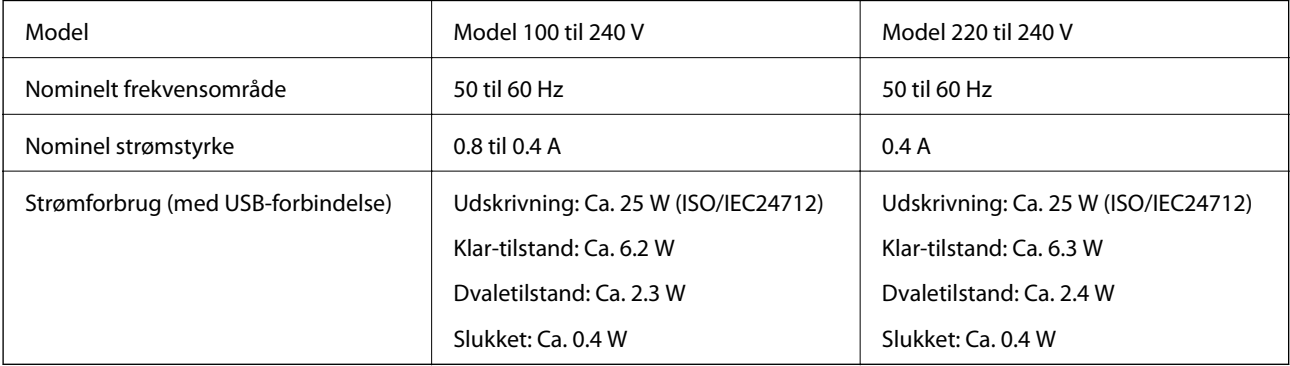

#### *Bemærk:*

❏ *Se mærkaten på printeren vedrørende spænding.*

### **Miljømæssige specifikationer**

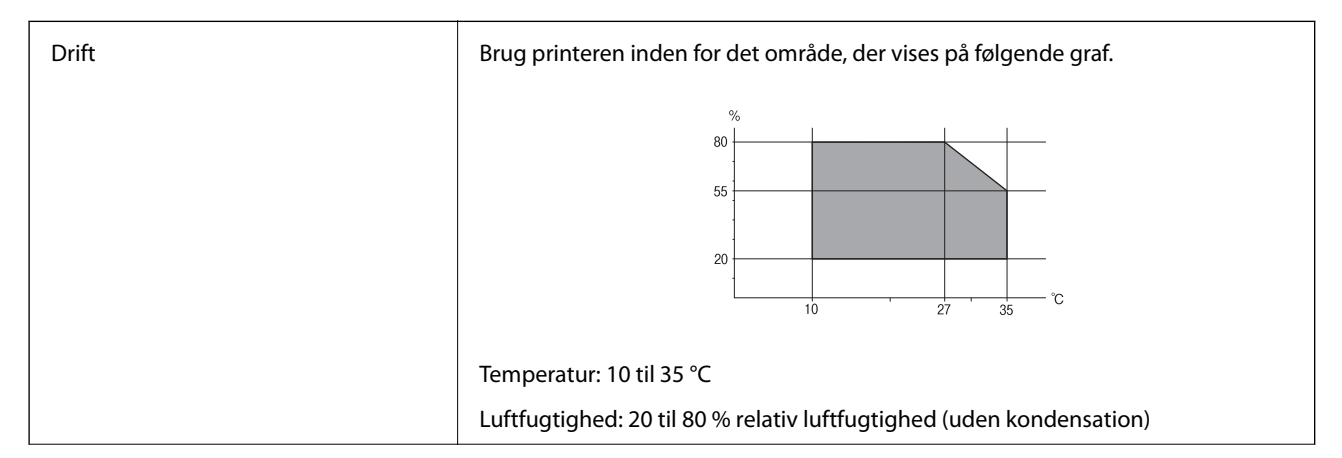

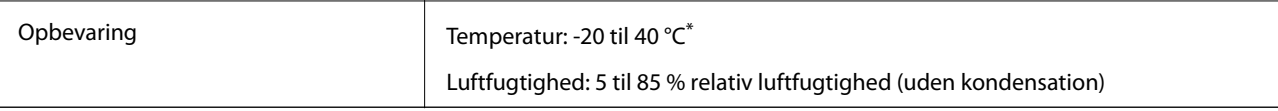

Kan opbevares ved 40 °C i en måned.

### **Miljømæssige specifikationer for blækpatroner**

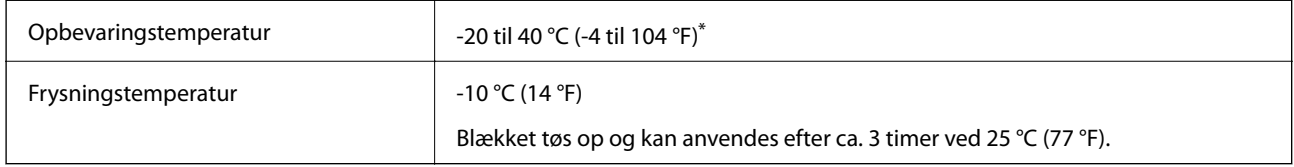

Kan opbevares ved 40 °C (104 °F) i en måned.

## **Systemkrav**

- ❏ Windows 8.1 (32-bit, 64-bit)/Windows 8 (32-bit, 64-bit)/Windows 7 (32-bit, 64-bit)/Windows Vista (32-bit, 64 bit)/Windows XP Professional x64 Edition/Windows XP (32-bit)/Windows Server 2012 R2/Windows Server 2012/Windows Server 2008 R2/Windows Server 2008 (32-bit, 64-bit)/Windows Server 2003 R2 (32-bit, 64-bit)/ Windows Server 2003 (32-bit, 64-bit)
- ❏ Mac OS X v10.9.x/Mac OS X v10.8.x/Mac OS X v10.7.x/Mac OS X v10.6.8

#### *Bemærk:*

- ❏ *Mac OS X understøtter muligvis ikke visse programmer og funktioner.*
- ❏ *UNIX File System (UFS) til Mac OS X understøttes ikke.*

# **Oplysninger om skrifttyper**

### **Mulige skrifttyper for PostScript**

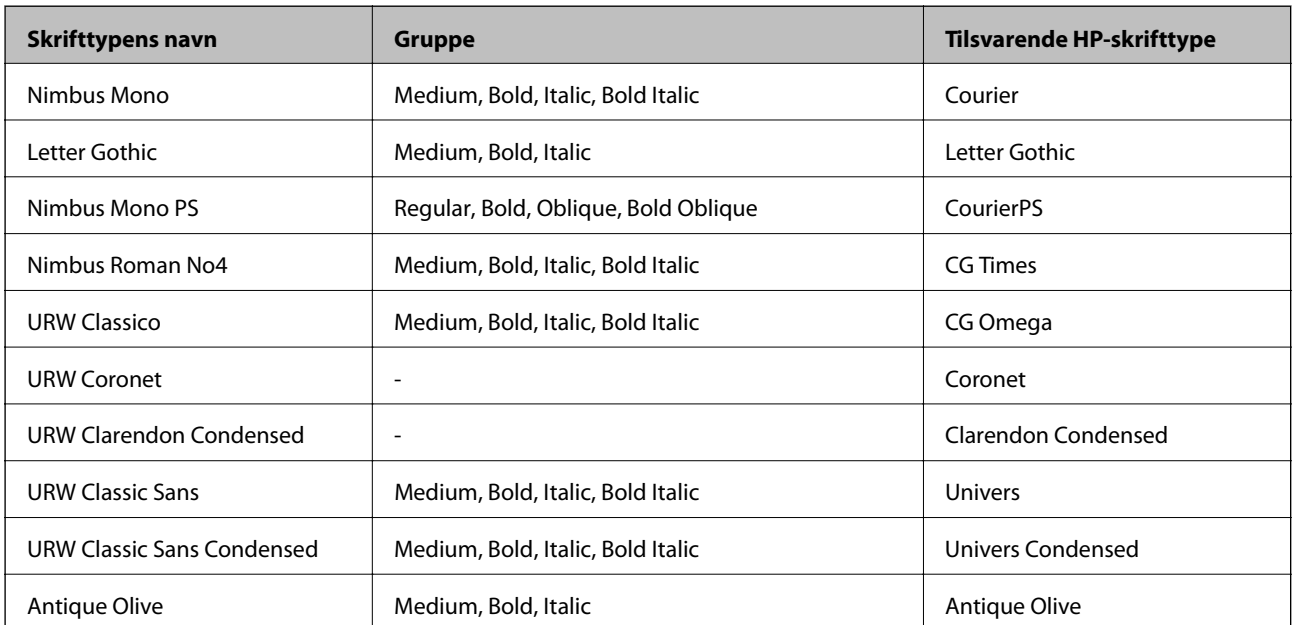

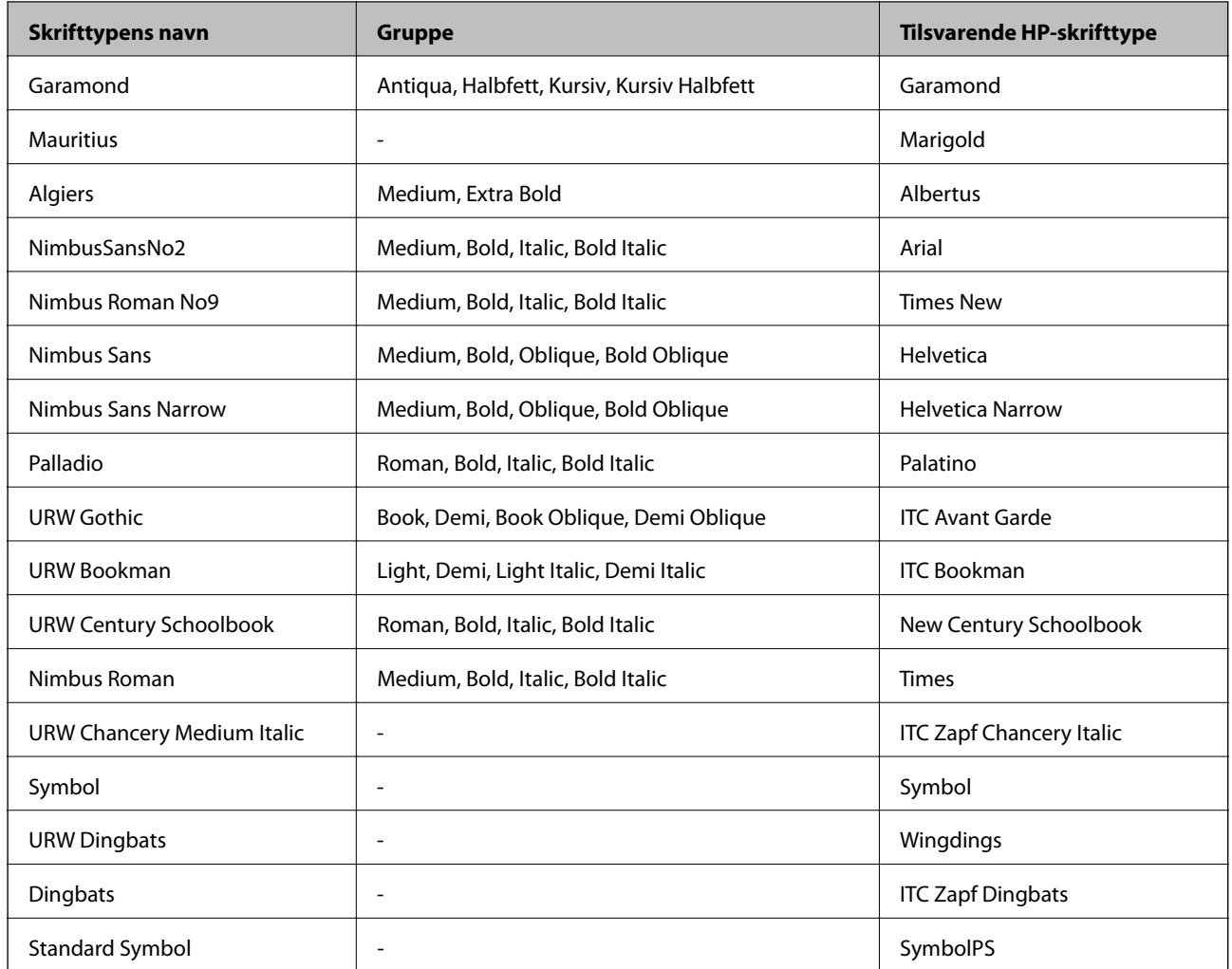

# **Mulige skrifttyper for PCL**

### **Skalerbare skrifttyper**

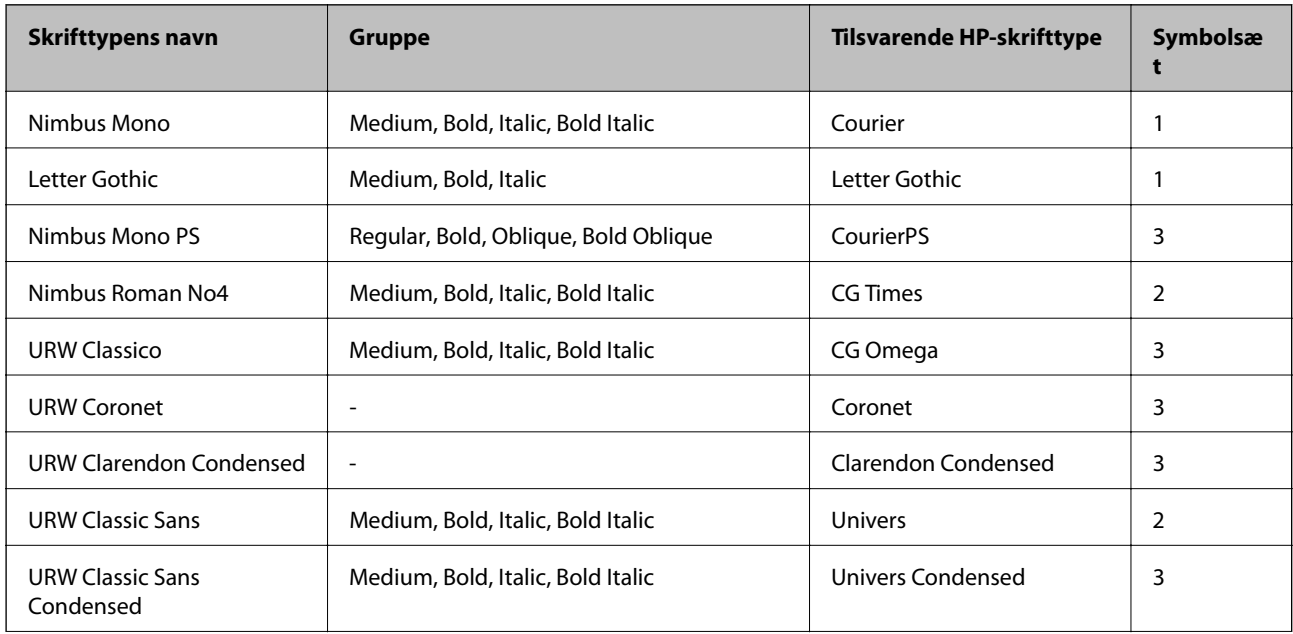

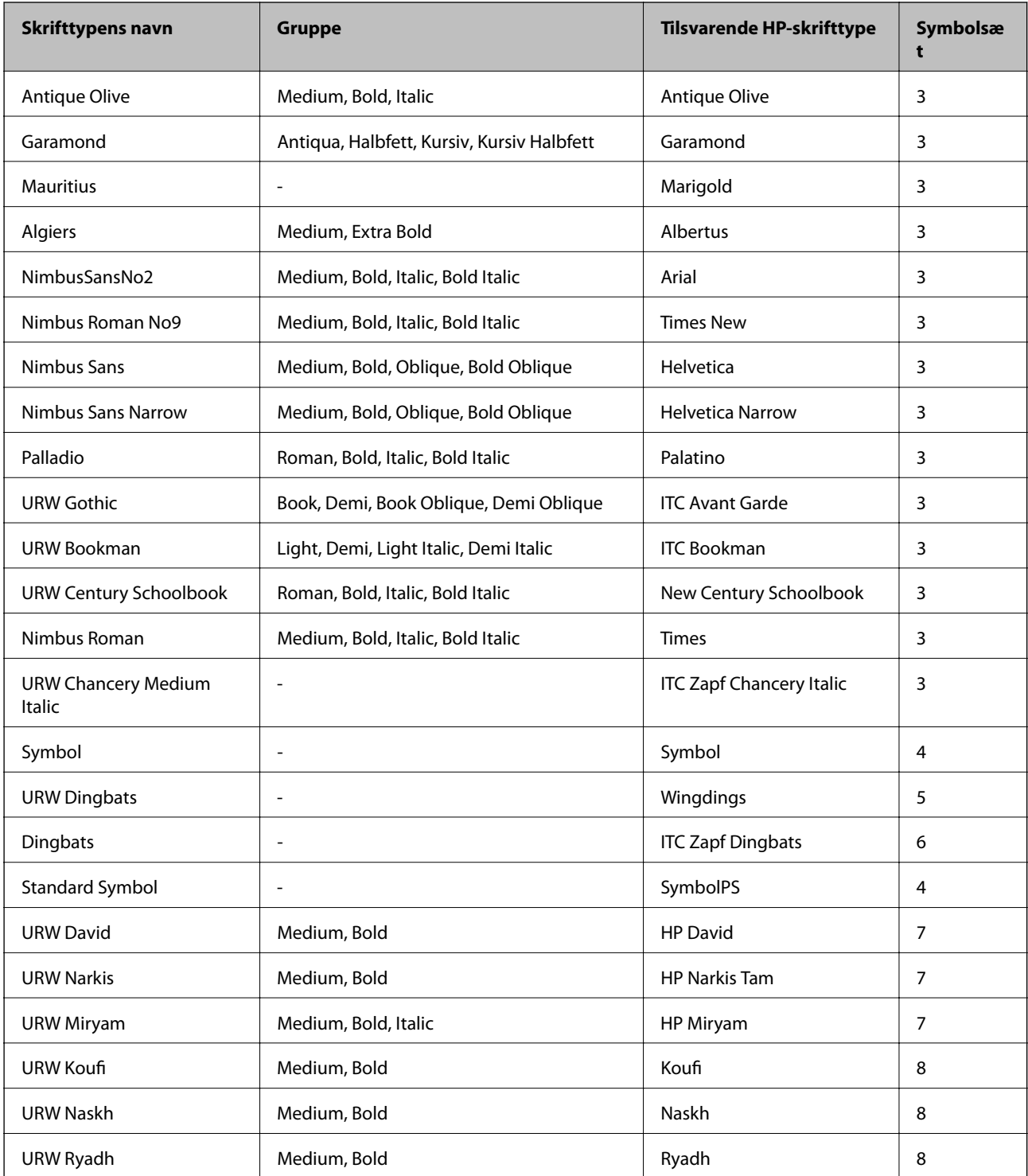

#### **Bitmap-skrifttype**

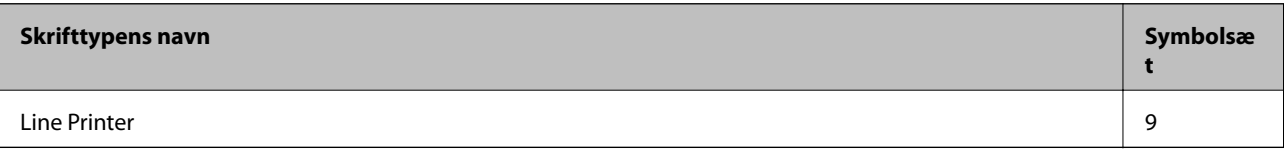

#### **Bitmap-skrifttype for OCR/stregkode (kun til PCL5)**

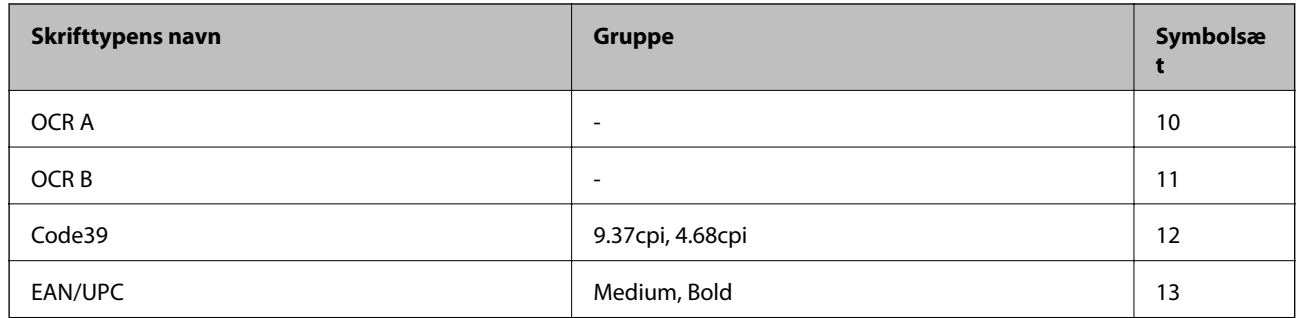

#### *Bemærk:*

*Alt afhængigt af udskriftstætheden eller papirets kvalitet eller farve er skrifttyperne OCR A, OCR B, Code39 og EAN/UPC muligvis ikke læselige. Udskriv en prøve, og kontrollér, at skrifttyperne kan læses, inden du udskriver større mængder.*

#### **Relaterede oplysninger**

- $\blacktriangleright$  "Liste over symbolsæt for PCL 5" på side 97
- & ["Liste over symbolsæt for PCL 6" på side 100](#page-99-0)

### **Liste over symbolsæt**

Din printer kan bruge en række symbolsæt. Mange af disse symbolsæt er kun forskellige med hensyn til de internationale tegn, som er specifikke for de forskellige sprog.

Når du overvejer, hvilken skrifttype du skal bruge, bør du også overveje, hvilket symbolsæt, der skal kombineres med skrifttypen.

#### *Bemærk:*

*Da de fleste skrifttyper og symboler håndteres automatisk i de fleste programmer, vil du sandsynligvis aldrig skulle justere printerens indstillinger. Hvis du skriver dine egne programmer til printerkontrol, eller hvis du bruger ældre software, som ikke kan kontrollere skrifttyper, skal du imidlertid se følgende afsnit med oplysninger om symbolsæt.*

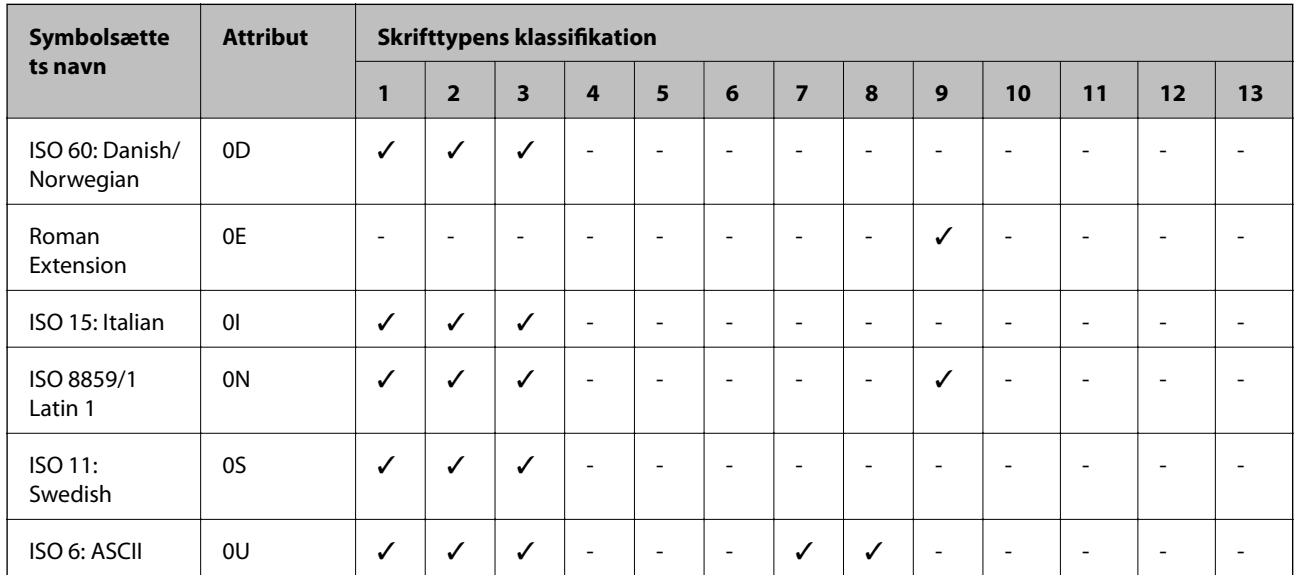

### **Liste over symbolsæt for PCL 5**

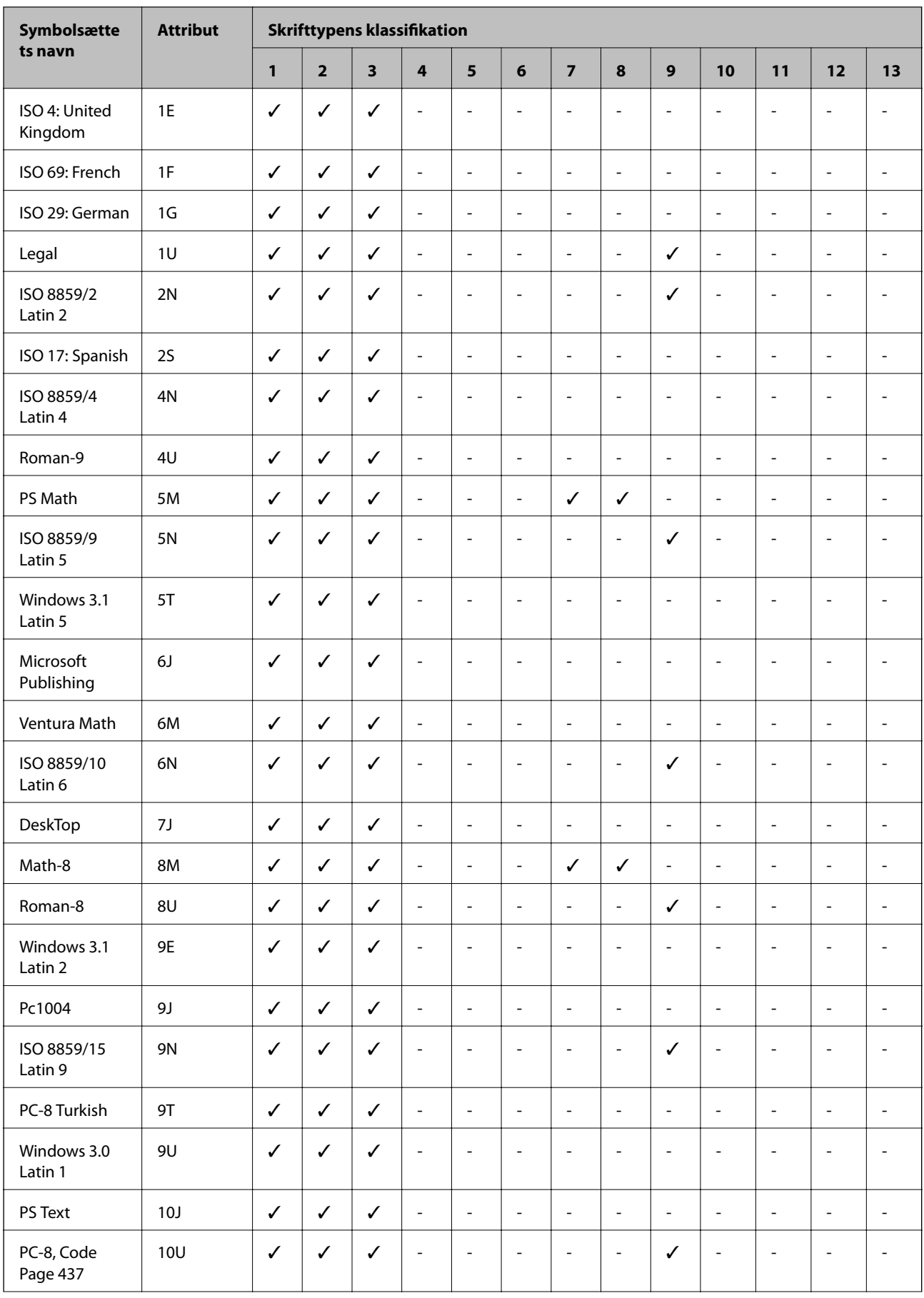

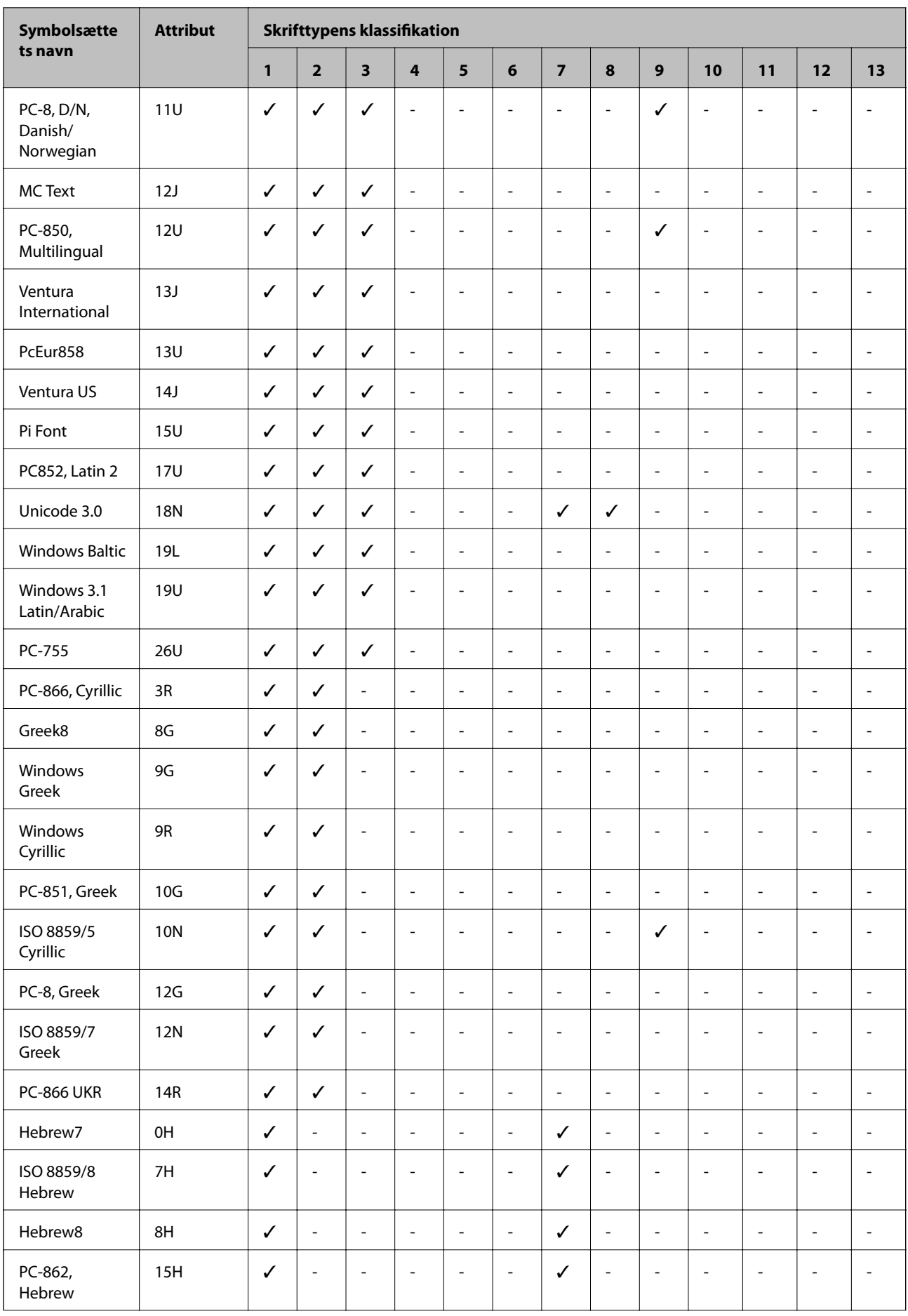

<span id="page-99-0"></span>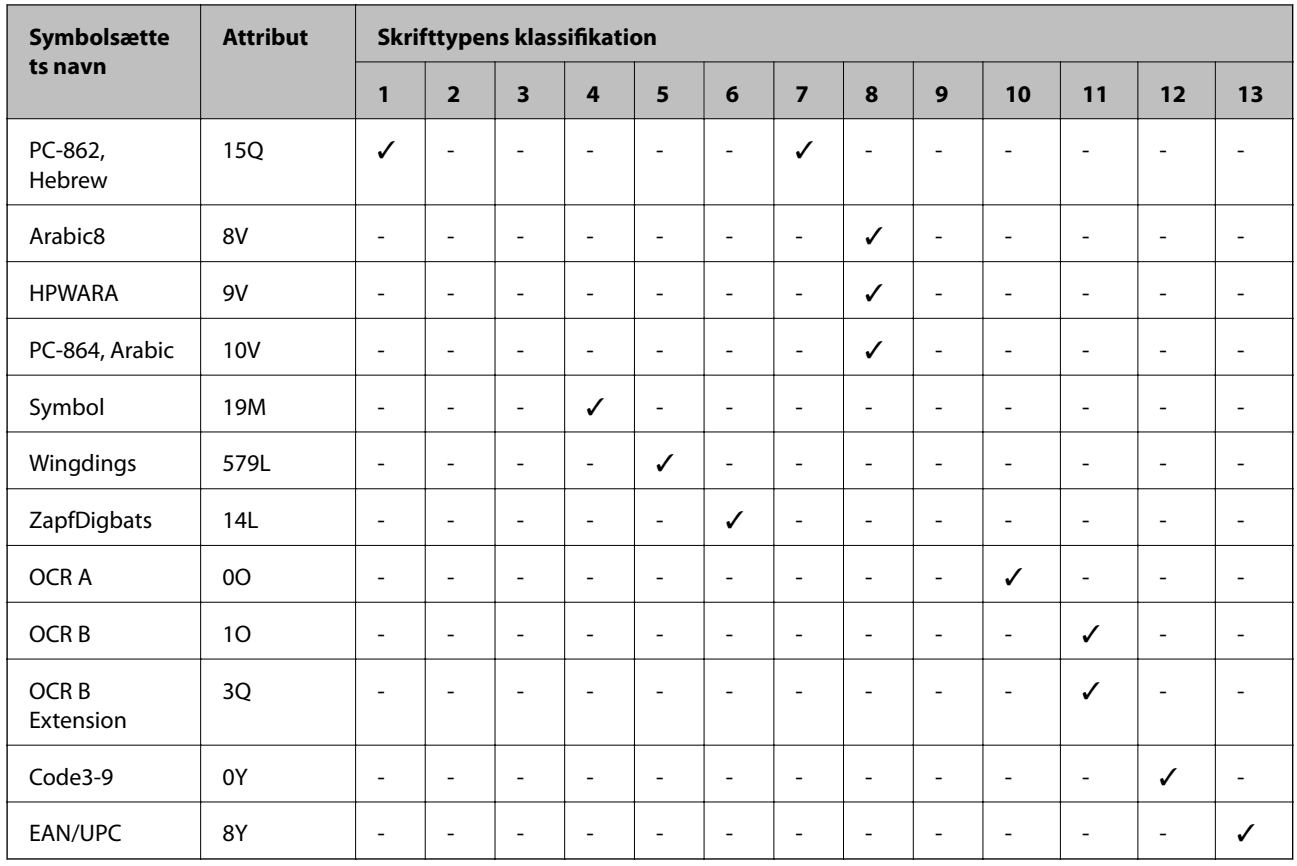

### **Liste over symbolsæt for PCL 6**

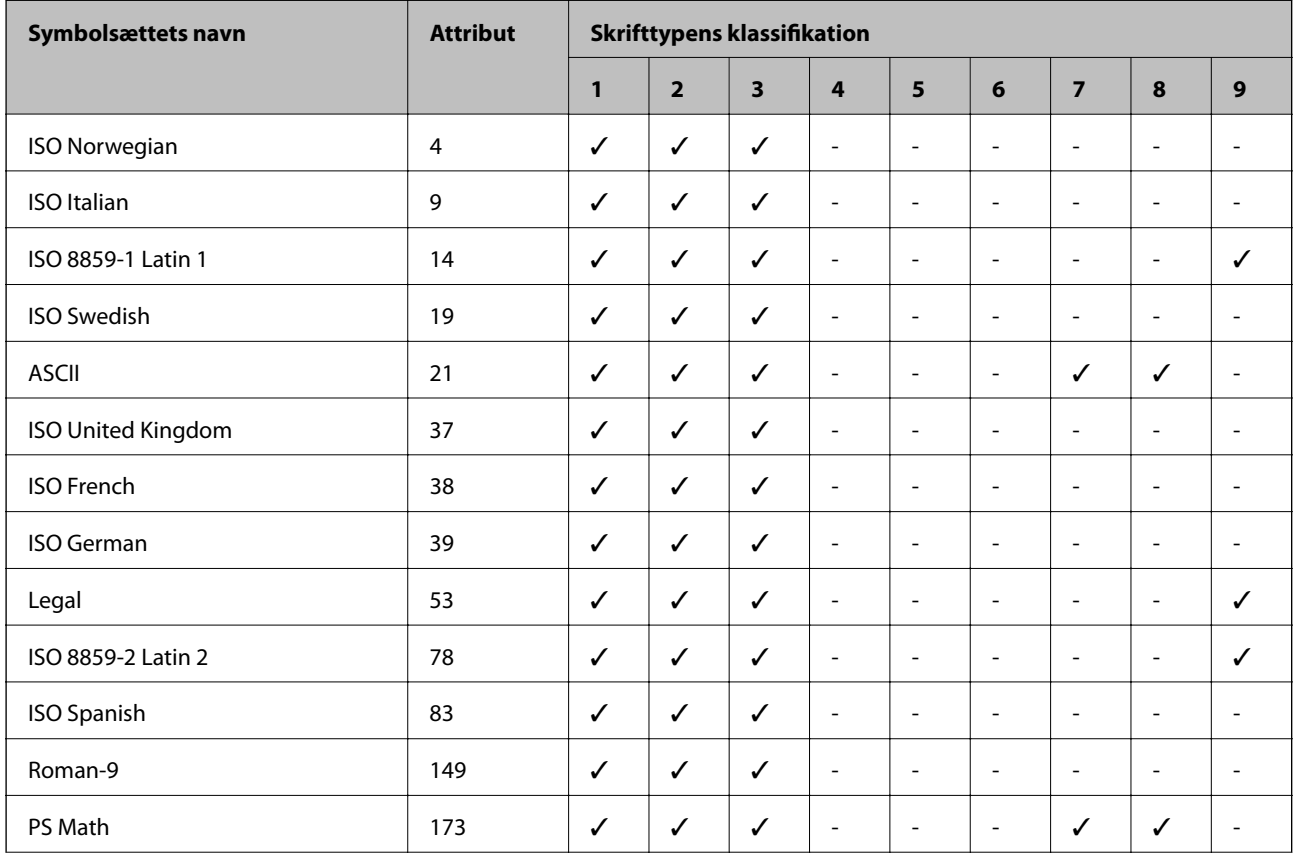

Brugervejledning

### **Tillæg**

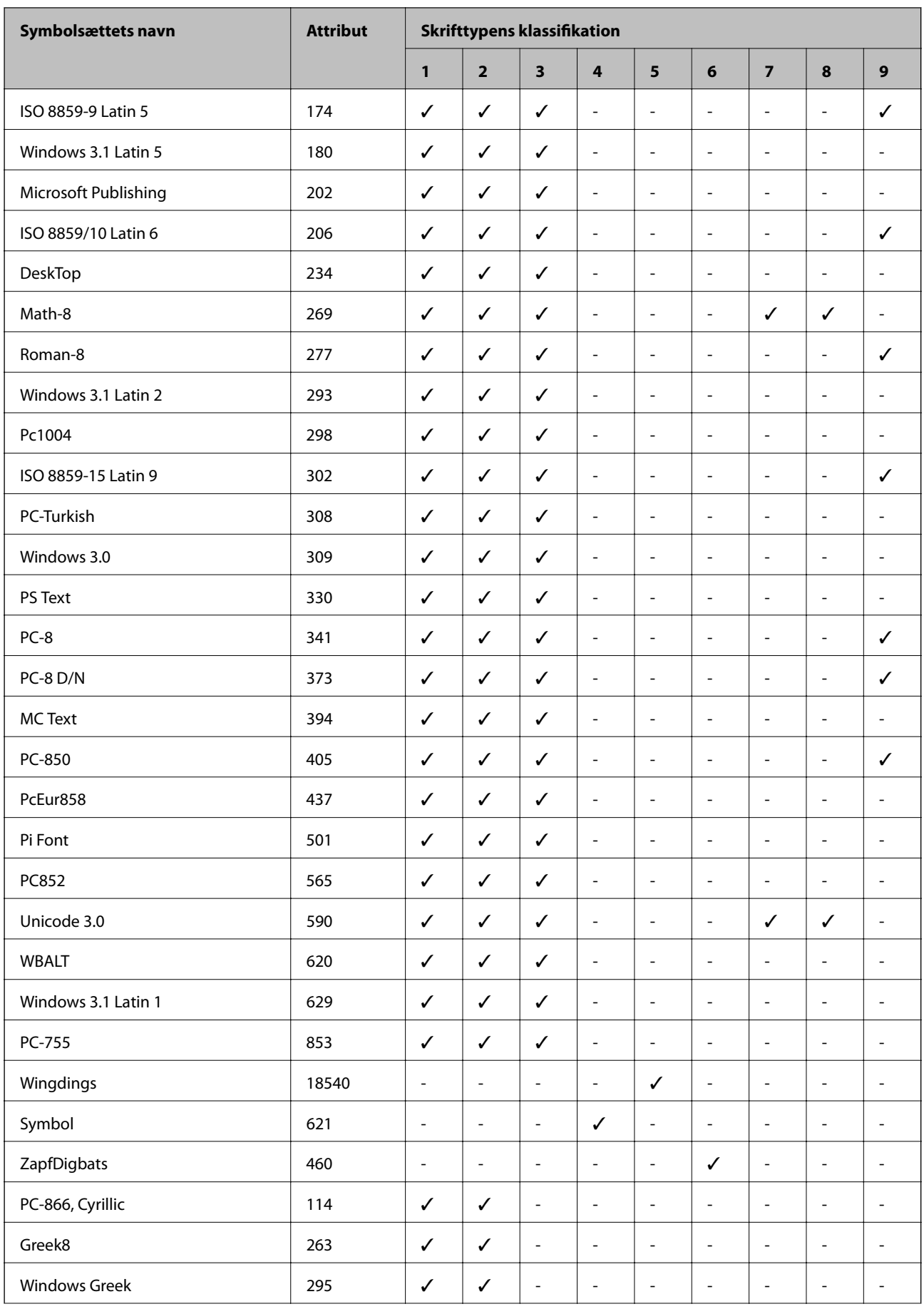

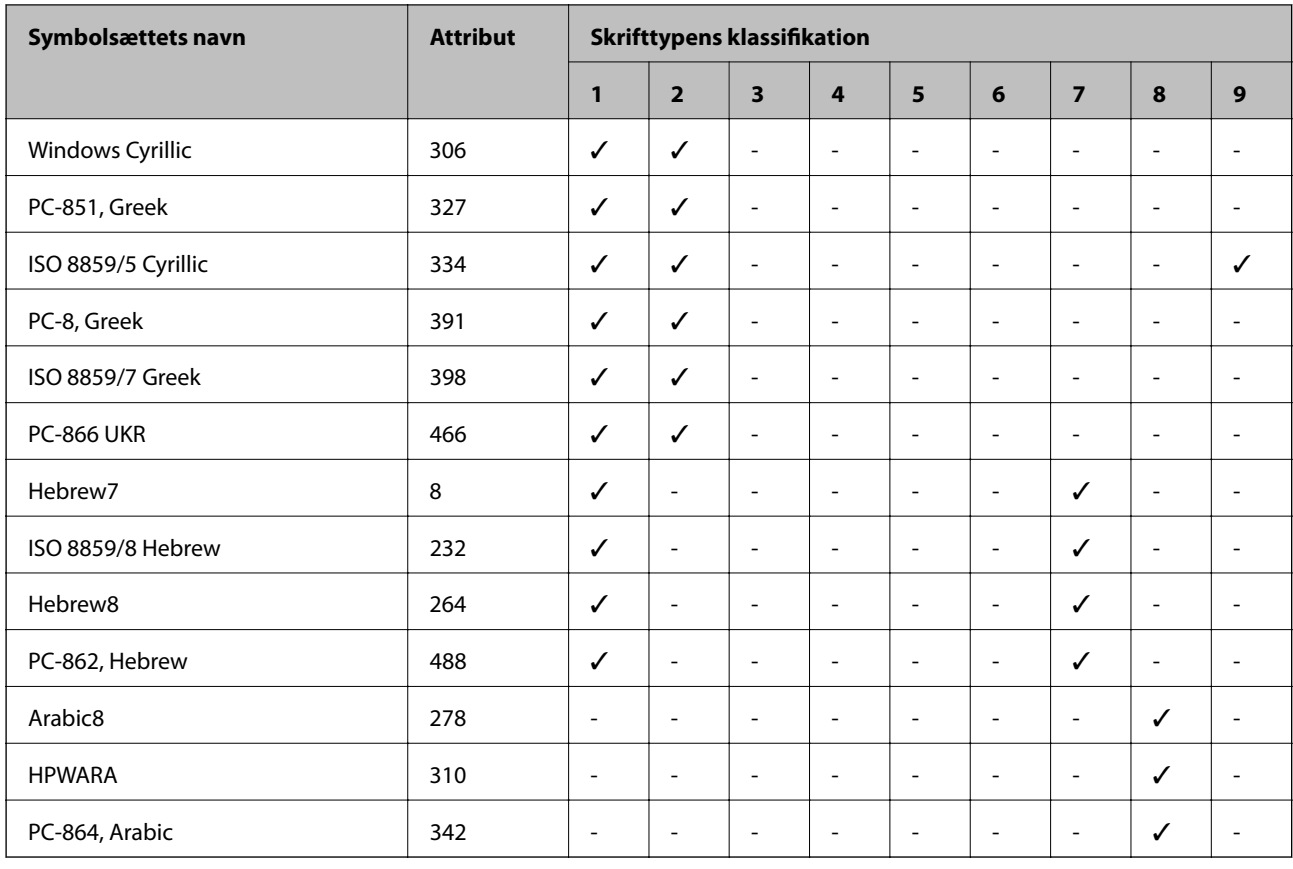

# **Lovmæssige oplysninger**

### **Standarder og godkendelser for den europæiske model**

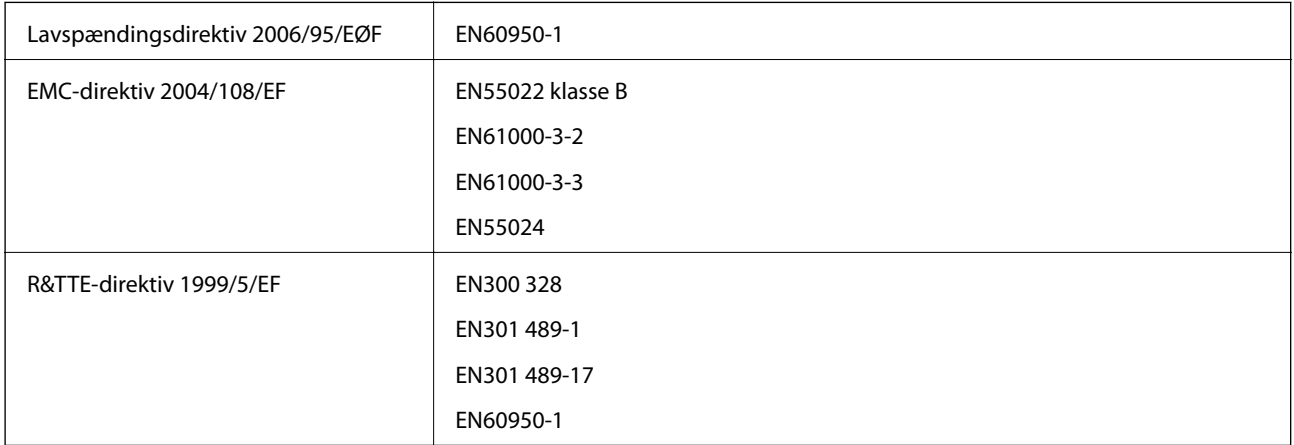

Til brugere i Europa

Vi, Seiko Epson Corporation, erklærer hermed, at følgende udstyrsmodel opfylder de væsentlige krav og andre relevante bestemmelser i direktiv 1999/5/EF.

B561B

Må kun bruges i Irland, Storbritannien, Østrig, Tyskland, Liechtenstein, Schweiz, Frankrig, Belgien, Luxemburg, Holland, Italien, Portugal, Spanien, Danmark, Finland, Norge, Sverige, Island, Kroatien, Cypern, Grækenland, Slovenien, Malta, Bulgarien, Tjekkiet, Estland, Ungarn, Letland, Litauen, Polen, Rumænien og Slovakiet.

Epson påtager sig ikke ansvar for eventuel mangel på at leve op til beskyttelseskravene som følge af en ikkeanbefalet ændring af produkterne.

# $\epsilon$

### **German Blue Angel**

Printeren overholder standarderne for German Blue Angel. På følgende websted kan du se de nødvendige specifikationer for Blue Angel-standarden.

<http://www.epson.de/blauerengel>

### **Kopieringsbegrænsninger**

Overhold følgende begrænsninger for at sikre ansvarlig og lovlig brug af printeren.

Kopiering af følgende emner er forbudt:

❏ Pengesedler, mønter, børspapirer, obligationer og værdipapirer

❏ Ubrugte frimærker, forudstemplede postkort og anden officiel post, der er gyldigt frankeret

❏ Stempelmærker og værdipapirer, der er udstedt i henhold til juridiske procedurer

Vær forsigtig, når du kopierer følgende emner:

- ❏ Private værdipapirer (aktiecertifikater, checks osv.), månedlige overførsler, rabatkort osv.
- ❏ Pas, kørekort, garantier, kvitteringer for betalte vejafgifter, madkuponer, billetter osv.

#### *Bemærk:*

*Kopiering af disse ting kan også være forbudt ved lov.*

Ansvarlig brug af ophavsretligt beskyttet materiale:

Printere kan misbruges til ulovlig kopiering af ophavsretligt beskyttet materiale. Hvis du ikke har en fuldmagt, bør du udvise ansvarlighed og omtanke ved at indhente tilladelse fra indehaveren af ophavsretten, inden du kopierer det ophavsretligt beskyttede materiale.

### **Strømbesparelse**

Printeren går automatisk i dvaletilstand eller slukkes, hvis der ikke foretages nogen handlinger i et indstillet tidsrum. Du kan justere det tidsrum, der går, inden der anvendes strømstyring. Enhver forøgelse vil påvirke printerens energieffektivitet. Tag venligst hensyn til miljøet, inden du foretager eventuelle ændringer.

### **Strømbesparelse – betjeningspanelet**

- 1. Vælg **Menu** på startskærmen, og vælg derefter **Systemadministration**.
- 2. Vælg **Almindelige indstil.**.

3. Vælg **Sluk-timer** eller **Sleep-timer**, og foretag så indstillingerne.

# **Transport af printeren**

Gør følgende for at pakke printeren sammen, når du skal transportere printeren af hensyn til flytning eller reparation.

#### c*Vigtigt:*

- ❏ *Ved opbevaring eller transport af printeren skal du undgå at vippe den, stille den lodret eller vende den på hovedet, da der i så fald kan løbe blæk ud.*
- ❏ *Lad blækpatronen sidde i produktet. Hvis du fjerner blækpatronen, kan det medføre udtørring af skrivehovedet, hvilket kan forhindre printeren i at udskrive.*
- ❏ *Vedligeholdelsesboksen skal blive siddende. Ellers risikerer du, at blækket løber ud under transport.*
- 1. Sluk for printeren ved at trykke på knappen  $\mathbb{U}$ .
- 2. Sørg for, at strømlyset slukkes, og tag så strømkablet ud af stikket.

#### c*Vigtigt:*

*Tag strømkablet ud, når strømindikatoren er slukket. Ellers vender skriverhovedet ikke tilbage til startpositionen, hvilket får blækket til at tørre, og udskrivning bliver umulig.*

- 3. Alle kabler, som f.eks. strømkablet og USB-kablet, skal kobles fra.
- 4. Fjern alt papir fra printeren.
- 5. Gem papirstøtten og udbakken.
- 6. Afinstaller den valgfri papirkassette, hvis den er installeret.
- 7. Pak printeren ned i dens kasse ved brug af det beskyttende materiale.

#### *Bemærk:*

*Rens og juster skrivehovedet, hvis udskriftskvaliteten er forringet, næste gang du udskriver.*

#### **Relaterede oplysninger**

- & ["Delenes navne og funktioner" på side 14](#page-13-0)
- & ["Kontrol og rensning af skrivehovedet" på side 63](#page-62-0)
- & ["Justering af skrivehovedet" på side 65](#page-64-0)

## **Montering af ekstraudstyret**

### **Produktnavn for den ekstra papirkassetteenhed**

Produktnavnet for den ekstra papirkassette er angivet nedenfor.

250-Sheet Optional Cassette Unit

### **Montering af ekstra papirkassetteenheder**

### !*Forsigtig:*

*Sørg for at slukke for printeren og tage strømkablet samt øvrige kabler ud af den, inden installationen startes. Ellers kan strømkablet blive beskadiget, hvilket kan resultere i brand eller elektrisk stød.*

- 1. Sluk for printeren ved at trykke på knappen  $\mathcal{O}$ , og tag så strømkablet ud.
- 2. Tag evt. andre tilsluttede kabler ud.
- 3. Tag den ekstra papirkassette ud af kassen, og fjern eventuelle beskyttende materialer.
- 4. Sæt printeren ned på den ekstra papirkassette.

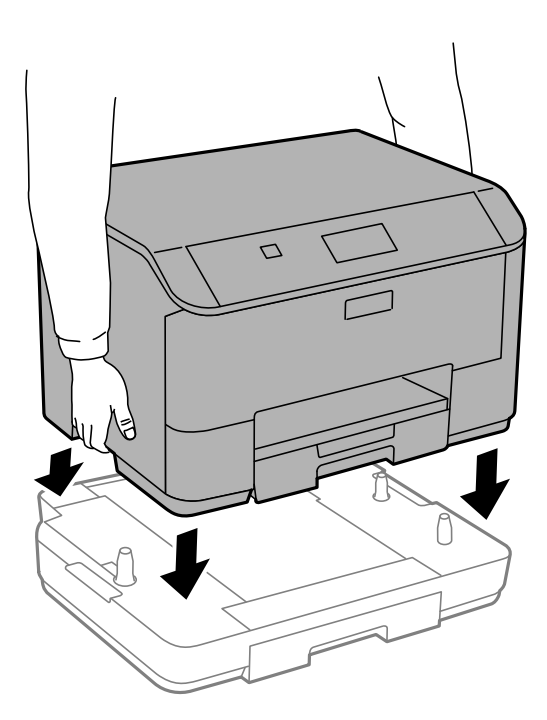

- 5. Sæt strømkablet samt eventuelle andre kabler i igen, og tilslut så printeren.
- 6. Tænd for printeren ved at trykke på knappen  $\mathcal{O}$ .
- 7. Træk den ekstra papirkassette ud, og sæt den i igen for at kontrollere, at den ekstra papirkassette vises på skærmen **Papiropsætning**.

#### *Bemærk:*

*Når du afinstallerer den ekstra papirkassette, skal du slukke for printeren, tage strømkablet samt øvrige kabler ud, og så foretage installationsprocessen i omvendt rækkefølge.*

Fortsæt med indstillingerne for printerdriveren.

### **Indstilling af den ekstra papirkassette i printerdriveren**

For at den installerede ekstra papirkassette kan bruges, skal printerdriveren have de nødvendige oplysninger.

#### *Indstilling af den ekstra papirkassette i printerdriveren – Windows*

#### *Bemærk:*

*Log på computeren som administrator.*

- 1. Åbn fanen **Valgfri indstillinger** i printeregenskaberne.
	- ❏ Windows 8.1/Windows 8/Windows Server 2012 R2/Windows Server 2012

Vælg **Skrivebord** > **Indstillinger** > **Kontrolpanel** > **Vis enheder og printere** i **Hardware og lyd**. Højreklik på din printer, eller hold fingeren nede på den, vælg **Printeregenskaber**, og klik så på fanen **Valgfri indstillinger**.

❏ Windows 7/Windows Server 2008 R2

Klik på startknappen, og vælg **Kontrolpanel** > **Vis enheder og printere** i **Hardware og lyd**. Højreklik på din printer, vælg **Printeregenskaber**, og klik så på fanen **Valgfri indstillinger**.

❏ Windows Vista/Windows Server 2008

Klik på startknappen, og vælg **Kontrolpanel** > **Printere** i **Hardware og lyd**. Højreklik på din printer, vælg **Egenskab**, og klik så på **Valgfri indstillinger**.

❏ Windows XP/Windows Server 2003 R2/Windows Server 2003

Klik på startknappen, og vælg **Kontrolpanel** > **Printere og anden hardware** > **Printere og faxenheder**. Højreklik på din printer, vælg **Egenskab**, og klik så på fanen **Valgfri indstillinger**.

2. Vælg **Hent fra printer**, og klik på **Hent**.

Oplysningerne om **Valgfrie papirkilder** vises i **Oplysninger om aktuelt printer**.

3. Klik på **OK**.

#### *Indstilling af den ekstra papirkassette i printerdriveren – Mac OS X*

- 1. Vælg **Systemindstillinger** i menuen > **Printere & Scannere** (eller **Udskriv & Scan**, **Udskriv & Fax**), og vælg så printeren. Klik på **Indstillinger & Forsyninger** > **Indstillinger** (eller **Driver**).
- 2. Indstil **Nederste bakke** i overensstemmelse med antallet af papirkassetter.
- 3. Klik på **OK**.

# **Sådan får du hjælp**

### **Websted for teknisk support**

Hvis du har brug for yderligere hjælp, kan du besøge Epsons websted for support, som er angivet nedenfor. Vælg dit land eller område, og gå til supportafsnittet på dit lokale Epson-websted. Du kan også finde de seneste drivere, ofte stillede spørgsmål, vejledninger eller andre materialer, som kan downloades, på dette websted.

<http://support.epson.net/>

<http://www.epson.eu/Support> (Europa)

Hvis dit Epson-produkt ikke fungerer korrekt, og du ikke kan løse problemet, kan du kontakte Epsons kundesupport for at få hjælp.

### <span id="page-106-0"></span>**Kontakt til Epsons supportafdeling**

### **Inden du kontakter Epson**

Hvis dit Epson-produkt ikke fungerer korrekt, og du ikke kan løse problemet vha. fejlfindingsoplysningerne i dine produktvejledninger, kan du kontakte Epsons kundesupportservice for at få hjælp. Kontakt den forhandler, hvor du købte produktet, hvis der ikke er anført en Epson-supportafdeling for dit område herunder.

Epson-supportafdelingen kan hjælpe dig meget hurtigere, hvis du oplyser følgende:

❏ Produktets serienummer

Mærkaten med serienummer er normalt placeret på produktets bagside.

- ❏ Produktmodel
- ❏ Produktets softwareversion

(Klik på **Om**, **Versionsoplysninger** eller en lignende knap i produktsoftwaren)

- ❏ Din computers mærke og model
- ❏ Din computers operativsystems navn og version
- ❏ Navne og versioner for de programmer, du normalt bruger sammen med produktet

#### *Bemærk:*

*Afhængigt af produktet lagres opkaldslistedata for fax og/eller netværksindstillinger muligvis i produktets hukommelse. Ved sammenbrud eller reparation af et produkt, mistes data og/eller indstillinger muligvis. Epson er ikke ansvarlig for mistede data, for sikkerhedskopiering eller gendannelse af data og/eller indstillinger, selv ikke i en garantiperiode. Vi anbefaler, at du laver dine egne sikkerhedskopier eller tager noter.*

### **Hjælp til brugere i Europa**

I dit paneuropæiske garantibevis finder du oplysninger om, hvordan du kontakter Epsons supportafdeling.

### **Hjælp til brugere i Taiwan**

Du kan få oplysninger, support og service følgende steder:

#### **Internettet**

#### [http://www.epson.com.tw](http://www.epson.com.tw/)

Her findes oplysninger om produktspecifikationer, drivere, som kan downloades, samt produktforespørgsler.

#### **Epson HelpDesk (Telefon: +02-80242008)**

Vores HelpDesk-medarbejdere kan hjælpe dig med følgende pr. telefon:

- ❏ Salgsforespørgsler og produktoplysninger
- ❏ Spørgsmål vedrørende brug af eller problemer med produktet
- ❏ Forespørgsler vedrørende reparation og garanti

#### **Reparationsservicecenter:**

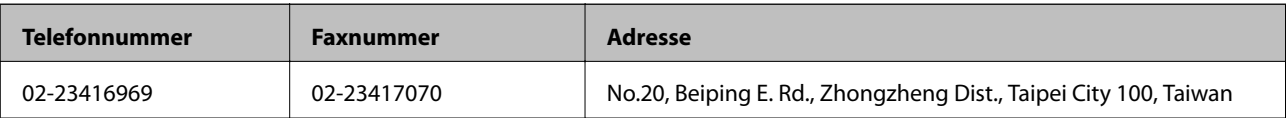

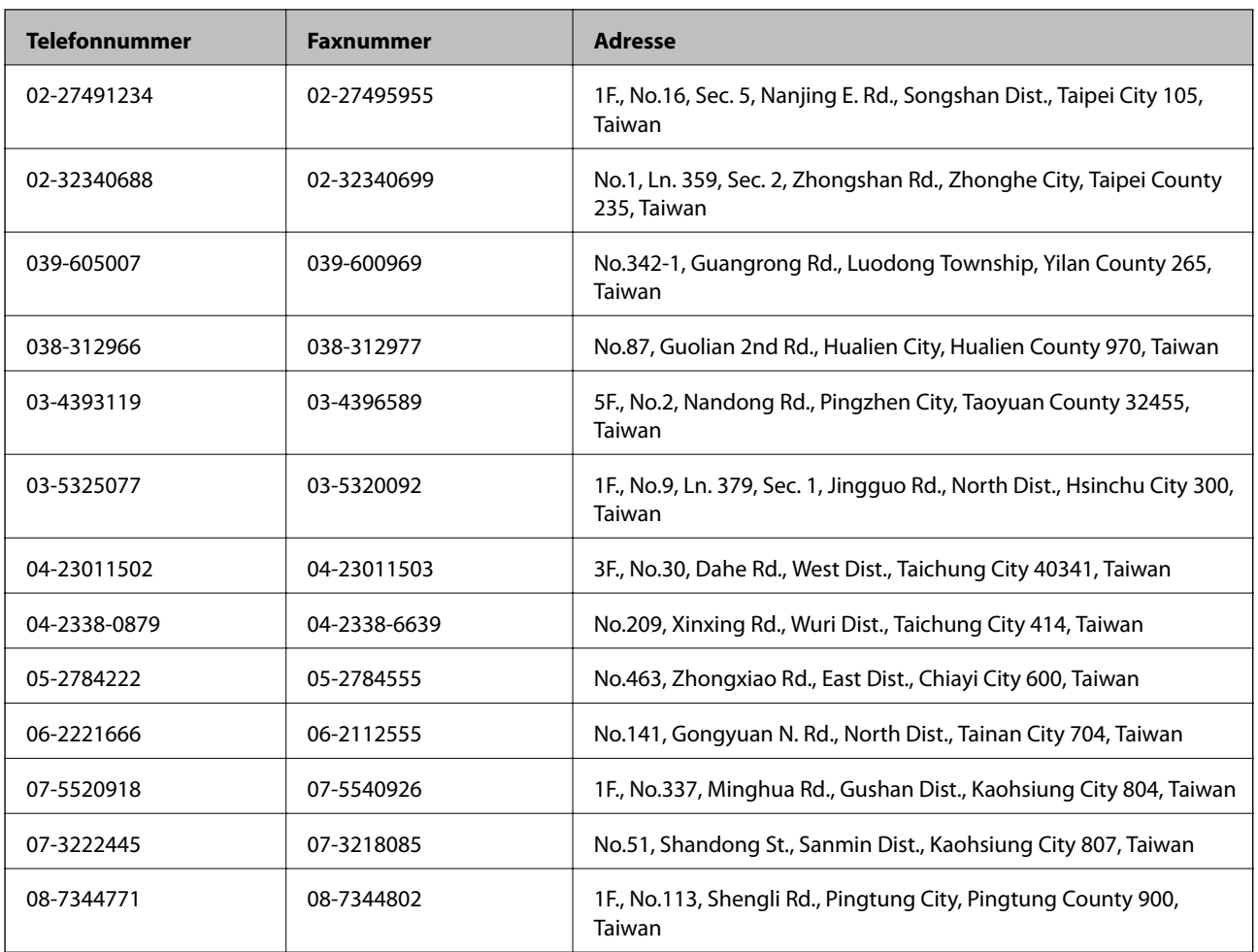